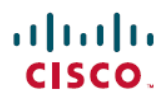

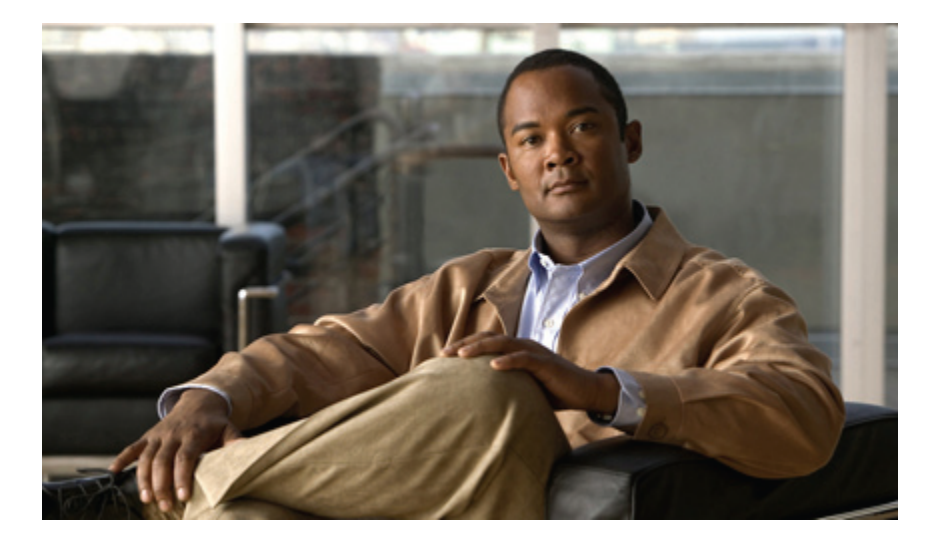

## **Cisco Unified IP-Telefone 7906G und 7911G – Benutzerhandbuch für Cisco Unified Communications Manager 9.0 (SCCP und SIP)**

**Erste Veröffentlichung:** 28. August 2012 **Letzte Änderung:** 28. August 2012

#### **Americas Headquarters**

Cisco Systems, Inc. 170 West Tasman Drive San Jose, CA 95134-1706 USA http://www.cisco.com Tel: 408 526-4000 800 553-NETS (6387) Fax: 408 527-0883

DIE IN DIESEM HANDBUCH AUFGEFÜHRTEN TECHNISCHEN DATEN UND INFORMATIONEN ZU DEN PRODUKTEN KÖNNEN OHNE VORHERIGE ANKÜNDIGUNG GEÄNDERT WERDEN. ALLE ANGABEN, INFORMATIONEN UND EMPFEHLUNGEN IN DIESEM HANDBUCH WURDEN IN DER ANNAHME ZUR VERFÜGUNG GESTELLT, DASS SIE KORREKT SIND. JEDE AUSDRÜCKLICHE ODER STILLSCHWEIGENDE GEWÄHRLEISTUNG IST JEDOCH AUSGESCHLOSSEN. DIE ALLEINIGE VERANTWORTUNG FÜR DIE ANWENDUNG DER PRODUKTE LIEGT BEI DEN BENUTZERN.

DIE SOFTWARELIZENZ UND BESCHRÄNKTE GEWÄHRLEISTUNG FÜR DASBEILIEGENDE PRODUKT SIND IM INFORMATIONSPAKET FÜR DAS PRODUKT ENTHALTEN UND WERDEN DURCH DIESE BEZUGNAHME IN DIE VORLIEGENDEN BESTIMMUNGEN EINGESCHLOSSEN. WENN SIE DIE SOFTWARELIZENZ ODER BESCHRÄNKTE GEWÄHRLEISTUNG NICHT FINDEN, WENDEN SIE SICH AN DEN ZUSTÄNDIGEN VERTRIEBSMITARBEITER VON CISCO.

Die folgenden Informationen beziehen sich auf die FCC-Konformität von Geräten der Klasse A: Dieses Gerät wurde getestet und erfüllt die Anforderungen für digitale Geräte der Klasse A gemäß Abschnitt 15 der FCC-Bestimmungen. Diese Anforderungen gewährleisten angemessenen Schutz gegen elektromagnetische Störungen, wenn das Gerät in einem gewerblichen Umfeld eingesetzt wird. Dieses Gerät erzeugt und verwendet Funksignale und kann diese abstrahlen. Wenn es nicht gemäß der Bedienungsanleitung installiert und betrieben wird, kann es Funkstörungen verursachen. Der Betrieb dieses Gerät in einem Wohngebiet kann elektromagnetische Störungen verursachen. In einem solchen Fall muss der Benutzer die Störungen auf seine eigenen Kosten beheben.

Die folgenden Informationen beziehen sich auf die FCC-Konformität von Geräten der Klasse B: Dieses Gerät wurde getestet und erfüllt die Anforderungen für digitale Geräte der Klasse B gemäß Abschnitt 15 der FCC-Bestimmungen. Diese Anforderungen gewährleisten angemessenen Schutz gegen elektromagnetische Störungen im Wohnbereich. Dieses Gerät erzeugt und verwendet Funksignale und kann diese abstrahlen. Wenn dieses Gerät nicht gemäß der Bedienungsanleitung installiert und betrieben wird, kann es Störungen im Funkverkehr verursachen. Es kann jedoch nicht in jedem Fall garantiert werden, dass bei ordnungsgemäßer Installation keine Störungen auftreten. Wenn das Gerät Störungen im Rundfunk- oder Fernsehempfang verursacht, was sich durch Aus- und Wiedereinschalten des Gerätes überprüfen lässt, versuchen Sie, die Störung durch eine der folgenden Maßnahmen zu beheben:

- Verändern Sie die Ausrichtung oder den Standort der Empfangsantenne.
- Erhöhen Sie den Abstand zwischen dem Gerät und dem Empfänger.
- Schließen Sie das Gerät an einen anderen Hausstromkreis an als den Empfänger.
- Wenden Sie sich an Ihren Händler oder einen qualifizierten Radio- und Fernsehtechniker.

Jegliche am Gerät vorgenommenen Änderungen oder Modifikationen, die nicht ausdrücklich von Cisco genehmigt wurden, können die FCC-Zulassung und das Nutzungsrecht des Benutzers am Gerät nichtig machen.

Die Implementierung der TCP-Headerkomprimierung durch Cisco ist eine Adaptation eines Programms, das von der University of California, Berkeley (UCB), USA im Rahmen einer Public-Domain-Version des Betriebssystems UNIX entwickelt wurde. Alle Rechte vorbehalten. Copyright © 1981, Regents of the University of California, USA.

UNGEACHTET SONSTIGER GEWÄHRLEISTUNGEN WERDEN ALLE DOKUMENT- UND SOFTWAREDATEIEN DIESER ANBIETER WIE VORLIEGEND OHNE MÄNGELGEWÄHR BEREITGESTELLT. CISCO UND DIE GENANNTEN ANBIETER LEHNEN JEGLICHE GEWÄHRLEISTUNG AB, OB AUSDRÜCKLICH ODER STILLSCHWEIGEND,BEISPIELSWEISE GEWÄHRLEISTUNGEN DER MARKTGÄNGIGKEIT,EIGNUNG FÜREINEN BESTIMMTEN ZWECK ODER DER NICHTVERLETZUNG VON RECHTEN DRITTER SOWIE GEWÄHRLEISTUNGEN, DIE AUS GESCHÄFTS-, NUTZUNGS- ODER HANDELSPRAKTIKEN ENTSTEHEN.

UNTER KEINEN UMSTÄNDEN HAFTEN CISCO ODER SEINE ZULIEFERER FÜR JEGLICHE INDIREKTEN, KONKRETEN, BEILÄUFIG ENTSTANDENEN ODER FOLGESCHÄDEN, BEISPIELSWEISE ENTGANGENE GEWINNE ODER DATENVERLUSTE, DIE AUS DER VERWENDUNG ODER NICHTVERWENDBARKEIT DIESES HANDBUCHS ERWACHSEN, AUCH WENN CISCO ODER SEINE ZULIEFERER AUF DIE MÖGLICHKEIT DERARTIGER SCHÄDEN HINGEWIESEN WURDEN.

Cisco und das Cisco-Logo sind Marken oder eingetragene Marken von Cisco und/oder seiner Partnerunternehmen in den USA und anderen Ländern. Eine Liste der Marken von Cisco finden Sie unter <http://www.cisco.com/go/trademarks>. Die erwähnten Marken anderer Anbieter sind das Eigentum ihrer jeweiligen Besitzer. Die Verwendung des Worts "Partner" impliziert keine partnerschaftliche Beziehung zwischen Cisco und einem anderen Unternehmen. (1110R)

Alle in diesem Dokument verwendeten IP-Adressen (Internet Protocol) sind als Beispiele zu verstehen und beziehen sich nicht auf tatsächlich existierende Adressen. Die in diesem Dokument enthaltenen Beispiele, Befehlsausgaben und Abbildungen dienen lediglich zur Veranschaulichung. Falls in Erklärungen oder Beispielen tatsächlich vorhandene IP-Adressen verwendet werden, so ist dies reiner Zufall und nicht beabsichtigt.

© 2012 Cisco Systems, Inc. All rights reserved.

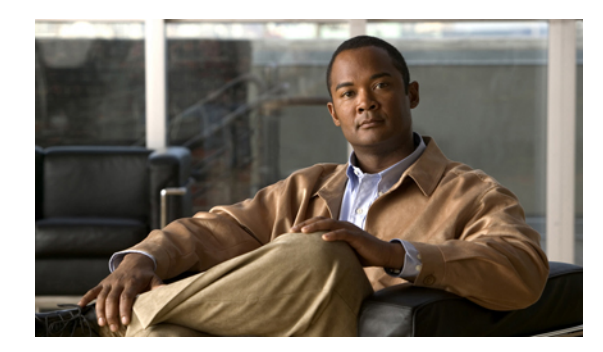

#### **INHAL TSVERZEICHNIS**

#### **[Einleitung](#page-10-0) xi**

[Einführung](#page-10-1) **xi**

Zusätzliche [Informationen](#page-11-0) **xii**

[eLearning-Übungen](#page-11-1) für das Cisco Unified IP-Telefon der Serie 7900 **xii**

[Informationen](#page-12-0) zu Sicherheit und Leistung **xiii**

[Stromausfall](#page-12-1) **xiii**

[Externe](#page-12-2) Geräte **xiii**

[Cisco-Produktsicherheit](#page-12-3) **xiii**

[Barrierefreiheit](#page-13-0) **xiv**

#### **[Funktionen](#page-14-0) Ihres Cisco Unified IP-Telefons 1**

Tasten und [Hardware](#page-14-1) **1**

[Erläuterung](#page-16-0) der Begriffe "Leitung" und "Anruf" 3

Leitungs- und [Anrufsymbole](#page-16-1) **3**

In [Anwendungsmenüs](#page-17-0) navigieren **4**

[Hilfesystem](#page-18-0) des Telefons **5**

[Verfügbarkeit](#page-18-1) der Funktionen **5**

SIP- und [SCCP-Signalisierungsprotokoll](#page-18-2) **5**

[Energie](#page-18-3) sparen **5**

#### **Telefon [installieren](#page-20-0) 7**

Cisco Unified IP-Telefon 7906G [installieren](#page-20-1) **7**

Cisco Unified IP-Telefon 7911G [installieren](#page-21-0) **8**

[Hörerstation](#page-22-0) einstellen **9**

[Registrierung](#page-23-0) mit TAPS **10**

[Headset-Unterstützung](#page-23-1) **10**

[Audioqualität](#page-24-0) **11**

#### **[Anruffunktionen](#page-26-0) 13**

П

[Standardanruffunktionen](#page-26-1) **13**

Anruf [tätigen](#page-27-0) **14**

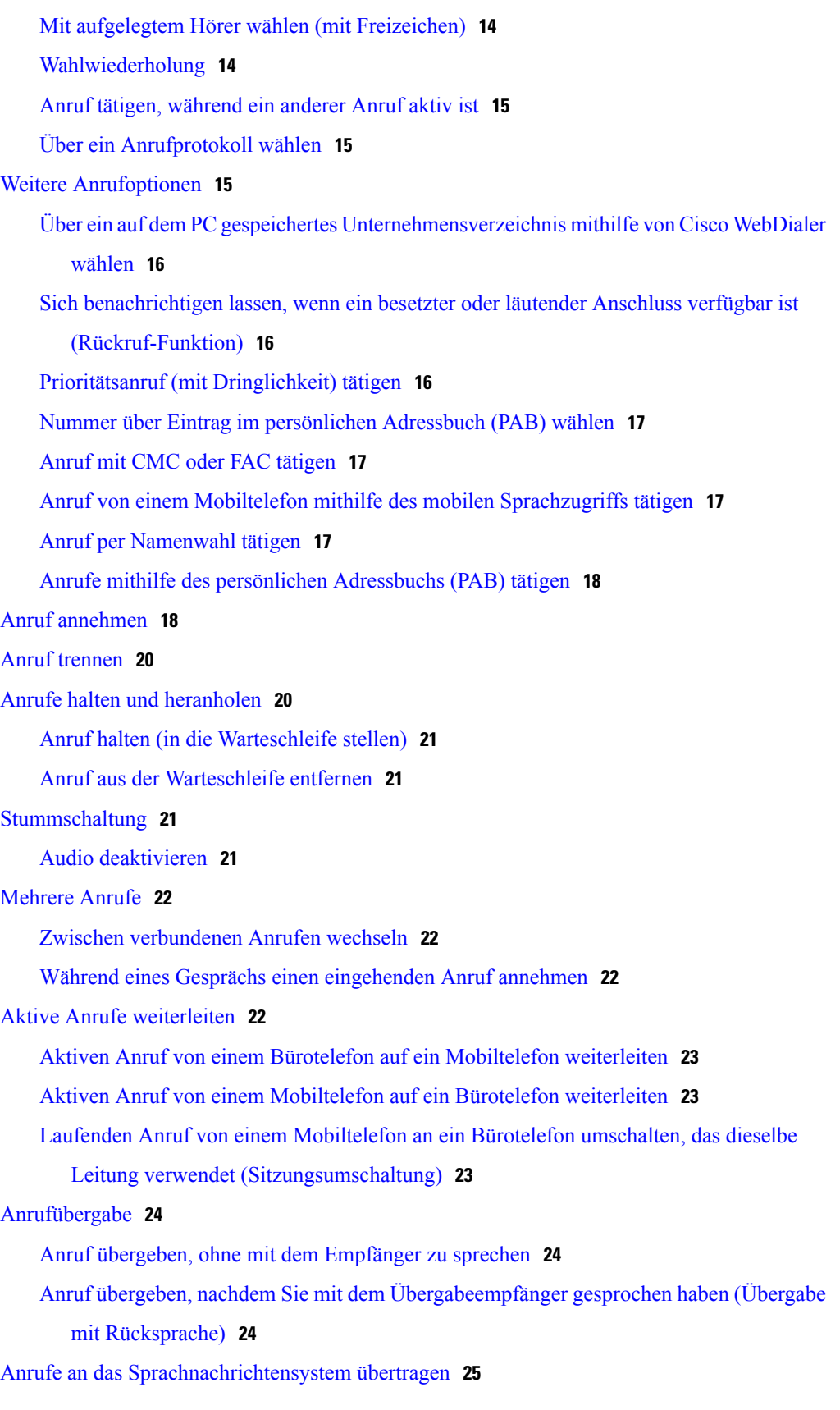

 $\overline{\phantom{a}}$ 

 $\mathbf I$ 

 $\overline{\mathsf{I}}$ 

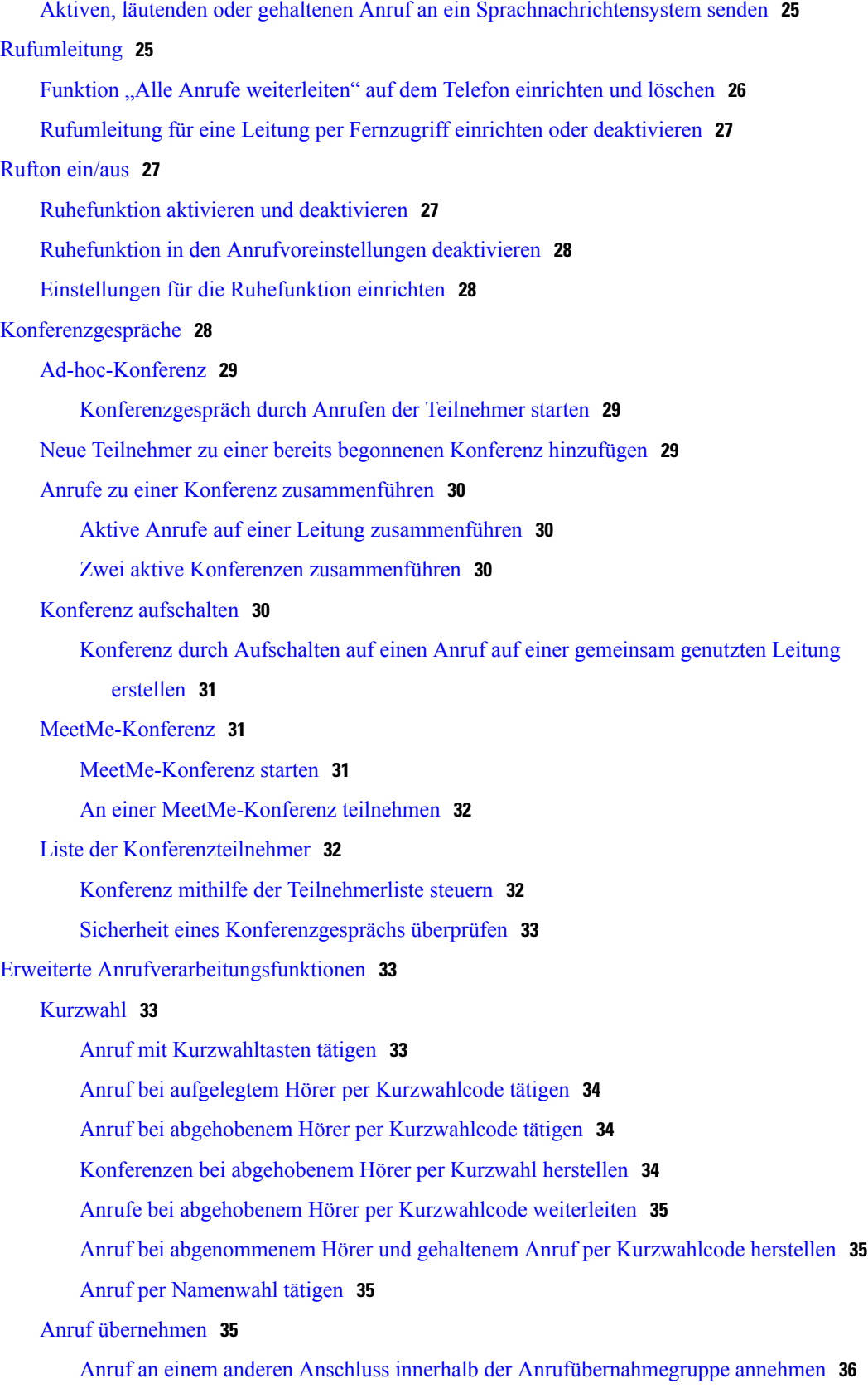

**Cisco Unified IP-Telefone 7906G und 7911G – Benutzerhandbuch für Cisco Unified Communications Manager 9.0 (SCCP und SIP)** 

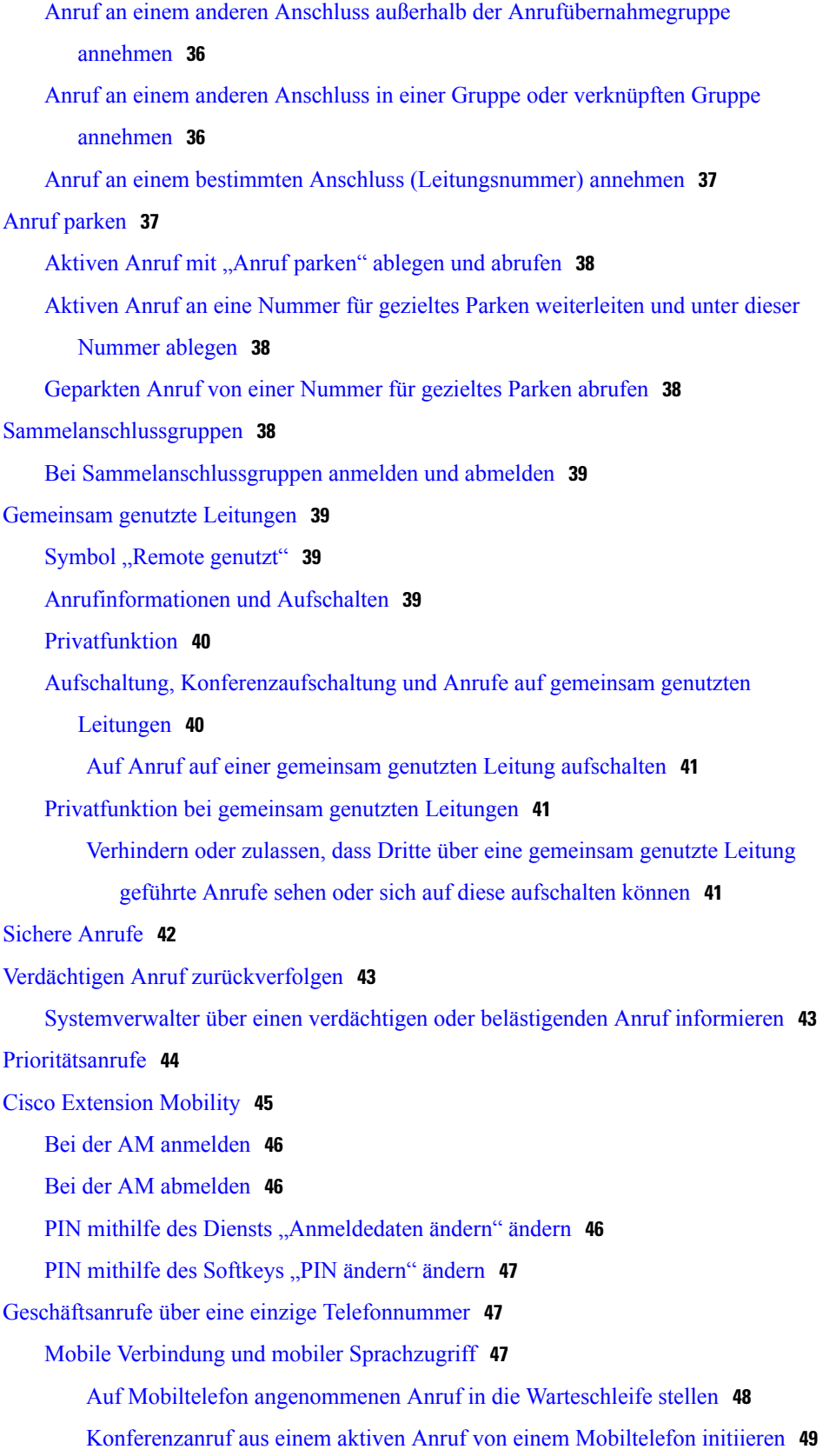

 $\overline{\phantom{a}}$ 

 $\mathbf I$ 

 **Cisco Unified IP-Telefone 7906G und 7911G – Benutzerhandbuch für Cisco Unified Communications Manager 9.0 (SCCP und SIP)**

Verbindung zum mobilen [Sprachzugriff](#page-62-1) herstellen **49**

Mobile Verbindung von Ihrem [Mobiltelefon](#page-62-2) aus aktivieren **49**

Mobile Verbindung vom [Mobiltelefon](#page-63-0) aus deaktivieren **50**

Zugriff per mobiler Verbindung auf alle Ihre [Remote-Ziele](#page-63-1) von Ihrem Bürotelefon

aus aktivieren bzw. [deaktivieren](#page-63-1) **50**

#### **Hörer, Headset und [Lautsprecher](#page-64-0) 51**

Einstellung für den [Wideband-Hörer](#page-64-1) **51**

[Headset](#page-64-2) **51**

[Lautsprecher](#page-64-3) **51**

[Mithörfunktion](#page-65-0) **52**

[Lauthörfunktion](#page-65-1) **52**

Automatische [Anrufannahme](#page-66-0) **53**

#### **Telefon [anpassen](#page-68-0) 55**

Ruftöne und [Nachrichtenanzeige](#page-68-1) anpassen **55**

[Rufton](#page-68-2) ändern **55**

[Ruftonmuster](#page-68-3) ändern (Nur Blinken, Ein Ton, Nur Signalton) **55**

[Ruftonlautstärke](#page-69-0) anpassen **56**

Anzeige wartender [Sprachnachrichten](#page-69-1) auf dem Hörer ändern **56**

[Telefondisplay](#page-69-2) anpassen **56**

[Hintergrundbild](#page-70-0) ändern **57**

[Anzeigesprache](#page-70-1) des Telefons ändern **57**

[Leitungsbeschreibung](#page-70-2) ändern **57**

#### **[Anrufprotokolle](#page-72-0) und Verzeichnisse 59**

[Anrufprotokolle](#page-72-1) **59**

[Anrufprotokolle](#page-73-0) anzeigen **60**

Details eines [Anrufeintrags](#page-73-1) anzeigen **60**

Alle Einträge in allen [Protokollen](#page-74-0) löschen **61**

Alle Einträge in einem [bestimmten](#page-74-1) Protokoll löschen **61**

Einzelnen [Anrufeintrag](#page-74-2) löschen **61**

Über ein [Anrufprotokoll](#page-75-0) wählen (während Sie kein weiteres Gespräch führen) **62**

Über ein [Anrufprotokoll](#page-75-1) wählen (während eines Gesprächs) **62**

Internationalen Anruf über die Protokolle "Anrufe in Abwesenheit" und ["Angenommene](#page-76-0)

[Anrufe"](#page-76-0) erneut wählen **63**

Anruf über URL-Eintrag im [Anrufprotokoll](#page-76-1) tätigen **63**

[Verzeichnisfunktionen](#page-77-0) **64**

[Unternehmensverzeichnis](#page-77-1) **64** Wählen über das [Firmenverzeichnis](#page-78-0) (wenn kein Anruf aktiv ist) **65** Wählen über ein [Unternehmensverzeichnis](#page-78-1) (während eines Gesprächs) **65** [Persönliches](#page-78-2) Verzeichnis **65** Persönliches Verzeichnis (PAB und [Namenwahlcodes\)](#page-79-0) aufrufen **66** [PAB-Eintrag](#page-79-1) suchen **66** Über einen [PAB-Eintrag](#page-79-2) wählen **66** [PAB-Eintrag](#page-80-0) löschen **67** [PAB-Eintrag](#page-80-1) bearbeiten **67** Neuen [PAB-Eintrag](#page-80-2) hinzufügen **67** [Namenwahlcode](#page-81-0) zu einem PAB-Eintrag zuweisen **68** Neuen [Namenwahlcode](#page-81-1) ohne PAB-Eintrag hinzufügen **68** [Namenwahlcodes](#page-81-2) suchen **68** Anruf per [Namenwahlcode](#page-81-3) tätigen **68** [Namenwahlcode](#page-82-0) löschen **69** Vom [persönlichen](#page-82-1) Verzeichnis abmelden **69**

#### **[Sprachnachrichten](#page-84-0) 71**

Erkennung von [Sprachnachrichten](#page-84-1) **71**

Sprachnachrichten abhören oder auf das [Sprachnachrichtensystem](#page-84-2) zugreifen **71**

#### **Webseiten für [Benutzeroptionen](#page-86-0) 73**

Bei den Webseiten für [Benutzeroptionen](#page-86-1) an- und abmelden **73**

Gerät über die Webseite für [Benutzeroptionen](#page-87-0) auswählen **74**

[Funktionen](#page-87-1) und Dienste über das Web einrichten **74**

[Persönliches](#page-87-2) Verzeichnis über das Web **74**

Neuen Eintrag im [persönlichen](#page-88-0) Adressbuch hinzufügen **75**

Eintrag im [persönlichen](#page-88-1) Adressbuch suchen **75**

Eintrag im [persönlichen](#page-88-2) Adressbuch bearbeiten **75**

Eintrag aus dem [persönlichen](#page-89-0) Adressbuch löschen **76**

PAB eine [Leitungstaste](#page-89-1) zuweisen **76**

#### [Namenwahl](#page-89-2) im Web **76**

Eintrag im persönlichen Adressbuch einen [Namenwahlcode](#page-90-0) zuweisen **77**

[Namenwahlcode](#page-90-1) zu einer Telefonnummer zuweisen **77**

[Namenwahleintrag](#page-90-2) suchen **77**

[Namenwahlnummer](#page-91-0) bearbeiten **78**

[Namenwahleintrag](#page-91-1) löschen **78**

[Leitungstaste](#page-91-2) für die Namenwahl zuweisen **78** [Adressbuch-Synchronisierungstool](#page-92-0) **79** Kurzwahl im Web [einrichten](#page-92-1) **79** [Kurzwahltasten](#page-92-2) einrichten **79** [Kurzwahlcodes](#page-92-3) einrichten **79** [Telefondienste](#page-93-0) über das Web einrichten **80** Dienst [abonnieren](#page-93-1) **80** [Dienste](#page-93-2) suchen **80** Dienste ändern oder [beenden](#page-93-3) **80** [Dienstnamen](#page-94-0) ändern **81** [Dienste](#page-94-1) auf dem Telefon nutzen **81** [Benutzereinstellungen](#page-94-2) über das Web **81** [Browser-Kennwort](#page-95-0) ändern **82** PIN [ändern](#page-95-1) **82** Sprache der Webseiten für [Benutzeroptionen](#page-95-2) ändern **82** Sprache des [Telefondisplays](#page-96-0) ändern **83** [Leitungseinstellungen](#page-96-1) über das Web **83** [Rufumleitung](#page-96-2) für einzelne Leitungen einrichten **83** Einstellungen für die [Sprachnachrichtenanzeige](#page-97-0) für einzelne Leitungen ändern **84** Einstellungen für die Anzeige wartender [Sprachnachrichten](#page-97-1) für einzelne Leitungen [ändern](#page-97-1) **84** [Leitungsbeschreibung](#page-98-0) auf dem Telefondisplay ändern oder erstellen **85** Telefon und [Zugriffsliste](#page-98-1) für die mobile Verbindung einrichten **85** [Zugriffsliste](#page-98-2) erstellen **85** Neues [Remote-Ziel](#page-99-0) hinzufügen **86** Cisco [WebDialer](#page-100-0) **87** WebDialer mit dem Verzeichnis in den [Benutzeroptionen](#page-100-1) verwenden **87** WebDialer mit einem anderen [Online-Unternehmensverzeichnis](#page-100-2) (nicht mit dem [Benutzeroptionen-Verzeichnis\)](#page-100-2) verwenden **87** Von [WebDialer](#page-101-0) abmelden **88** [WebDialer-Voreinstellungen](#page-101-1) einrichten, anzeigen oder ändern **88 [Zusätzliche](#page-102-0) Optionen 89 [Problembehandlung](#page-104-0) 91** [Probleme](#page-104-1) **91** Kein Freizeichen oder keine [Verbindung](#page-104-2) möglich **91**

**Cisco Unified IP-Telefone 7906G und 7911G – Benutzerhandbuch für Cisco Unified Communications Manager 9.0 (SCCP und SIP)** 

Softkey ist nicht [vorhanden](#page-105-0) **92**

Aufschalten nicht möglich und schnelles [Besetztzeichen](#page-105-1) **92**

Anruf wird nach dem [Aufschalten](#page-105-2) getrennt **92**

Rückruf [funktioniert](#page-106-0) nicht **93**

[Fehlermeldung](#page-106-1) bei "Alle Anrufe umleiten" 93

Telefon [reagiert](#page-106-2) nicht **93**

[Sicherheitsfehler](#page-107-0) wird gemeldet **94**

Telefondaten zur [Problembehebung](#page-107-1) **94**

Quality [Reporting](#page-107-2) Tool **94**

#### **[Garantie](#page-108-0) 95**

[Geltungsbedingungen](#page-108-1) für die von Cisco gewährte beschränkte einjährige

[Hardware-Garantie](#page-108-1) **95**

Π

<span id="page-10-0"></span>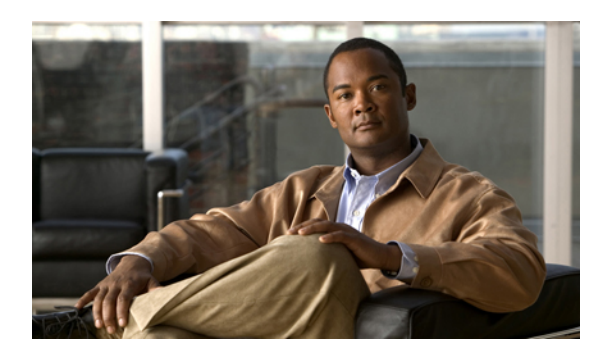

**V orwort**

# **Einleitung**

*Cisco Unified IP-Telefone 7906G und 7911G – Benutzerhandbuch für Cisco Unified Communications Manager* beschreibt, wie die Cisco Unified IP-Telefone 7906 und 7911 angeschlossen und bedient werden.

- [Einführung,](#page-10-1) Seite xi
- Zusätzliche [Informationen,](#page-11-0) Seite xii
- [eLearning-Übungen](#page-11-1) für das Cisco Unified IP-Telefon der Serie 7900, Seite xii
- [Informationen](#page-12-0) zu Sicherheit und Leistung, Seite xiii
- [Cisco-Produktsicherheit,](#page-12-3) Seite xiii
- [Barrierefreiheit,](#page-13-0) Seite xiv

## <span id="page-10-1"></span>**Einführung**

I

Dieses Handbuch bietet Ihnen einen Überblick über die Funktionen Ihres Telefons. Sie können das Handbuch einmal sorgfältig durchlesen, um sich mit den Funktionen Ihres Telefons vertraut zu machen. In der folgenden Tabelle finden Sie Informationen zu den am häufigsten verwendeten Abschnitten.

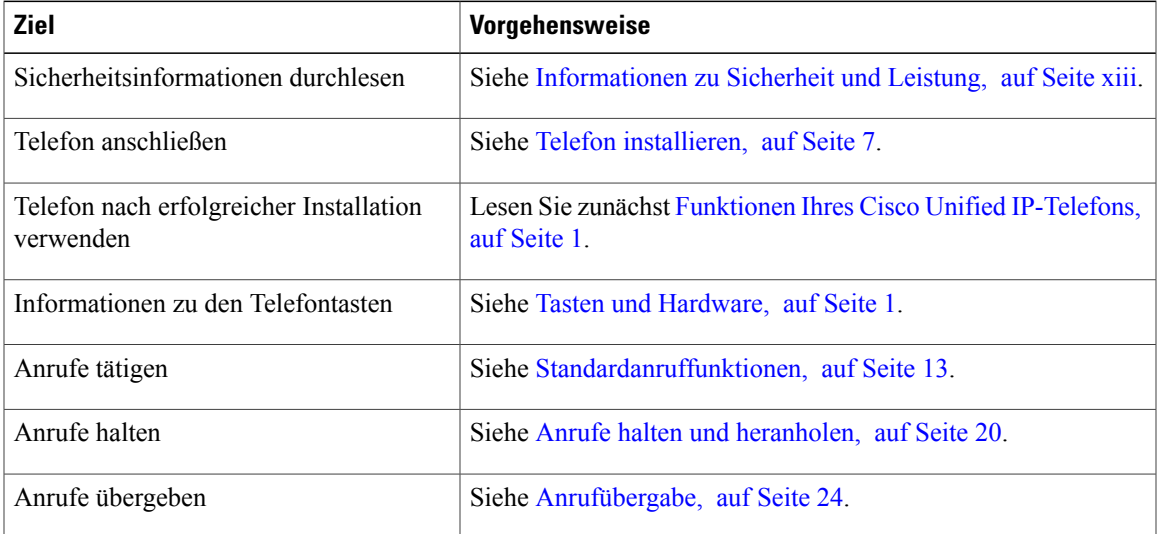

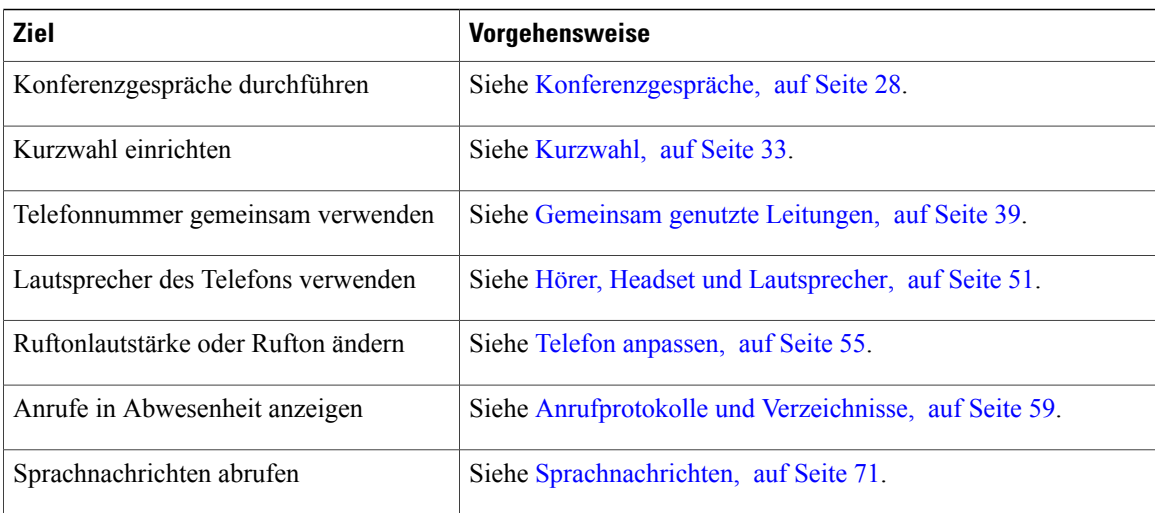

## <span id="page-11-0"></span>**Zusätzliche Informationen**

Das aktuelle Cisco-Dokumentationsmaterial finden Sie unter folgender Web-Adresse: [http://www.cisco.com/en/US/products/hw/phones/ps379/tsd\\_products\\_support\\_series\\_home.html](http://www.cisco.com/en/US/products/hw/phones/ps379/tsd_products_support_series_home.html) Die Cisco-Website finden Sie unter folgender Web-Adresse: [http://www.cisco.com/](http://www.cisco.com) Aktuelle Informationen zu Lizenzen finden Sie unter folgender Web-Adresse: [http://www.cisco.com/en/US/docs/voice\\_ip\\_comm/cuipph/all\\_models/openssl\\_license/7900\\_ssllic.html](http://www.cisco.com/en/US/docs/voice_ip_comm/cuipph/all_models/openssl_license/7900_ssllic.html)

# <span id="page-11-1"></span>**eLearning-Übungen für das Cisco Unified IP-Telefon der Serie 7900**

(Nur SCCP-Telefone.)

In den eLearning-Übungen für das Cisco Unified IP-Telefon der Serie 7900 werden die grundlegenden Anruffunktionen mithilfe von Audiokommentaren und Animationen vorgestellt. Sie können über Ihren PC online auf diese eLearning-Übungen (für mehrere Telefonmodelle) zugreifen. Suchen Sie unter folgender Web-Adresse in der Dokumentationsliste nach der eLearning-Übung für Ihr Telefonmodell (nur auf Englisch):

[http://www.cisco.com/en/US/products/hw/phones/ps379/products\\_user\\_guide\\_list.html](http://www.cisco.com/en/US/products/hw/phones/ps379/products_user_guide_list.html)

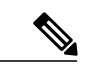

**Hinweis**

Möglicherweise werden für Ihr Cisco Unified IP-Telefon keine eLearning-Übungen angeboten, Sie können jedoch in den eLearning-Übungen für Cisco Unified IP-Telefone der Serie 7900 einen Überblick über die allgemeinen Funktionen der Cisco Unified IP-Telefone gewinnen.

## <span id="page-12-0"></span>**Informationen zu Sicherheit und Leistung**

In den folgenden Abschnitten finden Sie Informationen zu den Auswirkungen von Stromausfällen und externen Geräten auf Ihr Cisco Unified IP-Telefon.

## <span id="page-12-1"></span>**Stromausfall**

Sie können Notrufe auf Ihrem Telefon nur dann tätigen, wenn das Telefon mit Strom versorgt ist. Bei einem Stromausfall können Notrufnummern erst nach Wiederherstellung der Stromzufuhr gewählt werden. Bei einer Unterbrechung der Stromversorgung oder bei einem Stromausfall müssen Sie das Gerät möglicherweise zurücksetzen oder neu konfigurieren, um Notrufnummern wählen zu können.

## <span id="page-12-2"></span>**Externe Geräte**

Cisco empfiehlt, qualitativ hochwertige externe Geräte (z. B. Headsets), Kabel und Stecker zu verwenden, die gegen unerwünschte Hochfrequenz- (HF) und Niederfrequenzsignale (NF) abgeschirmt sind.

Je nach der Qualität dieser Geräte und deren Abstand zu anderen Geräten wie Mobiltelefonen oderFunkgeräten kann trotzdem ein geringes Rauschen auftreten. In diesen Fällen empfiehlt Cisco eine oder mehrere dieser Maßnahmen:

- Vergrößern Sie den Abstand zwischen dem externen Gerät und der HF- oder NF-Signalquelle.
- Verlegen Sie die Anschlusskabel des externen Geräts in einem möglichst großen Abstand zur HF- oder NF-Signalquelle.
- Verwenden Sie für das externe Gerät abgeschirmte Kabel oder Kabel mit hochwertiger Abschirmung und hochwertigen Anschlusssteckern.
- Kürzen Sie das Anschlusskabel des externen Geräts.
- Führen Sie die Kabel des externen Geräts durch einen Ferritkern oder eine ähnliche Vorrichtung.

Cisco kann keine Garantie für die Leistung von externen Geräten, Kabeln und Steckern übernehmen.

<span id="page-12-3"></span>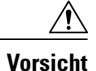

Verwenden Sie in EU-Ländern ausschließlich externe Lautsprecher, Mikrofone und Headsets, die der EU-Richtlinie 89/336/EWG voll entsprechen.

## **Cisco-Produktsicherheit**

Dieses Produkt enthält Verschlüsselungsfunktionen und unterliegt den jeweils geltenden Gesetzen in Bezug auf Import, Export, Weitergabe und Einsatz des Produkts. Die Bereitstellung von Verschlüsselungsprodukten durch Cisco gewährt Dritten nicht das Recht, die Verschlüsselungsfunktionen zu importieren, zu exportieren, weiterzugeben oder zu nutzen. Importeure, Exporteure, Vertriebshändler und Anwender sind für die Einhaltung der geltenden Gesetze verantwortlich. Durch die Verwendung dieses Produkts erklären Sie, alle geltenden Gesetze und Vorschriften einzuhalten. Wenn Sie die geltenden Gesetze nicht einhalten können, müssen Sie das Produkt umgehend zurückgeben.

Sie können unter folgender URL auf weitere Informationen zu den einschlägigen Ausfuhrbestimmungen zugreifen:

[http://www.access.gpo.gov/bis/ear/ear\\_data.html.](http://www.access.gpo.gov/bis/ear/ear_data.html)

## <span id="page-13-0"></span>**Barrierefreiheit**

Die Cisco Unified IP-Telefone der Serie 7900 bieten Barrierefreiheit für sehbehinderte, blinde sowie hörgeschädigte und in ihrer Bewegungsfreiheit eingeschränkte Personen.

Ausführliche Informationen zu den Funktionen dieser Telefone finden Sie unter [Barrierefreiheit](http://cisco.com/en/US/docs/voice_ip_comm/cuipph/all_models/accessibility/english/user/guide/access_70.html) für die Cisco Unified [IP-Telefone](http://cisco.com/en/US/docs/voice_ip_comm/cuipph/all_models/accessibility/english/user/guide/access_70.html) der Serie 7900.

Weitere Informationen zur Barrierefreiheit finden Sie auch auf der folgenden Cisco-Webseite:

<http://www.cisco.com/web/about/responsibility/accessibility/index.html>

<span id="page-14-2"></span><span id="page-14-0"></span>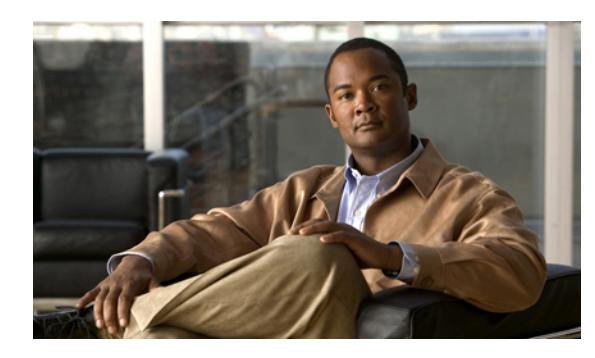

**KAPITEL 1**

# **Funktionen Ihres Cisco Unified IP-Telefons**

Die Cisco Unified IP-Telefone 7906G und 7911G sind mit umfangreichen Funktionen ausgestattete Telefone, die für die Sprachübertragung dasselbe Datennetz wie Ihr Computer verwenden. Mit den Telefonen können Sie nicht nur Anrufe tätigen und annehmen, sondern z. B. auch Anrufe in die Warteschleife stellen, Anrufe übergeben und Telefonkonferenzen durchführen.

Neben den Standardfunktionen zur Anrufverarbeitung unterstützen die Cisco Unified IP-Telefone 7906G und 7911G spezielle Telefoniefunktionen, mit denen sich die Möglichkeiten zur Anrufverarbeitung erweitern lassen. Je nach Konfiguration unterstützt das Telefon Folgendes:

- Zugriff auf Netzwerkdaten, XML-Anwendungen und webbasierte Dienste.
- Anpassung der Telefonfunktionen und -dienste über die Webseiten für Cisco Unified CM-Benutzeroptionen.
- Tasten und [Hardware,](#page-14-1) Seite 1
- [Erläuterung](#page-16-0) der Begriffe "Leitung" und "Anruf", Seite 3
- In [Anwendungsmenüs](#page-17-0) navigieren, Seite 4
- [Hilfesystem](#page-18-0) des Telefons, Seite 5
- [Verfügbarkeit](#page-18-1) der Funktionen, Seite 5
- SIP- und [SCCP-Signalisierungsprotokoll,](#page-18-2) Seite 5
- [Energie](#page-18-3) sparen, Seite 5

## <span id="page-14-1"></span>**Tasten und Hardware**

Die folgenden Abbildungen und die nachfolgende Tabelle helfen Ihnen dabei, die Tasten und Hardwarekomponenten Ihres Telefons zu erkennen.

 $\overline{\phantom{a}}$ 

 $\mathbf I$ 

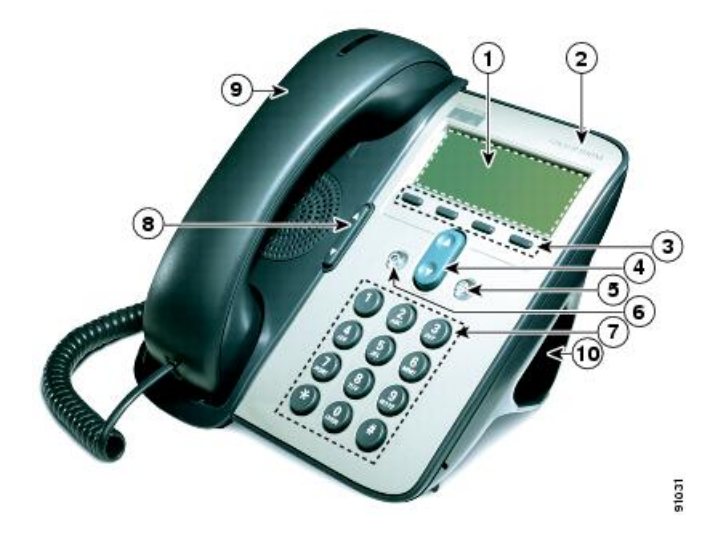

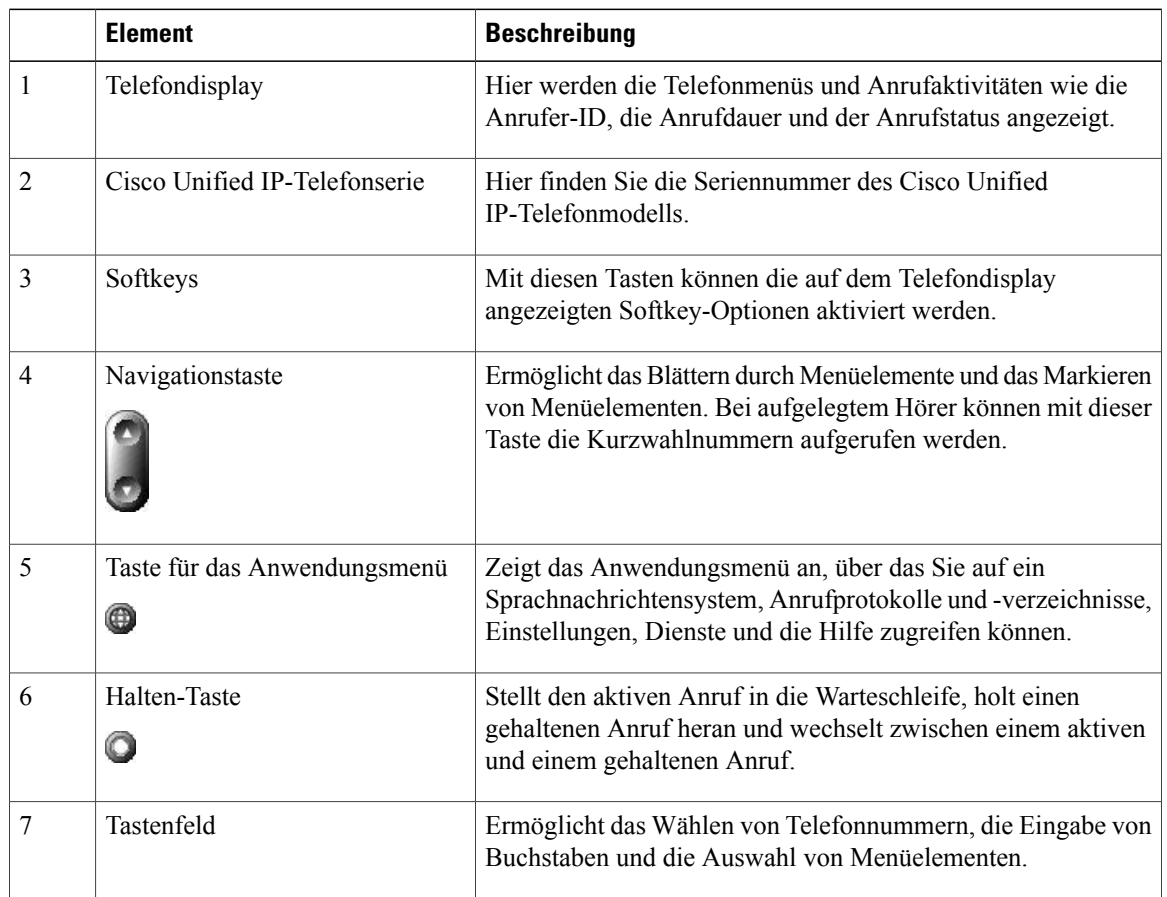

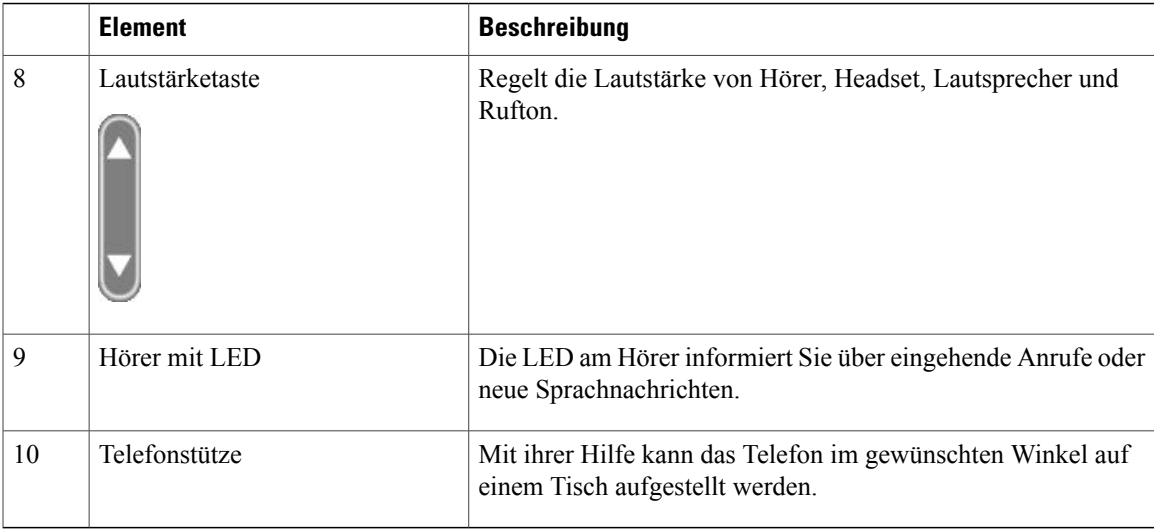

## <span id="page-16-0"></span>**Erläuterung der Begriffe "Leitung" und "Anruf"**

Die Begriffe "Leitung" und "Anruf" werden leicht verwechselt:

- Leitung: Jede Leitung entspricht einer Telefonnummer (oder einem Anschluss), auf der (bzw. dem) Sie angerufen werden können. Ihr Telefon unterstützt eine Leitung.
- Anrufe:Jede Leitung kann mehrere Anrufe unterstützen.Standardmäßig unterstützt Ihr Telefon maximal sechs Anrufe gleichzeitig, Ihr Systemverwalter kann diese Zahl jedoch bei Bedarf ändern. Es kann immer nur ein einziger Anruf aktiv sein. Alle anderen Anrufe werden automatisch gehalten, d. h. in die Warteschleife gestellt.

## <span id="page-16-1"></span>**Leitungs- und Anrufsymbole**

Das Telefon zeigt Symbole für den jeweiligen Anruf- und Leitungsstatus an (z. B. ob der Hörer aufgelegt ist, der Anruf gehalten wird, läutet oder bereits angenommen ist).

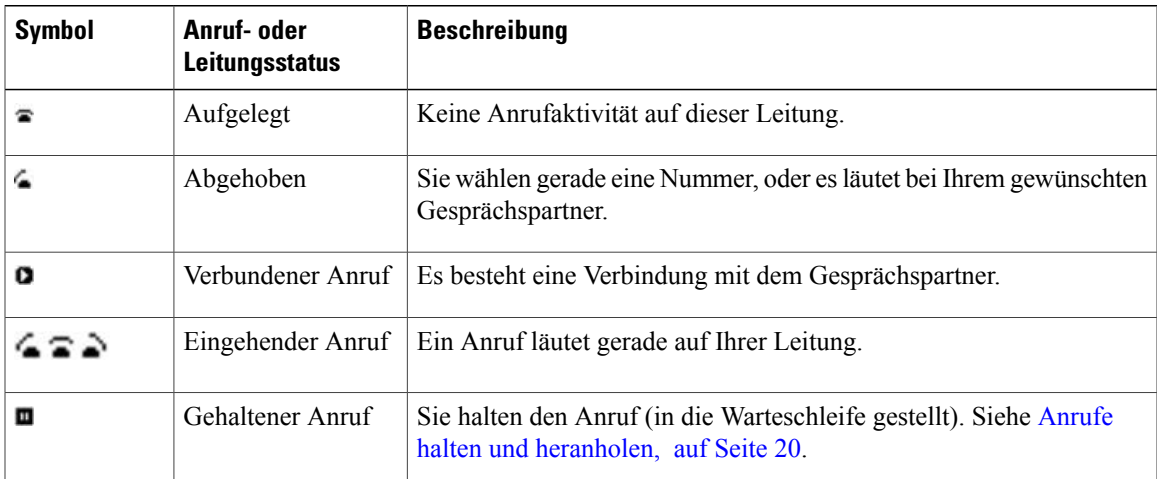

T

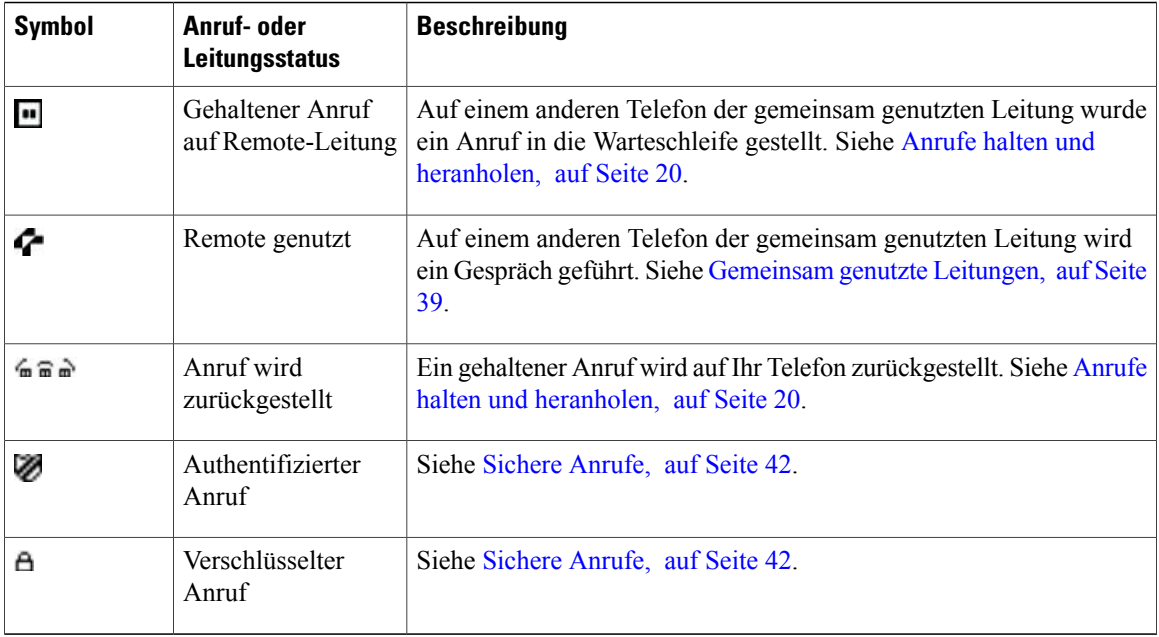

# <span id="page-17-0"></span>**In Anwendungsmenüs navigieren**

Über die Anwendungsmenüs können Sie auf die Telefonfunktionen zugreifen.

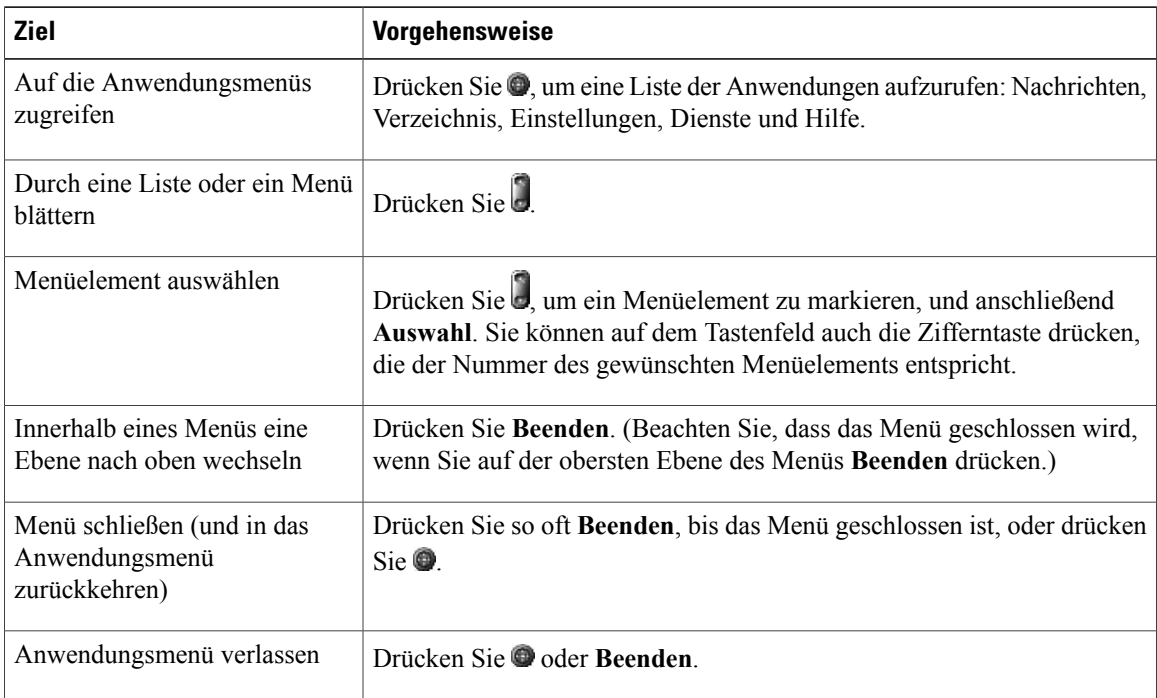

#### **Tipp**

Nachdem Sie gedrückt haben, leuchtet die LED so lange grün, wie Sie die Anwendungsmenüs verwenden. Wenn Sie eine Anwendung verlassen, ohne **O**oder Beenden zu drücken (z. B., um einen neuen Anruf anzunehmen), ändert sich möglicherweise die Anzeige des Telefondisplays, aber die Taste leuchtet weiterhin grün. Wenn Sie @erneut drücken, kehren Sie an den Punkt der Anwendung zurück, an dem Sie unterbrochen wurden.

## <span id="page-18-0"></span>**Hilfesystem des Telefons**

Die Cisco Unified IP-Telefone 7906G und 7911G verfügen über ein umfassendes Online-Hilfesystem. Drücken Sie zum Aufrufen der Telefonhilfe , und wählen Sie dann **Hilfe**.

## <span id="page-18-1"></span>**Verfügbarkeit der Funktionen**

Je nach Konfiguration kann die Verfügbarkeit der in diesem Handbuch beschriebenen Funktionen oder die Funktionsweise auf Ihrem Telefon abweichen. Wenden Sie sich bei Fragen zur Verfügbarkeit oder zur Bedienung von Funktionen an den Support oder an den Systemverwalter.

## <span id="page-18-2"></span>**SIP- und SCCP-Signalisierungsprotokoll**

Ihr Telefon arbeitet je nach Konfiguration mit einem von zwei Signalisierungsprotokollen: SIP (Session Initiation Protocol) oder SCCP (Skinny Call Control Protocol). Das verwendete Protokoll wird vom Systemverwalter konfiguriert.

Je nach Protokoll sind ggf. unterschiedliche Telefonfunktionen verfügbar. Die protokollspezifischen Funktionen sind in diesem Benutzerhandbuch gekennzeichnet. Wenn Sie wissen möchten, welches Protokoll Ihr Telefon verwendet, fragen Sie den Systemverwalter, oder wählen Sie auf dem Telefon  $\bullet$  > Modelinformationen > **Anrufsteuerungsprotokoll**.

## <span id="page-18-3"></span>**Energie sparen**

Ihr Telefon unterstützt das Cisco EnergyWise-Programm. Ihr Systemverwalter kann Ihr Telefon so einrichten, dass es sich zu bestimmten Zeiten abschaltet (Energiesparmodus) und wieder einschaltet, um Energie zu sparen.

Zehn Minuten vor dem geplanten Übergang in den Energiesparmodus ertönt ein Rufton, vorausgesetzt die akustische Benachrichtigung wurde von Ihrem Systemverwalter aktiviert. Der Klingelton wird in den folgenden Abständen abgespielt:

- Zehn Minuten vor dem Abschalten wird der Klingelton viermal abgespielt.
- Sieben Minuten vor dem Abschalten wird der Klingelton viermal abgespielt.
- Vier Minuten vor dem Abschalten wird der Klingelton viermal abgespielt.
- 30 Sekunden vor dem Abschalten wird der Rufton 15 Mal wiedergegeben bzw. so lange, bis sich das Telefon abschaltet

Wenn Ihr Telefon im Energiesparmodus inaktiv (frei) ist, erhalten Sie eine Nachricht zur Erinnerung, dass Ihr Telefon nun abgeschaltet wird. Um das Telefon im aktiven Zustand zu halten, drücken Sie eine beliebige Taste auf dem Telefon. Wenn Sie keine Taste drücken, wird Ihr Telefon abgeschaltet.

Wenn Ihr Telefon aktiv ist (z. B. bei einem Anruf), wartet Ihr Telefon einen bestimmten Zeitraum der Inaktivität ab, bis es Sie über die bevorstehende Abschaltung informiert. Vor dem Abschalten wird eine Nachricht mit einer entsprechenden Meldung angezeigt.

Zur geplanten Zeit wird Ihr Telefon eingeschaltet. Wenn Sie Ihr Telefon vor dem geplanten Zeitpunkt reaktivieren möchten, wenden Sie sich an Ihren Systemverwalter.

Die Aus- und Einschaltzeiten sind außerdem an die Tage gebunden, an denen Sie üblicherweise arbeiten. Wenn sich Ihre Arbeitszeiten oder -tage ändern, bitten Sie Ihren Systemverwalter, das Telefon neu zu konfigurieren.

Weitere Informationen zu EnergyWise und Ihrem Telefon erhalten Sie vom Systemverwalter.

<span id="page-20-2"></span><span id="page-20-0"></span>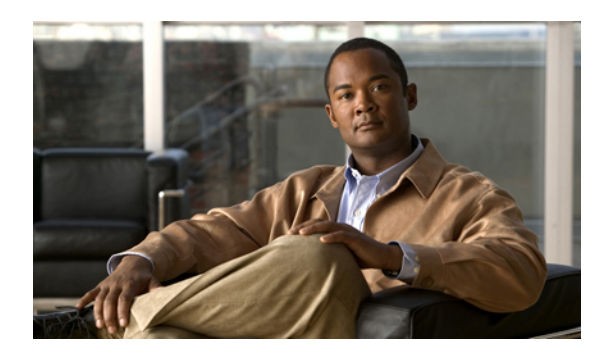

# **KAPITEL 2**

# **Telefon installieren**

In den meisten Fällen schließt der Systemverwalter neue Cisco Unified IP-Telefone an das IP-Telefonnetzwerk des Unternehmens an. Sie können Ihr Telefon jedoch auch selbst anschließen, dies wird in den folgenden Abschnitten beschrieben.

- Cisco Unified IP-Telefon 7906G [installieren,](#page-20-1) Seite 7
- Cisco Unified IP-Telefon 7911G [installieren,](#page-21-0) Seite 8
- [Hörerstation](#page-22-0) einstellen, Seite 9
- [Registrierung](#page-23-0) mit TAPS, Seite 10
- [Headset-Unterstützung,](#page-23-1) Seite 10

I

## <span id="page-20-1"></span>**Cisco Unified IP-Telefon 7906G installieren**

In der folgenden Abbildung und der zugehörigen Tabelle wird gezeigt, wie Sie das Cisco Unified IP-Telefon 7906G anschließen.

T

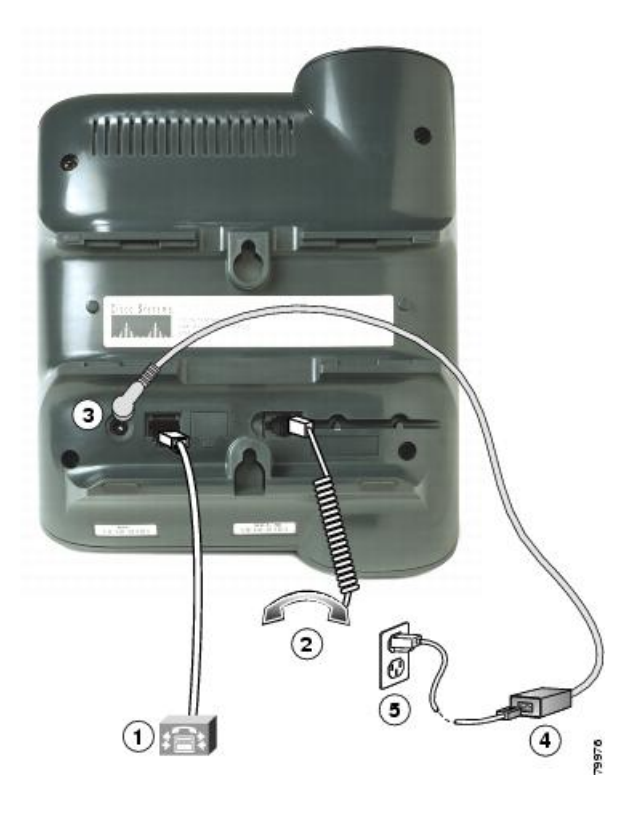

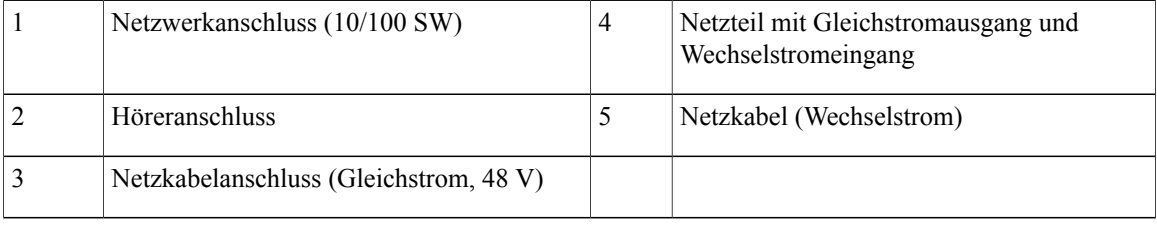

# <span id="page-21-0"></span>**Cisco Unified IP-Telefon 7911G installieren**

In der folgenden Abbildung und der zugehörigen Tabelle wird gezeigt, wie Sie das Cisco Unified IP-Telefon 7911G anschließen:

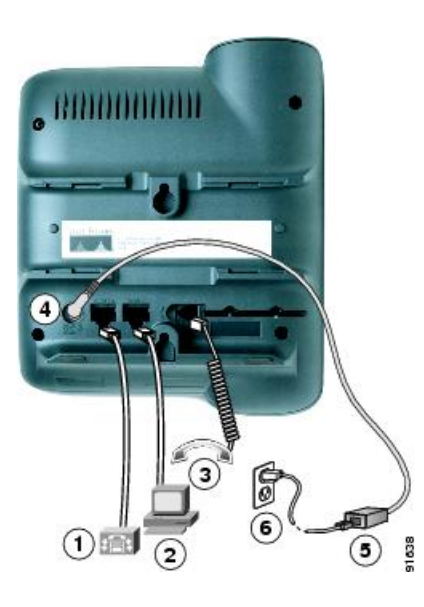

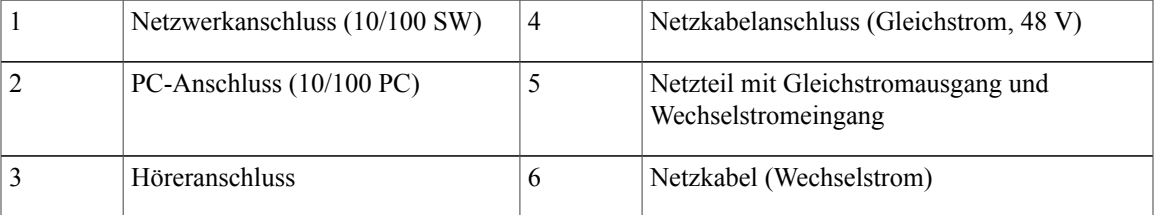

# <span id="page-22-0"></span>**Hörerstation einstellen**

 $\mathbf I$ 

Bei einem an der Wand befestigten Telefon muss die Hörerstation möglicherweise eingestellt werden, damit der Hörer nicht aus seiner Halterung rutscht.

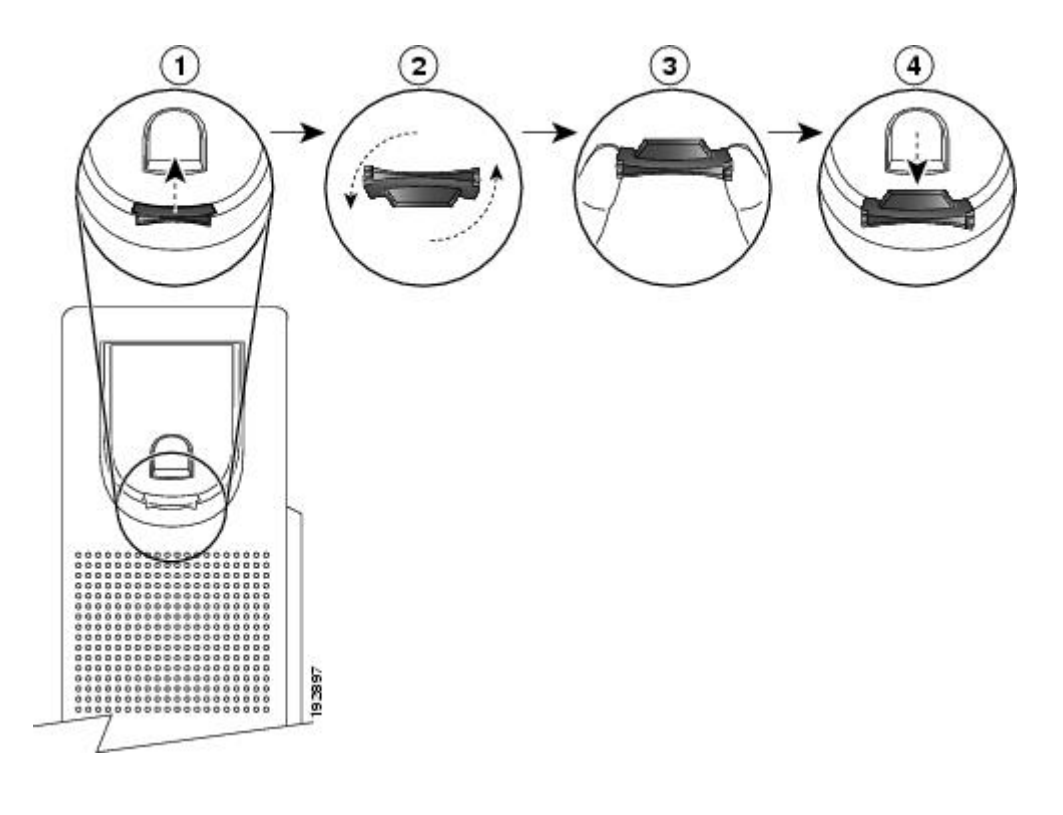

#### **Verfahren**

- **Schritt 1** Nehmen Sie den Hörer aus der Halterung, und ziehen Sie die Kunststofflasche aus der Hörerstation heraus.
- **Schritt 2** Drehen Sie die Lasche um 180 Grad.
- **Schritt 3** Halten Sie die Lasche zwischen zwei Fingern, wobei die Eckvertiefungen zu Ihnen zeigen müssen.
- **Schritt 4** Richten Sie die Lasche an der Vertiefung in der Hörerstation aus, und drücken Sie sie gleichmäßig in die Vertiefung. Auf der Oberseite der umgedrehten Lasche ragt ein kleiner Vorsprung heraus.
- <span id="page-23-0"></span>**Schritt 5** Legen Sie den Hörer wieder in die Hörerstation.

## <span id="page-23-1"></span>**Registrierung mit TAPS**

TAPS kann für ein neues Telefon oder für den Austausch eines vorhandenen Telefons verwendet werden. Zur Registrierung mit TAPS nehmen Sie den Hörer ab, geben die TAPS-Anschlussnummer ein, die Sie vom Systemverwalter erhalten haben, und befolgen die Sprachanweisungen. Möglicherweise müssen Sie Ihre gesamte Anschlussnummer einschließlich der Ortsvorwahl eingeben. Legen Sie den Hörer auf, sobald Ihr Telefon eine Bestätigungsmeldung anzeigt. Das Telefon wird neu gestartet.

## **Headset-Unterstützung**

CiscoSystems testet Headsets von Drittanbietern zwar intern in begrenztem Maß auf Kompatibilität mit Cisco Unified IP-Telefonen, Headsets(oder Hörer) anderer Hersteller weder jedoch weder zertifiziert noch unterstützt. Cisco empfiehlt, ausschließlich qualitativ hochwertige Headsets zu verwenden, die gegen unerwünschte Hochfrequenz- (HF) und Niederfrequenzsignale (NF) abgeschirmt sind. Abhängig von der Qualität dieser Headsets und je nachdem, wie groß deren Abstand zu anderen Geräten wie Mobiltelefonen und Funkgeräten ist, kann trotzdem ein geringes Rauschen oder ein Echo auftreten. Dieses Summen ist entweder nur beim Gesprächspartner oder beim Gesprächspartner und dem Benutzer des Cisco Unified IP-Telefons zu hören. Summ- oder Brummtöne können von einer Reihe externer Quellen ausgelöst werden, beispielsweise durch elektrische Lampen, die Nähe zu Elektromotoren oder große PC-Monitore.

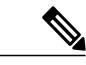

**Hinweis**

In einigen Fällen kann der Summton durch den Einsatz eines lokalen Power Cubes oder Power Injectors reduziert oder beseitigt werden.

Aufgrund der unterschiedlichen Bedingungen in Bezug auf die Umgebung und die verwendete Hardware an den Standorten, an denen Cisco Unified IP-Telefone eingesetzt werden, gibt es keine universelle Lösung für alle Umgebungen.

Cisco empfiehlt Kunden, die Leistung der Headsets zunächst im vorgesehenen System zu testen, bevor sie eine Kaufentscheidung treffen und Headsets in großer Zahl einsetzen.

#### **Verwandte Themen**

[Externe](#page-12-2) Geräte, auf Seite xiii

## <span id="page-24-0"></span>**Audioqualität**

Abgesehen von der physischen, mechanischen und technischen Leistung muss sich die Audioübertragung über das Headset sowohl für den Benutzer als auch für den Gesprächspartner am anderen Ende der Leitung gut anhören. Audioqualität wird subjektiv wahrgenommen. Daher kann Cisco keine Garantie für die Leistung von Headsets übernehmen. Allerdings haben sich viele Headsets führender Hersteller als geeignet für den Einsatz mit Cisco Unified IP-Telefonen erwiesen. Ausführliche Informationen entnehmen Sie bitte der Headset-Dokumentation.

 $\mathbf I$ 

 $\mathbf I$ 

<span id="page-26-0"></span>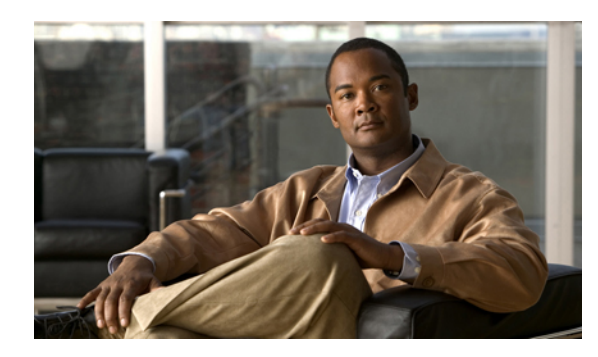

# **KAPITEL 3**

# **Anruffunktionen**

Sie können die grundlegende Anrufverarbeitung mithilfe verschiedener Funktionen und Dienste durchführen. Die Verfügbarkeit der einzelnen Funktionen kann jedoch variieren. Weitere Informationen hierzu erfragen Sie bitte bei Ihrem Systemverwalter.

- [Standardanruffunktionen,](#page-26-1) Seite 13
- Weitere [Anrufoptionen,](#page-28-2) Seite 15
- Anruf [annehmen,](#page-31-1) Seite 18
- Anruf [trennen,](#page-33-0) Seite 20
- Anrufe halten und [heranholen,](#page-33-1) Seite 20
- [Stummschaltung,](#page-34-2) Seite 21
- [Mehrere](#page-35-0) Anrufe, Seite 22
- Aktive Anrufe [weiterleiten,](#page-35-3) Seite 22
- [Anrufübergabe,](#page-37-0) Seite 24
- Anrufe an das [Sprachnachrichtensystem](#page-38-0) übertragen, Seite 25
- [Rufumleitung,](#page-38-2) Seite 25
- Rufton [ein/aus,](#page-40-1) Seite 27
- [Konferenzgespräche,](#page-41-2) Seite 28
- Erweiterte [Anrufverarbeitungsfunktionen,](#page-46-1) Seite 33

## <span id="page-26-1"></span>**Standardanruffunktionen**

Mit den folgenden Verfahren können Sie einfache Anrufe tätigen.

#### **Tipps**

• Sie können bei aufgelegtem Hörer wählen, ohne dasFreizeichen abzuwarten. Um bei aufgelegtem Hörer zu wählen, geben Sie eine Telefonnummer ein und wechseln dann in den Zustand "abgehoben", indem Sie den Hörer abnehmen. Drücken Sie anschließend **Wählen**.

- Wenn Sie bei aufgelegtem Hörer wählen, versucht Ihr Telefon, die Nummer zu vervollständigen, indem es übereinstimmende Nummern (sofern verfügbar) aus dem Protokoll der gewählten Nummern anzeigt. Dies wird als automatisches Wählen bezeichnet. Um eine mit derFunktion für das automatische Wählen angezeigte Nummer anzurufen, blättern Sie zur gewünschten Nummer, drücken **Wählen** und nehmen den Hörer ab.
- Wenn Sie beim Wählen eine falsche Ziffer wählen, drücken Sie **<<**, um Ziffern zu löschen.
- Wenn die Gesprächsteilnehmer einen Signalton hören, wird der Anruf möglicherweise mitgehört oder aufgezeichnet. Weitere Informationen hierzu erfragen Sie bitte beim Systemverwalter.
- Sie können eine Aufzeichnung starten oder beenden, indem Sie den Softkey **Aufzeichnen** auf Ihrem Telefon drücken.
- Ihr Telefon ist möglicherweise für die Protokollierung von Auslandsgesprächen eingerichtet, was durch ein "+"-Symbol an den Einträgen für Anrufprotokolle, für die Wahlwiederholung oder für Anrufverzeichnisse gekennzeichnet ist. Weitere Informationen hierzu erhalten Sie vom Systemverwalter.

#### **Verwandte Themen**

Anrufe halten und [heranholen](#page-33-1), auf Seite 20 [Anrufprotokolle,](#page-72-1) auf Seite 59

## <span id="page-27-0"></span>**Anruf tätigen**

#### **Verfahren**

Nehmen Sie den Hörer ab, und wählen Sie die gewünschte Nummer.

## <span id="page-27-2"></span><span id="page-27-1"></span>**Mit aufgelegtem Hörer wählen (mit Freizeichen)**

#### **Verfahren**

Drücken Sie den Softkey **RufNeu**, und wählen Sie die gewünschte Nummer.

## **Wahlwiederholung**

#### **Verfahren**

Drücken Sie **Wahlw.**

## <span id="page-28-0"></span>**Anruf tätigen, während ein anderer Anruf aktiv ist**

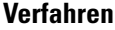

**Schritt 1** Drücken Sie **. Schritt 2** Drücken Sie **RufNeu**. **Schritt 3** Geben Sie eine Nummer ein.

## <span id="page-28-1"></span>**Über ein Anrufprotokoll wählen**

#### **Verfahren**

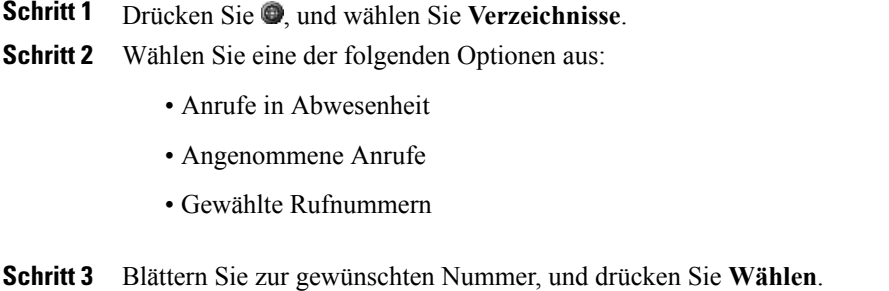

## <span id="page-28-2"></span>**Weitere Anrufoptionen**

Für Ihr Telefon sind möglicherweise spezielle Funktionen und Dienste zum Tätigen von Anrufen konfiguriert. Weitere Informationen zu diesen Zusatzoptionen erhalten Sie vom Systemverwalter.

#### **Tipps**

Informationen zum Tätigen von Anrufen mit Ihrem Cisco Extension Mobility-Profil finden Sie unter [Cisco](#page-58-0) [Extension](#page-58-0) Mobility, auf Seite 45.

#### **Verwandte Themen**

[Geschäftsanrufe](#page-60-1) über eine einzige Telefonnummer, auf Seite 47 Cisco [WebDialer](#page-100-0), auf Seite 87 [Namenwahl](#page-89-2) im Web, auf Seite 76 [Persönliches](#page-78-2) Verzeichnis, auf Seite 65 [Persönliches](#page-87-2) Verzeichnis über das Web, auf Seite 74 [Prioritätsanrufe](#page-57-0), auf Seite 44

Webseiten für [Benutzeroptionen,](#page-86-2) auf Seite 73

## <span id="page-29-0"></span>**Über ein auf dem PC gespeichertes Unternehmensverzeichnis mithilfe von Cisco WebDialer wählen**

#### **Verfahren**

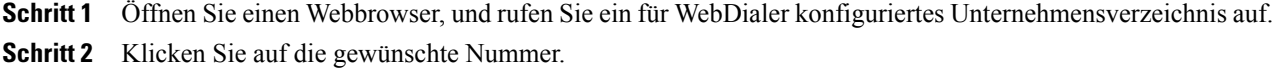

## <span id="page-29-1"></span>**Sich benachrichtigen lassen, wenn ein besetzter oder läutender Anschluss verfügbar ist (Rückruf-Funktion)**

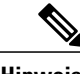

**Hinweis** Wenn ein Anruf beaufsichtigt wird, kann der Beaufsichtiger die Rückruffunktion nicht verwenden.

#### **Verfahren**

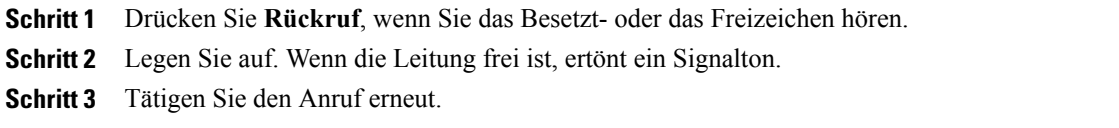

## <span id="page-29-2"></span>**Prioritätsanruf (mit Dringlichkeit) tätigen**

Anrufe mit Priorität werden nur von SCCP-Telefonen unterstützt.

#### **Verfahren**

Geben Sie die MLPP-Zugangsnummer (Multilevel Precedence and Preemption) und anschließend die gewünschte Telefonnummer ein.

## <span id="page-30-0"></span>**Nummer über Eintrag im persönlichen Adressbuch (PAB) wählen**

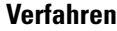

**Schritt 1** Drücken Sie , und wählen Sie **Verzeichnisse** > **Persönliches Verzeichnis**, um sich anzumelden. **Schritt 2** Wählen Sie **Persönliches Adressbuch**, und suchen Sie nach einem Listeneintrag.

## <span id="page-30-1"></span>**Anruf mit CMC oder FAC tätigen**

CMC und FAC werden nur von SCCP-Telefonen unterstützt.

#### **Verfahren**

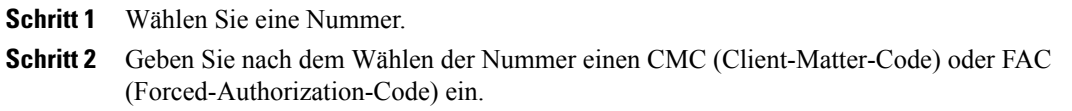

## <span id="page-30-2"></span>**Anruf von einem Mobiltelefon mithilfe des mobilen Sprachzugriffs tätigen**

#### **Verfahren**

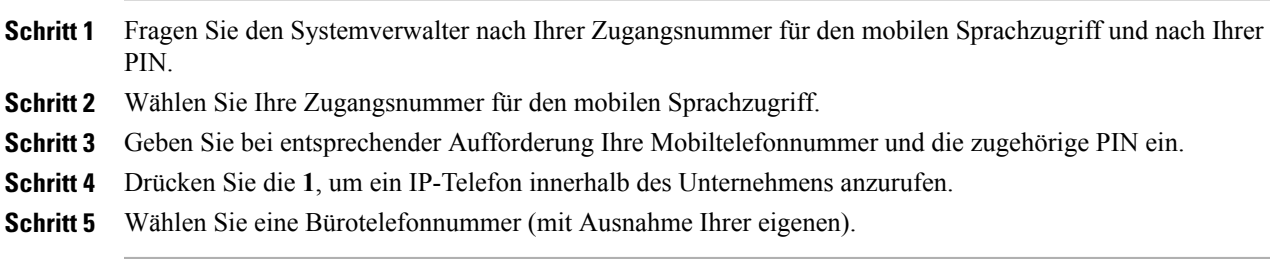

## <span id="page-30-3"></span>**Anruf per Namenwahl tätigen**

Bevor Sie diese Option verwenden können, muss der Systemverwalter diese Funktion konfigurieren und der Leitungstaste eine Dienst-URL zuweisen. Weitere Informationen hierzu erfragen Sie bitte beim Systemverwalter.

#### **Verfahren**

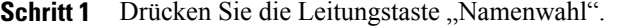

**Schritt 2** Drücken Sie die Indexnummer, oder blättern Sie zu dieser, um einen Eintrag zu finden und auszuwählen. Das System wählt die angegebene Nummer.

## <span id="page-31-0"></span>**Anrufe mithilfe des persönlichen Adressbuchs (PAB) tätigen**

Bevor Sie diese Option verwenden können, muss der Systemverwalter diese Funktion konfigurieren und der Leitungstaste eine Dienst-URL zuweisen. Weitere Informationen hierzu erhalten Sie vom Systemverwalter.

#### **Verfahren**

**Schritt 1** Drücken Sie die Leitungstaste "PAB". **Schritt 2** Öffnen Sie den Kontakt, und wählen Sie die Nummer aus.

Das System wählt die angegebene Nummer.

# <span id="page-31-1"></span>**Anruf annehmen**

Sie können einen Anruf entgegennehmen, indem Sie einfach den Hörer abnehmen oder andere Optionen verwenden, sofern diese auf Ihrem Telefon verfügbar sind.

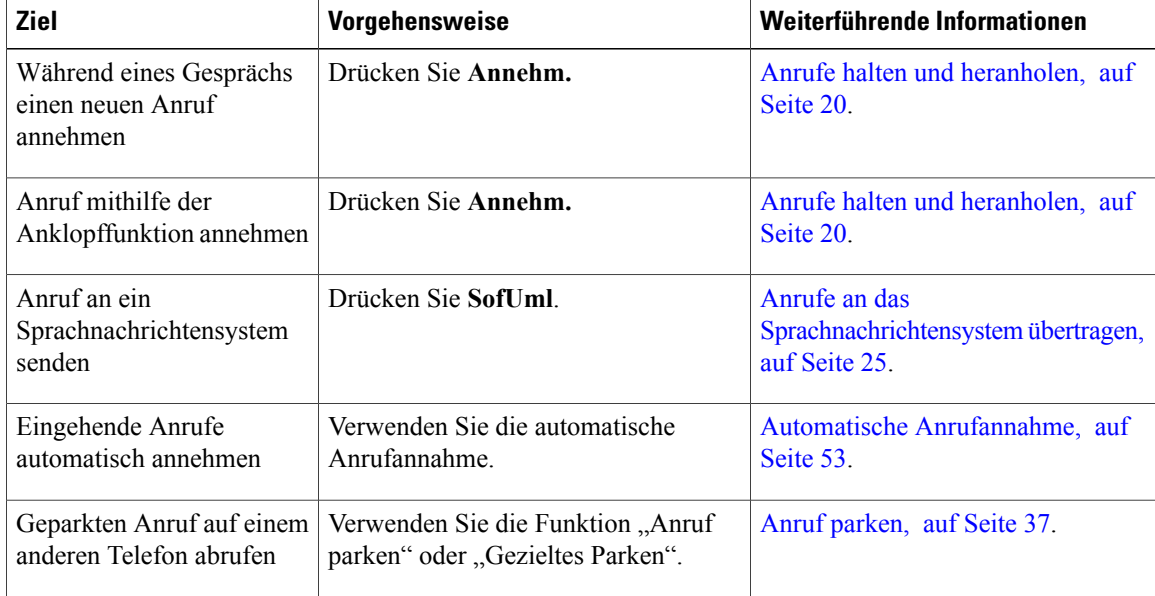

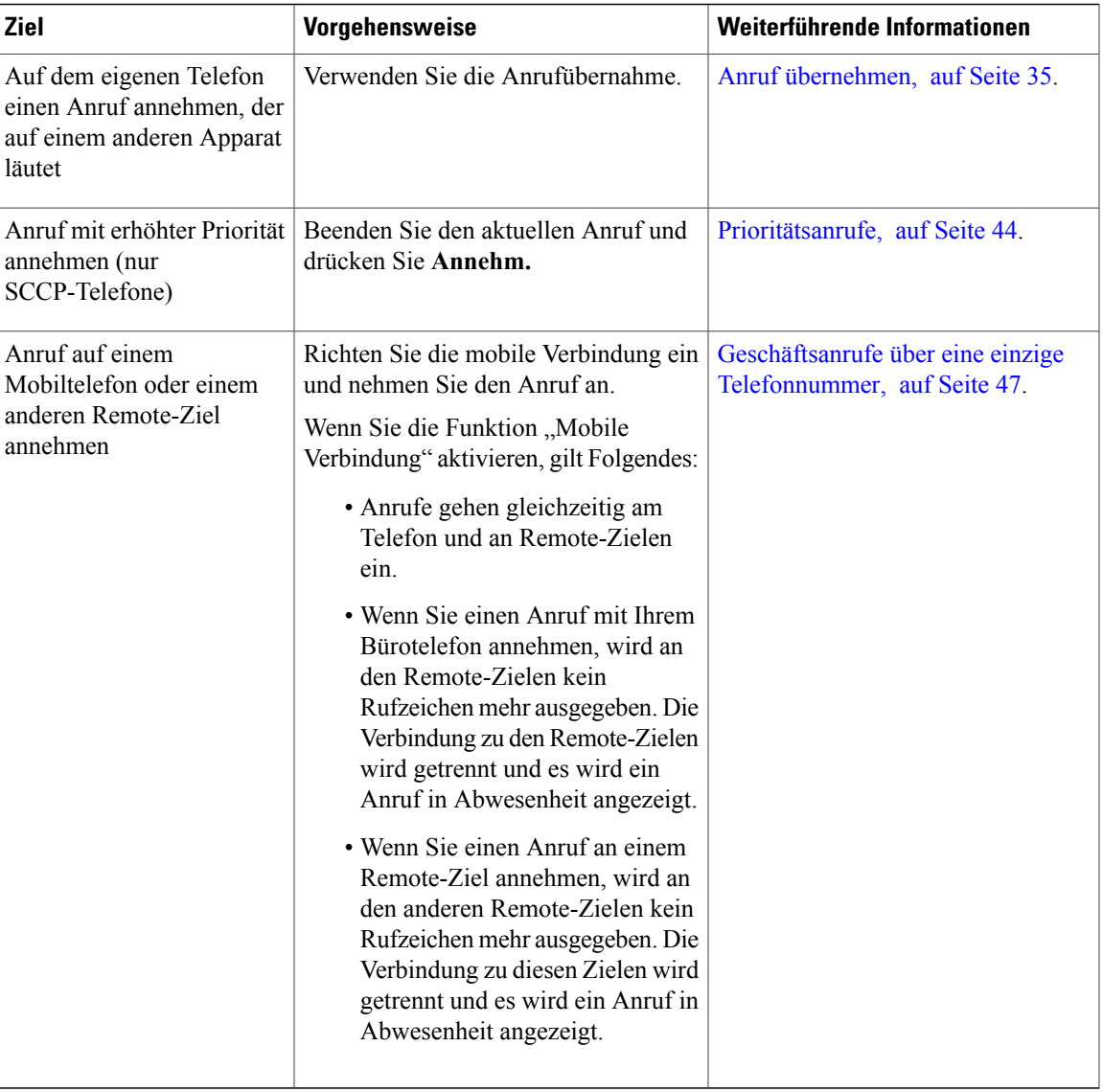

#### **Tipps**

I

- Wenn die Gesprächsteilnehmer einen Signalton hören, wird der Anruf möglicherweise mitgehört oder aufgezeichnet. Wenden Sie sich bei weiteren Fragen an den Systemverwalter.
- Wenn Sie in einem Call-Center oder einem ähnlichen Umfeld arbeiten, können Sie Ihre eigene aufgezeichnete Begrüßung erstellen, aktualisieren und löschen. Diese wird automatisch wiedergeben, wenn die Mitarbeiterbegrüßung für Ihr Telefon konfiguriert ist. Weitere Informationen hierzu erhalten Sie vom Systemverwalter.
- Ein Benutzer, der die Anrufbeaufsichtigungsfunktion verwendet, kann keine eingehenden Anrufe entgegennehmen.

## <span id="page-33-0"></span>**Anruf trennen**

Wenn Sie einen Anruf beenden möchten, legen Sie einfach auf. Im Folgenden finden Sie weitere Details.

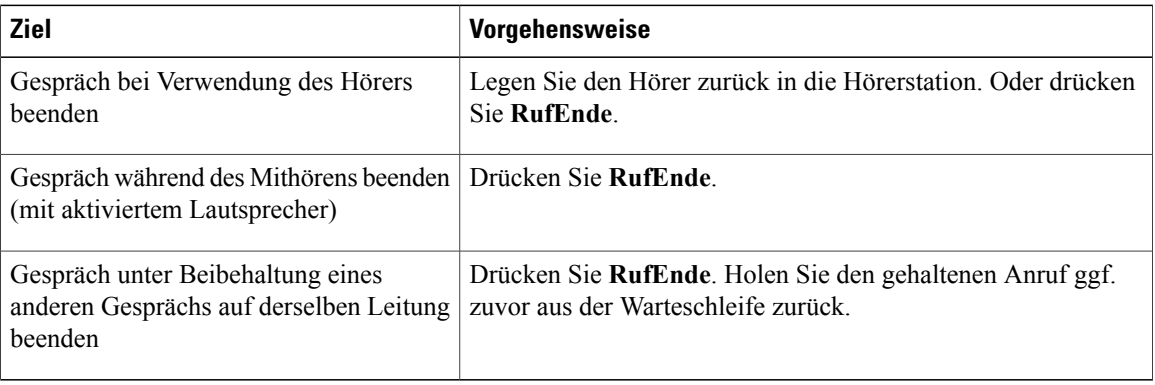

## <span id="page-33-1"></span>**Anrufe halten und heranholen**

Sie können Anrufe halten (in die Warteschleifen stellen) und heranholen. Wenn Sie einen Anruf in die Warteschleife stellen, wird in der Anrufübersicht neben der Gesprächsdauer und im Leitungsbereich das

Halten-Symbol **II** angezeigt. Wenn Sie eine gemeinsam genutzte Leitung verwenden und ein anderer Telefonbenutzer den Anruf in die Warteschleife stellt, wird neben der Gesprächsdauer und im Leitungsbereich

das Symbol "Gehaltener Anruf auf Remote-Leitung" **angezeigt. In beiden Fällen leuchtet die LED** für einen gehaltenen Anruf rot .

Wenn die Funktion "Halten zurücksetzen" für Ihr Telefon aktiviert ist, werden gehaltene Anrufe nach einem bestimmten Zeitraum wieder durchgestellt, und es ertönt ein Rufzeichen. Zurückgestellte Anrufe bleiben so lange in der Warteschleife, bis Sie sie wieder abrufen oder die unter "Halten zurücksetzen" konfigurierte Zeit abgelaufen ist.

Das Telefon zeigt zurückgestellte Anrufe wie folgt an:

- In festgelegten Abständen wird ein einzelner Rufton (bzw. je nach Konfiguration Ihrer Leitung ein Signalton oder ein Blinksignal) ausgegeben.
- Auf dem Telefondisplay wird unten in der Statusleiste kurz die Meldung Halten zurücksetzen angezeigt.
- Das animierte Symbol "Halten zurücksetzen"  $\subseteq$   $\subseteq$  wird neben der Anrufer-ID des gehaltenen Anrufs angezeigt.

#### **Tipps**

- Beim Verwenden der Warteschleifenmusik-Funktion ertönt in der Regel Musik (sofern die Warteschleifenmusik-Funktion konfiguriert ist) oder ein Signalton.
- Wenn ein gehaltener Anruf markiert ist, leuchtet die Halten-Taste  $\bullet$  (rot). Wenn ein nicht gehaltener Anruf markiert ist und andere gehaltene Anrufe auf der Leitung verfügbarsind, beginnt die Halten-Taste rot zu blinken.
- Wenn Sie gleichzeitig eine Benachrichtigung für einen eingehenden und einen zurückgestellten Anruf erhalten, wechselt der Fokus des Telefondisplays standardmäßig auf den eingehenden Anruf. Der Systemverwalter kann die Einstellungen für diese Fokuspriorität ändern.
- Wenn Sie eine gemeinsam genutzte Leitung verwenden, läutet bei "Halten zurücksetzen" nur das Telefon, von dem aus der Anruf gehalten wurde. Die anderen Telefone, die die Leitung nutzen, läuten nicht.
- DerSystemverwalter legt fest, in welchen Abständen ein Hinweis auf einen gehaltenen Anruf ausgegeben wird.
- Wenn ein Anruf beaufsichtigt wird, kann der Beaufsichtiger die Haltefunktion nicht verwenden.

## <span id="page-34-0"></span>**Anruf halten (in die Warteschleife stellen)**

#### **Verfahren**

**Schritt 1** Vergewissern Sie sich, dass der Anruf, den Sie halten möchten, markiert ist.

**Schritt 2** Drücken Sie **.** 

## <span id="page-34-1"></span>**Anruf aus der Warteschleife entfernen**

#### **Verfahren**

**Schritt 1** Vergewissern Sie sich, dass der gewünschte Anruf markiert ist. **Schritt 2** Drücken Sie **.** 

# <span id="page-34-3"></span><span id="page-34-2"></span>**Stummschaltung**

Bei aktivierter Stummschaltung können Sie die anderen Teilnehmer zwar hören, diese können Sie jedoch nicht hören. Sie können die Stummschaltung bei Verwendung des Hörers, des Lautsprechers oder eines Headsets aktivieren.

## **Audio deaktivieren**

Sie können einen aktiven Anruf stummschalten, indem Sie den Softkey "Stumm" drücken. Der Softkey wechselt dann zu "St. aus". Sie können die Stummschaltung für den Anruf aufheben, indem Sie den Softkey "St. aus" drücken.

#### **Verfahren**

- **Schritt 1** Drücken Sie die **Stummschaltungstaste**, um den Anruf stummzuschalten.
- **Schritt 2** Drücken Sie die Taste zum Aufhebender Stummschaltung, um die Stummschaltung des Anrufs aufzuheben.

## <span id="page-35-0"></span>**Mehrere Anrufe**

Wenn Sie wissen, wie mehrere Anrufe auf dem Telefon angezeigt werden, können Sie Ihre Gespräche gezielter handhaben.

Auf dem Telefondisplay werden Anrufe für die markierte Leitung wie folgt angezeigt:

- Anrufe mit der höchsten Prioritätsstufe und der längsten Dauer stehen in der Liste ganz oben.
- Anrufe desselben Typs werden zu einer Gruppe zusammengefasst. Beispielsweise werden alle Anrufe, mit denen Sie interagiert haben, im oberen Bereich zusammengefasst, und Anrufe in der Warteschleife werden als letzte Gruppe angezeigt.

Auf Ihrem Telefon können Sie zwischen mehreren Anrufen wechseln.

## <span id="page-35-1"></span>**Zwischen verbundenen Anrufen wechseln**

#### **Verfahren**

**Schritt 1** Vergewissern Sie sich, dass der Anruf, zu dem Sie wechseln möchten, markiert ist. Schritt 2 Drücken Sie <sup>O</sup>. Alle aktiven Anrufe werden gehalten, und der ausgewählte Anruf wird herangeholt.

## <span id="page-35-3"></span><span id="page-35-2"></span>**Während eines Gesprächs einen eingehenden Anruf annehmen**

#### **Verfahren**

Drücken Sie **Annehm.** Alle aktiven Anrufe werden gehalten.

## **Aktive Anrufe weiterleiten**

Sie können aktive Anrufe von Ihrem Büro- an Ihr Mobiltelefon oder an ein anderes Remote-Ziel weiterleiten (oder umgekehrt).
## **Aktiven Anruf von einem Bürotelefon auf ein Mobiltelefon weiterleiten**

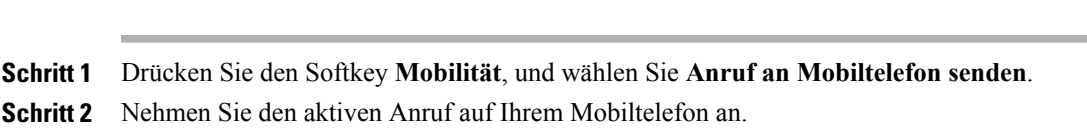

## **Aktiven Anruf von einem Mobiltelefon auf ein Bürotelefon weiterleiten**

#### **Verfahren**

**Verfahren**

- **Schritt 1** Wenn Sie das Gespräch auf dem Mobiltelefon beenden, wird nur die Verbindung mit dem Mobiltelefon, nicht jedoch der Anruf getrennt.
- **Schritt 2** Drücken Sie innerhalb von vier Sekunden auf Ihrem Bürotelefon den Softkey **Annehm.**, und nehmen Sie das Gespräch wieder auf.

# **Laufenden Anruf von einem Mobiltelefon an ein Bürotelefon umschalten, das dieselbe Leitung verwendet (Sitzungsumschaltung)**

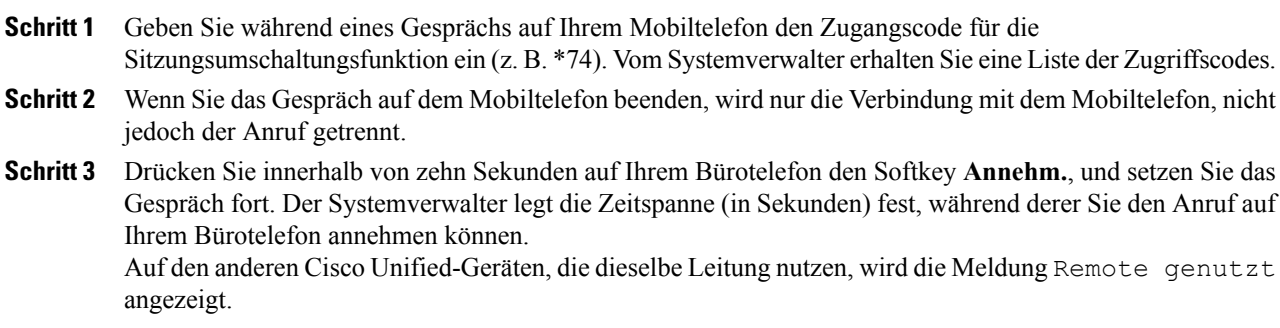

# **Anrufübergabe**

Beim Übergeben wird ein bereits verbundener Anruf weitergeleitet. Das Ziel ist die Nummer, an die Sie den Anruf übergeben möchten.

#### **Tipps**

- Wenn die Übergabe bei aufgelegtem Hörer auf Ihrem Telefon aktiviert ist, können Sie entweder auflegen, um die Anrufübergabe abzuschließen, oder **Übergabe** drücken und dann auflegen.
- Wenn die Übergabe bei aufgelegtem Hörer auf Ihrem Telefon **nicht** aktiviert ist, wird der Anruf in die Warteschleife gestellt, wenn Sie auflegen, ohne erneut Übergabe zu drücken.
- Anrufe, die sich in der Warteschleife befinden, können nicht mithilfe von **Übergabe** umgeleitet werden. Drücken Sie ©erneut, um einen Anruf aus der Warteschleife zurückzuholen, bevor Sie diesen übergeben.
- Wenn ein Anruf beaufsichtigt wird, kann der Beaufsichtiger die Übergabefunktion nicht verwenden.

## **Anruf übergeben, ohne mit dem Empfänger zu sprechen**

## **Verfahren**

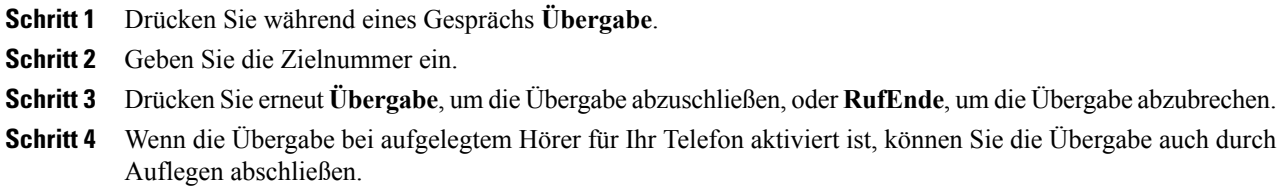

# **Anruf übergeben, nachdem Sie mit dem Übergabeempfänger gesprochen haben (Übergabe mit Rücksprache)**

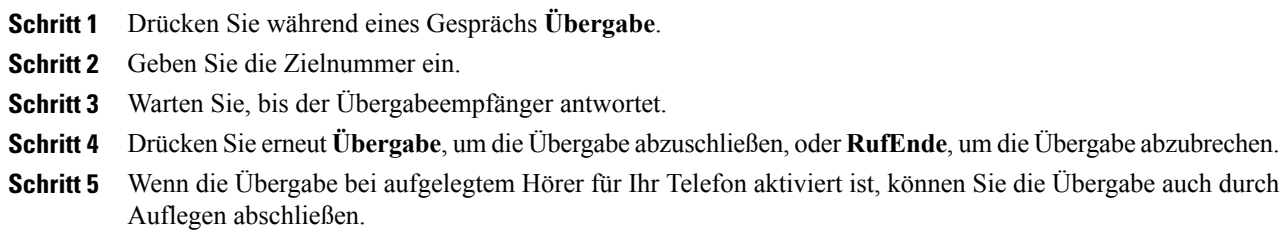

# **Anrufe an das Sprachnachrichtensystem übertragen**

Mit **SofUml.** können Sie einen aktiven, läutenden oder gehaltenen Anruf an das Sprachnachrichtensystem umleiten. Je nach Art des Anrufs und der Telefonkonfiguration können Sie den Anruf mithilfe von **SofUml.** auch an das Sprachnachrichtensystem eines anderen Teilnehmers senden.

- Wenn der Anruf ursprünglich an das Telefon einer anderen Person gesendet wurde, können Sie den Anruf mit **SofUml.** entweder auf Ihr eigenes Sprachnachrichtensystem oder auf das Sprachnachrichtensystem des *ursprünglich* angerufenen Teilnehmers umleiten. Diese Option muss vom Systemverwalter aktiviert werden.
- Wenn der Anruf direkt an Sie gerichtet war (und nicht an Sie übergeben oder umgeleitet wurde) bzw. falls das Telefon die beschriebene Option nicht unterstützt, wird der Anruf mit **SofUml.** an Ihr Sprachnachrichtensystem umgeleitet.

#### **Tipps**

**Verfahren**

- Wenn das auf dem Telefon angezeigte Menü wieder ausgeblendet wird, bevor Sie eine Auswahl getroffen haben, können Sie es durch Drücken von **SofUml.** erneut einblenden. Sie können auch Ihren Systemverwalter bitten, einen höheren Wert für das Zeitlimit einzustellen.
- WennSie einen aktiven Anruf von Ihrem Mobiltelefon an Cisco Unified-Geräte umschalten, die dieselbe Leitung nutzen (Sitzungsumschaltung), ist die Sofortumleitungsfunktion auf den Cisco Unified-Geräten deaktiviert. Die Sofortumleitung wird nach Beendigung des Anrufs wieder aktiviert.

## **Aktiven, läutenden oder gehaltenen Anruf an ein Sprachnachrichtensystem senden**

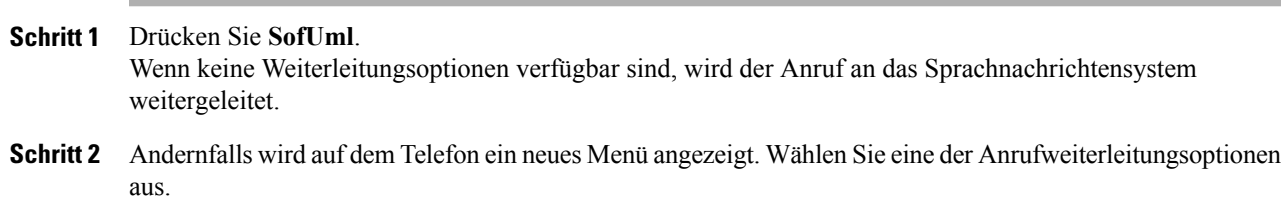

# **Rufumleitung**

Mithilfe der Rufumleitungsfunktionen können Sie die auf Ihrem Telefon eingehenden Anrufe an eine andere Nummer umleiten.

Möglicherweise überlässt Ihnen der Systemverwalter die Wahl zwischen zwei Rufumleitungsfunktionen:

• Generelle Rufumleitung (Alle Anrufe umleiten): Gilt für alle eingehenden Anrufe.

• Bedingte Rufumleitung (Rufumleitung wenn keine Antwort, Rufumleitung wenn besetzt, Rufumleitung falls kein Netz): Gilt für bestimmte eingehende Anrufe, für die die jeweiligen Bedingungen gelten.

Sie können über das Telefon oder über die Webseiten für Cisco Unified CM-Benutzeroptionen auf "Alle Anrufe umleiten" zugreifen. Bedingte Rufumleitungsfunktionen können hingegen nur über die Webseiten für Benutzeroptionen aufgerufen werden. Die für Sie verfügbaren Rufumleitungsfunktionen werden vom Systemverwalter festgelegt.

#### **Tipps**

- Geben Sie die Zielnummer für die Rufumleitung genauso ein, wie Sie sie von Ihrem Telefon aus wählen würden. Geben Sie beispielsweise ggf. eine Nummer für die Amtsholung oder die Vorwahl ein.
- Sie können Ihre Anrufe zu einem herkömmlichen Analogtelefon oder zu einem anderen IP-Telefon umleiten. Der Systemverwalter kann die Rufumleitungsfunktion jedoch einschränken, sodass die Umleitung nur zu Telefonnummern innerhalb Ihres Unternehmens möglich ist.
- Die Rufumleitung gilt nur für die jeweilige Telefonleitung. Wenn ein Anruf auf einer Leitung eingeht, für die keine Rufumleitung aktiviert ist, läutet der Anruf wie gewöhnlich.
- Ihr Systemverwalter kann eine Funktion zur Aufhebung der Rufumleitung aktivieren, mit der der Empfänger Ihrer umgeleiteten Anrufe Sie erreichen kann. Wenn diese Funktion aktiviert ist, wird ein Anruf zu Ihrem Telefon vom Empfängertelefon aus nicht umgeleitet, sondern durchgestellt.
- Wenn mit der Einstellung "Alle Anrufe umleiten" und der eingegebenen Zielnummer eine Rufumleitungsschleife erzeugt oder die Höchstzahl der zulässigen Verbindungen in einer Rufumleitungskette überschritten wird, wird die eingerichtete Rufumleitung vom Telefon nicht übernommen.
- WennSie einen aktiven Anruf von Ihrem Mobiltelefon an Cisco Unified-Geräte umschalten, die dieselbe Leitung nutzen (Sitzungsumschaltung), ist die Rufumleitungsfunktion auf den Cisco Unified-Geräten deaktiviert. Die Rufumleitungsfunktion ist nach dem Ende des Anrufs wieder aktiviert.
- Die aktivierte Rufumleitung erkennen Sie an Folgendem:
	- Wechselnde Rufumleitungssymbole neben der Telefonnummer.
	- Die Zielnummer für die Rufumleitung in der Statuszeile.

#### **Verwandte Themen**

[Benutzereinstellungen](#page-94-0) über das Web, auf Seite 81 Webseiten für [Benutzeroptionen,](#page-86-0) auf Seite 73

## **Funktion "Alle Anrufe weiterleiten" auf dem Telefon einrichten und löschen**

#### **Verfahren**

**Schritt 1** Um "Alle Anrufe weiterleiten" einzurichten, drücken Sie Rufuml. und geben eine Zieltelefonnummer ein. Auf dem Telefon wird nun angezeigt, dass alle Anrufe vom Gerät weitergeleitet werden.

**Schritt 2** Um die Anrufweiterleitung zu beenden, drücken Sie erneut **Rufuml.**

Auf dem Telefon wird nun nicht mehr angezeigt, dass alle Anrufe vom Gerät weitergeleitet werden.

## **Rufumleitung für eine Leitung per Fernzugriff einrichten oder deaktivieren**

## **Verfahren**

**Schritt 1** Melden Sie sich bei den Webseiten für Benutzeroptionen an. **Schritt 2** Rufen Sie die Einstellungen für die Rufumleitung auf.

# **Rufton ein/aus**

Mit der Ruhefunktion "Rufton ein/aus" werden alle akustischen und visuellen Hinweise auf eingehende Anrufe deaktiviert. Der Systemverwalter kann diese Funktion für Ihr Telefon aktivieren.

Wenn die Ruhefunktion und die Rufumleitung gleichzeitig auf Ihrem Telefon aktiviertsind, werden die Anrufe unmittelbar umgeleitet, und der Anrufer hört kein Besetztzeichen.

Für die Interaktion der Ruhefunktion mit anderen Anruftypen gilt Folgendes:

- Die Ruhefunktion wirkt sich nicht auf Intercom-Anrufe und Nicht-Intercom-Prioritätsanrufe aus.
- Wenn sowohl die Ruhefunktion als auch die automatische Anrufannahme aktiviert sind, werden nur Intercom-Anrufe automatisch angenommen.
- Wenn Sie einen aktiven Anruf von Ihrem Mobiltelefon zu einem Cisco Unified-Telefon umschalten und beide die gleiche Leitung verwenden (Sitzungsumschaltung), wird die Ruhefunktion auf dem Telefon deaktiviert. Die Ruhefunktion ist nach dem Ende des Anrufs wieder aktiviert.

## **Ruhefunktion aktivieren und deaktivieren**

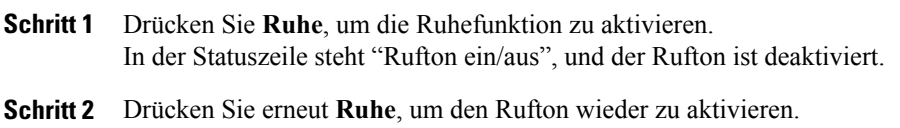

## **Ruhefunktion in den Anrufvoreinstellungen deaktivieren**

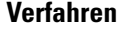

**Schritt 1** Drücken Sie > **Gerätekonfiguration** > **Anrufvoreinstellungen** > **Rufton ein/aus**. **Schritt 2** Wählen Sie **Nein**, und drücken Sie dann **Speichern**.

## **Einstellungen für die Ruhefunktion einrichten**

Wenn Ihr Systemverwalter konfiguriert hat, dass die Einstellungen für "Ruhe" auf der Webseite für Benutzeroptionen angezeigt werden, führen Sie die folgenden Schritte aus:

## **Verfahren**

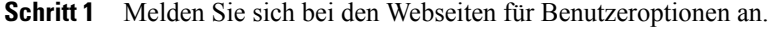

- **Schritt 2** Wählen Sie im Dropdown-Menü **Benutzeroptionen** > **Gerät**.
- **Schritt 3** Sie können die folgenden Optionen festlegen:
	- Rufton ein/aus: "Ruhe" aktivieren/deaktivieren.
	- "Ruhe"-Option: Wählen Sie entweder "Anrufzurückweisung" (um akustische und visuelle Hinweise zu deaktivieren) oder "Rufton aus" (um nur den Rufton zu deaktivieren).
	- Signal für eingehenden Anruf bei Rufton aus (gilt für beide Einstellungen der "Ruhe"-Option): Verwenden Sie als Alarm nur einen Signalton oder ein Blinksignal, deaktivieren Sie den Alarm, oder wählen Sie "Ohne" (um die vom Systemverwalter konfigurierte "Alarmeinstellung" zu verwenden).

# <span id="page-41-0"></span>**Konferenzgespräche**

Mit dem Cisco Unified IP-Telefon können Sie in einem Konferenzgespräch mit mehreren Teilnehmern gleichzeitig sprechen.

Je nach den Anforderungen Ihrer Arbeitsumgebung und abhängig von den auf Ihrem Telefon verfügbaren Funktionen stehen Ihnen verschiedene Möglichkeiten zum Erstellen von Konferenzen zur Verfügung.

• **Konferenz**

Mit dieser Funktion können Sie Standardkonferenzen (Adhoc-Konferenzen) durch Anrufen der einzelnen Teilnehmer einrichten. Drücken Sie **Konfer.** Die Konferenzfunktion ist auf den meisten Telefonen verfügbar.

## • **Zusammenführen**

Ermöglicht das Einrichten vonStandardkonferenzen (Adhoc) durch das Zusammenführen aktiver Anrufe. Drücken Sie **Zusf.**

#### • **Konferenzaufschaltung**

Ermöglicht das Einrichten von Standardkonferenzen (Adhoc) durch Aufschalten auf ein Gespräch, das auf einer gemeinsam genutzten Leitung geführt wird. Drücken Sie **KAufsch.** Die Konferenzaufschaltung ist nur auf Telefonen mit gemeinsam genutzten Leitungen verfügbar.

• **MeetMe**

Ermöglicht das Erstellen oder die Teilnahme an einer Konferenz durch das Wählen der Konferenznummer. Drücken Sie **MeetMe**.

## **Ad-hoc-Konferenz**

In einer Ad-hoc-Konferenz können Sie alle Teilnehmer anrufen. Die Konferenzfunktion ist auf den meisten Telefonen verfügbar.

## **Konferenzgespräch durch Anrufen der Teilnehmer starten**

#### **Verfahren**

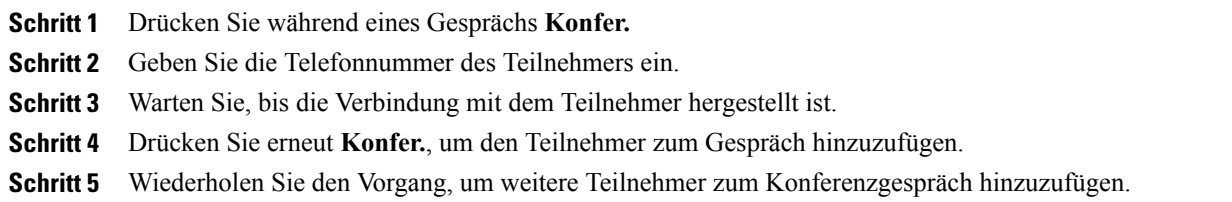

# **Neue Teilnehmer zu einer bereits begonnenen Konferenz hinzufügen**

Der Systemverwalter legt fest, ob außer dem Konferenzinitiator auch andere Teilnehmer einer Konferenz Teilnehmer hinzufügen oder entfernen können.

## **Verfahren**

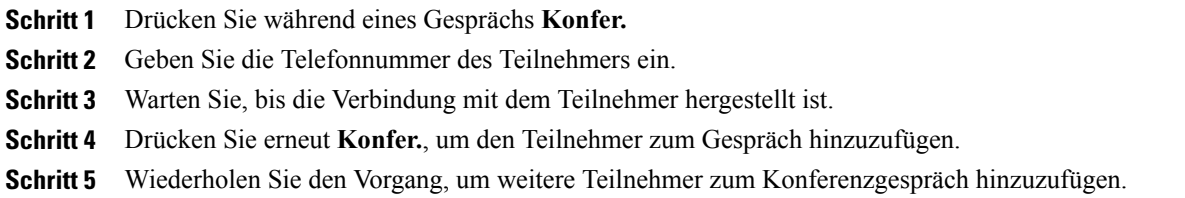

## **Anrufe zu einer Konferenz zusammenführen**

Mit der Funktion "Zusammenführen" können Sie zwei oder mehr aktive Gespräche zu einer Konferenz zusammenführen, an der Sie selbst teilnehmen.

## **Aktive Anrufe auf einer Leitung zusammenführen**

#### **Verfahren**

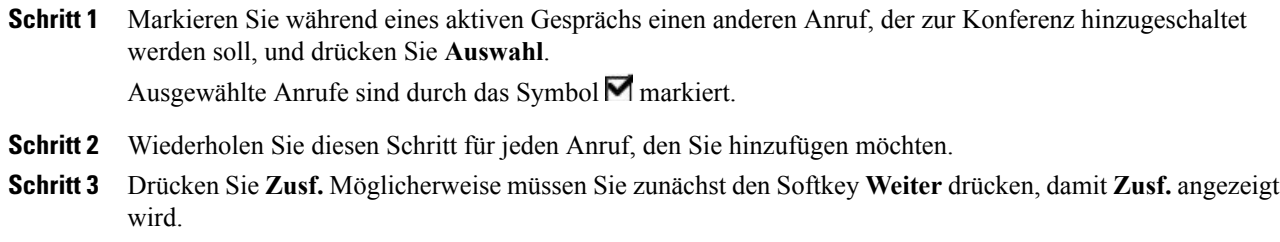

## **Zwei aktive Konferenzen zusammenführen**

Fragen Sie Ihren Systemverwalter, ob diese Funktion für Sie verfügbar ist.

## **Verfahren**

Verwenden Sie hierzu den Softkey **Zusf.** oder DirÜbg.

## **Konferenz aufschalten**

Sie können eine Konferenz einrichten, indem Sie sich mit **KAufsch.** auf ein Gespräch aufschalten, das auf einer gemeinsam genutzten Leitung geführt wird.

## **Verwandte Themen**

[Gemeinsam](#page-52-0) genutzte Leitungen, auf Seite 39

## **Konferenz durch Aufschalten auf einen Anruf auf einer gemeinsam genutzten Leitung erstellen**

## **Verfahren**

Markieren Sie den Anruf, und drücken Sie **KAufsch.**, um die Aktion durchzuführen.

## **MeetMe-Konferenz**

Wählen Sie die Konferenznummer, um eine MeetMe-Konferenz zu starten oder um an einer solchen Konferenz teilzunehmen.

#### **Tipp**

- WennSie von einem nicht sicheren Telefon aus die Nummer einer sicheren MeetMe-Konferenz wählen, sehen Sie auf dem Telefondisplay die Meldung Gerät nicht autorisiert. Weitere Informationen hierzu finden Sie unter [Sichere](#page-55-0) Anrufe, auf Seite 42.
- Eine MeetMe-Konferenz ist beendet, wenn der letzte Teilnehmer aufgelegt hat.
- Wenn die Verbindung vom Konferenzurheber unterbrochen wird, bleibt der Konferenzanruf aktiv, bis der letzte Teilnehmer aufgelegt hat.

## **MeetMe-Konferenz starten**

Die Teilnehmer können der Konferenz erst beitreten, wenn sie vom Urheber gestartet wurde.

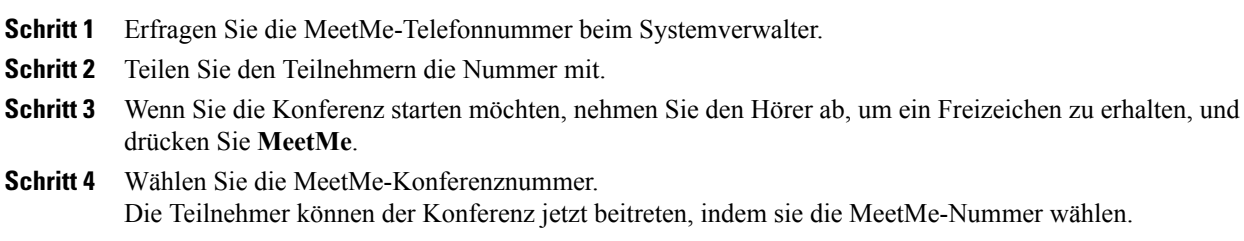

Π

## **An einer MeetMe-Konferenz teilnehmen**

**Verfahren**

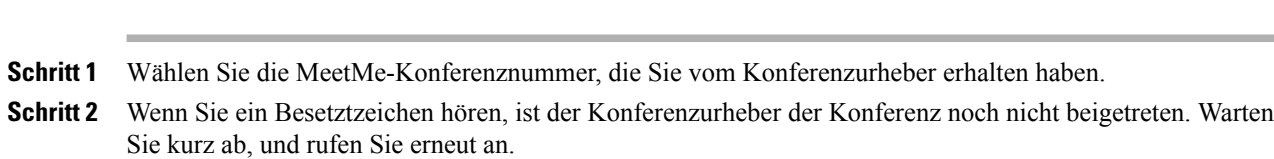

## <span id="page-45-0"></span>**Liste der Konferenzteilnehmer**

Während einer Standardkonferenz (Adhoc) können Sie eine Liste der Teilnehmer anzeigen und Teilnehmer entfernen.

## **Konferenz mithilfe der Teilnehmerliste steuern**

In der Liste der Konferenzteilnehmer (KonfList) werden höchstens 16 Teilnehmer angezeigt. Zwar können Benutzer so viele Konferenzteilnehmer hinzufügen, wie die Konferenzbrücke unterstützt, in der "KonfList" werden jedoch immer nur 16 Teilnehmer angezeigt. Wenn neue Teilnehmer der Konferenz beitreten, werden in der "KonfList" immer nur die zuletzt beigetretenen 16 Teilnehmer aufgeführt.

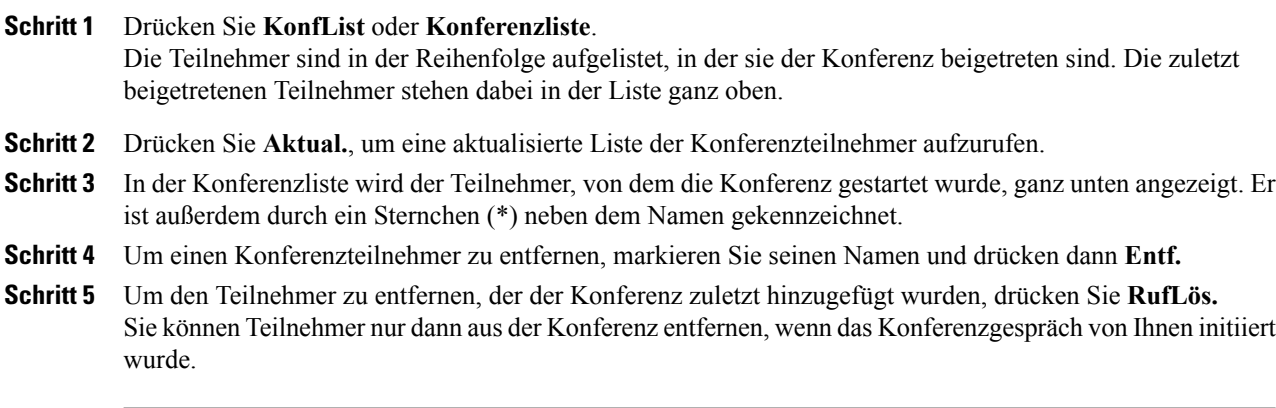

## **Sicherheit eines Konferenzgesprächs überprüfen**

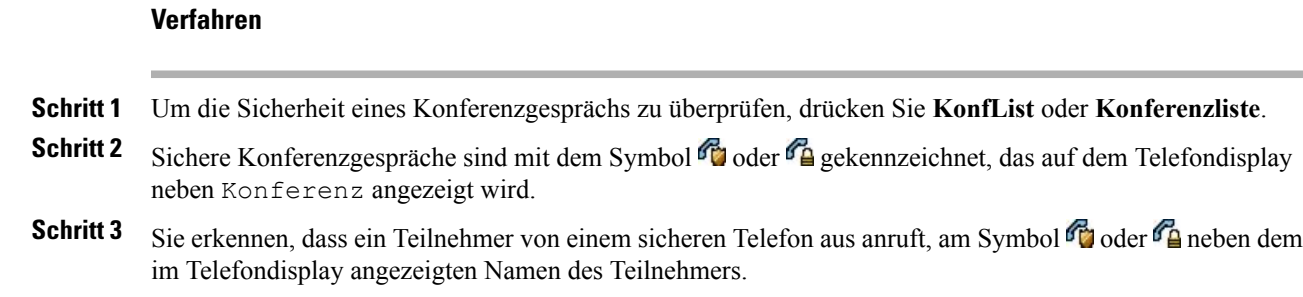

# **Erweiterte Anrufverarbeitungsfunktionen**

Zur erweiterten Anrufverarbeitung zählen spezielle Funktionen, die der Systemverwalter je nach den konkreten Anforderungen an die Anrufverarbeitung und je nach Arbeitsumgebung für Ihr Telefon konfigurieren kann.

## **Kurzwahl**

Mithilfe der Kurzwahlfunktionen können Sie eine Indexnummer eingeben oder ein Element auf dem Telefondisplay auswählen, um einen Anruf tätigen. Je nach Konfiguration unterstützt Ihr Telefon mehrere Kurzwahlfunktionen:

- Kurzwahleinträge
- Kurzwahlcodes
- Namenwahl

Kurzwahleinträge und -codes können nur über die Webseiten für Benutzeroptionen eingerichtet werden. Zum Einrichten der Namenwahl müssen Sie auf das persönliche Verzeichnis zugreifen. Sie können sich die Kurzwahlfunktionen auch vom Systemverwalter konfigurieren lassen.

## **Verwandte Themen**

Webseiten für [Benutzeroptionen](#page-86-0), auf Seite 73 [Persönliches](#page-78-0) Verzeichnis, auf Seite 65

## **Anruf mit Kurzwahltasten tätigen**

## **Verfahren**

**Schritt 1** Richten Sie Kurzwahltasten ein.

**Schritt 2** Drücken Sie ○ (eine Kurzwahltaste), um einen Anruf zu tätigen.

ι

## **Anruf bei aufgelegtem Hörer per Kurzwahlcode tätigen**

## **Verfahren**

**Schritt 1** Richten Sie Kurzwahlcodes ein. **Schritt 2** Geben Sie zum Tätigen eines Anrufs den Kurzwahlcode ein, und drücken Sie **KWCodes**.

## **Anruf bei abgehobenem Hörer per Kurzwahlcode tätigen**

## **Verfahren**

**Schritt 1** Nehmen Sie den Hörer ab. **Schritt 2** Drücken Sie den Softkey **KWCodes**, und geben Sie den Kurzwahlcode über das Tastenfeld ein. **Schritt 3** Drücken Sie erneut den Softkey **KWCodes**.

## **Konferenzen bei abgehobenem Hörer per Kurzwahl herstellen**

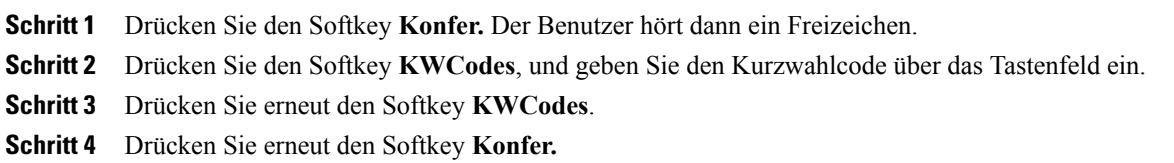

## **Anrufe bei abgehobenem Hörer per Kurzwahlcode weiterleiten**

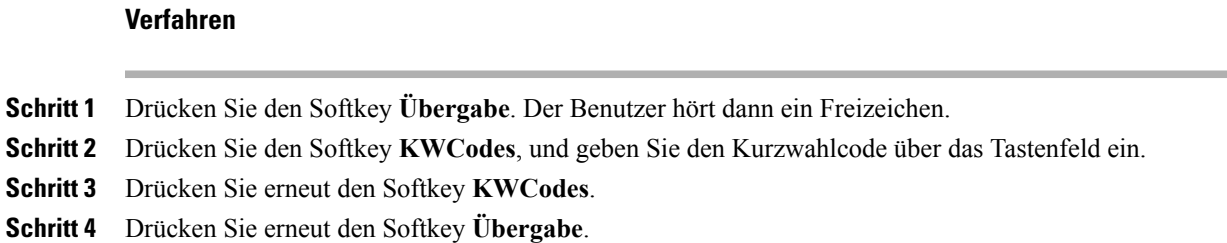

## **Anruf bei abgenommenem Hörer und gehaltenem Anruf per Kurzwahlcode herstellen**

## **Verfahren**

**Schritt 1** Drücken Sie den Softkey **RufNeu**. **Schritt 2** Drücken Sie den Softkey **KWCodes**, und geben Sie den Kurzwahlcode über das Tastenfeld ein. **Schritt 3** Drücken Sie erneut den Softkey **KWCodes**.

## **Anruf per Namenwahl tätigen**

## **Verfahren**

**Schritt 1** Erstellen Sie einen Eintrag im persönlichen Adressbuch, und weisen Sie diesem einen Namenwahlcode zu. **Schritt 2** Zum Tätigen eines Anrufs müssen Sie auf Ihrem Telefon auf den Namenwahldienst zugreifen.

## **Anruf übernehmen**

Mithilfe der Anrufübernahme können Sie einen Anruf, der auf dem Telefon eines Kollegen läutet, zu Ihrem Telefon umleiten und dort annehmen. Sie können die Anrufübernahme beispielsweise verwenden, wenn Sie Anrufe gemeinsam mit anderen Mitarbeitern bearbeiten.

#### **Tipps**

- Wenn mehrere Anrufe gleichzeitig eingehen, wird der älteste (zuerst eingegangene) Anruf durchgestellt.
- Wenn Sie **GrÜbern.** drücken und eine Leitungsnummer eingeben, wird der Anruf angenommen, der auf dieser Leitung läutet (sofern verfügbar).

• Je nach Konfiguration Ihres Telefons erhalten Sie ein akustisches oder visuelles Signal, wenn ein Anruf für Ihre Anrufübernahmegruppe eingeht.

## **Anruf an einem anderen Anschluss innerhalb der Anrufübernahmegruppe annehmen**

## **Verfahren**

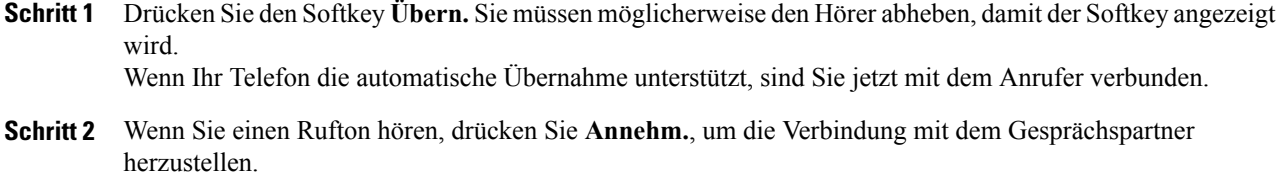

## **Anruf an einem anderen Anschluss außerhalb der Anrufübernahmegruppe annehmen**

#### **Verfahren**

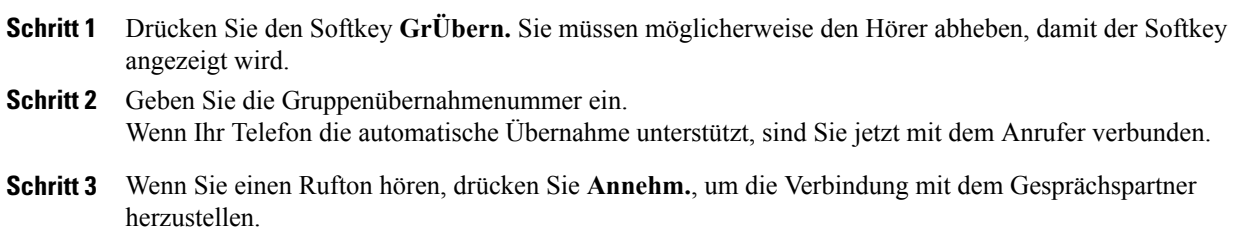

## **Anruf an einem anderen Anschluss in einer Gruppe oder verknüpften Gruppe annehmen**

- **Schritt 1** Drücken Sie den Softkey **APickUp**. Sie müssen möglicherweise den Hörer abheben, damit der Softkey angezeigt wird. Wenn Ihr Telefon die automatische Übernahme unterstützt, sind Sie jetzt mit dem Anrufer verbunden.
- **Schritt 2** Wenn Sie einen Rufton hören, drücken Sie **Annehm.**, um die Verbindung mit dem Gesprächspartner herzustellen.

## **Anruf an einem bestimmten Anschluss (Leitungsnummer) annehmen**

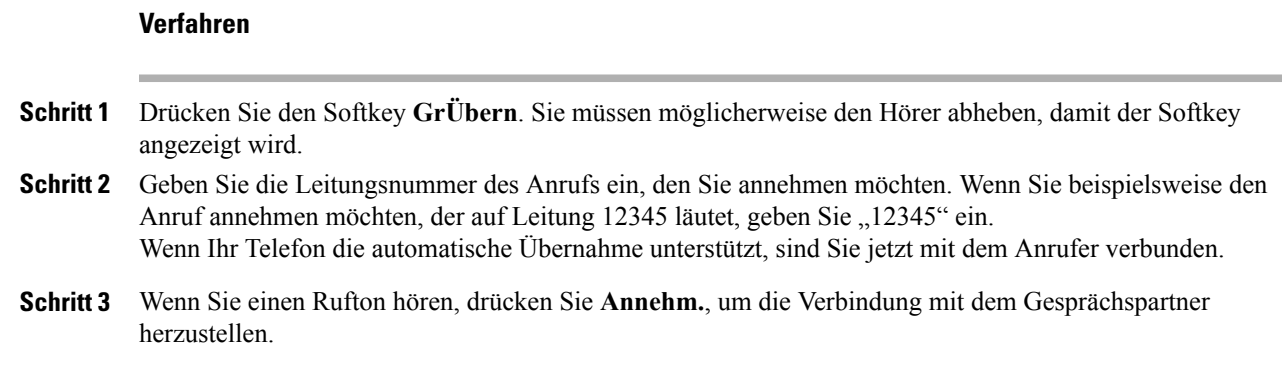

## **Anruf parken**

Sie können einen Anruf parken, wenn er abgelegt werden soll, damit Sie oder eine andere Person diesen Anruf von einem anderen Telefon innerhalb des Cisco Unified Communications Manager-Systems (z. B. am Schreibtisch eines Kollegen oder in einem Konferenzraum) aus abrufen können.

Sie können einen Anruf wie folgt parken:

- Anruf parken: Mit **Parken** können Sie den Anruf ablegen. Auf Ihrem Telefondisplay wird die Nummer angezeigt, unter der das System den Anruf abgelegt hat. Notieren Sie diese Nummer, da Sie sie anschließend zum Abrufen des Anrufs benötigen.
- Gezieltes Parken: Gezieltes Parken: Leiten Sie den Anruf mithilfe des Softkeys **Übergabe** an eine verfügbare Nummer für das gezielte Parken weiter, die Sie vollständig eingeben oder per Kurzwahl erreichen können. Wählen Sie zum Abrufen eines entsprechend geparkten Anrufs die Vorwahl für das Abrufen geparkter Anrufe und anschließend vollständig oder per Kurzwahl die Nummer, unter der der Anruf geparkt wurde.

## **Tipp**

Geparkte Anrufe können nur für eine bestimmte Zeit abgerufen werden, bevorsie an die ursprünglich gewählte Nummer zurückgestellt werden. Weitere Informationen hierzu erhalten Sie vom Systemverwalter.

## **Aktiven Anruf mit "Anruf parken" ablegen und abrufen**

## **Verfahren**

- **Schritt 1** DrückenSie während eines Anrufs **Parken**. Möglicherweise müssenSie zunächst denSoftkey **Weiter** drücken, damit **Parken** angezeigt wird.
- **Schritt 2** Notieren Sie die auf dem Display des Telefons angezeigte Nummer, unter der der Anruf geparkt wurde.
- **Schritt 3** Legen Sie auf.
- **Schritt 4** Um den geparkten Anruf anzunehmen, geben Sie die Nummer für das Parken über ein beliebiges Cisco Unified IP-Telefon in Ihrem Netzwerk ein.

## **Aktiven Anruf an eine Nummer für gezieltes Parken weiterleiten und unter dieser Nummer ablegen**

#### **Verfahren**

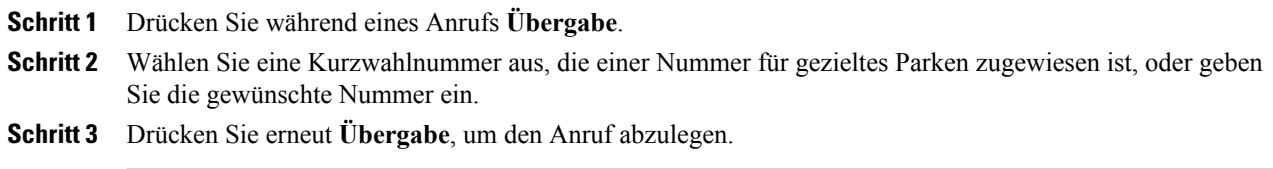

## **Geparkten Anruf von einer Nummer für gezieltes Parken abrufen**

#### **Verfahren**

Führen Sie auf einem beliebigen Cisco Unified IP-Telefon innerhalb Ihres Netzwerks eine der folgenden Aktionen aus:

- a) Geben Sie die Vorwahl für das Abrufen geparkter Anrufe und anschließend die Nummer ein, unter der der Anruf geparkt wurde.
- b) Geben Sie die Vorwahl für das Abrufen geparkter Anrufe ein, und wählen Sie die Kurzwahl für die Nummer, unter der der Anruf geparkt wurde, um den Anruf zu verbinden.

## **Sammelanschlussgruppen**

Wenn Ihre Organisation eine große Anzahl eingehender Anrufe verzeichnet, sind Sie möglicherweise Mitglied einer Sammelanschlussgruppe. Eine solche Gruppe umfasst eine Reihe von Verzeichnisnummern, auf die die eingehenden Anrufe verteilt werden. Wenn die erste Verzeichnisnummer der Sammelanschlussgruppe besetzt

ist, sucht das System nach der nächsten freien Verzeichnisnummer der Gruppe und leitet den Anruf an dieses Telefon weiter.

Wenn Sie sich nicht in der Nähe Ihres Telefons befinden, können Sie das Durchstellen von Anrufen an Ihren Apparat verhindern, indem Sie sich aus der Sammelanschlussgruppe abmelden.

## **Tipp**

Wenn Sie sich aus Sammelanschlussgruppen abmelden, werden Anrufe, die nicht an die Sammelanschlussgruppen gerichtet sind, weiterhin an Ihr Telefon durchgestellt.

## **Bei Sammelanschlussgruppen anmelden und abmelden**

#### **Verfahren**

- **Schritt 1** Drücken Sie **HLog**. Sie sind jetzt bei der Sammelanschlussgruppe angemeldet.
- **Schritt 2** Drücken Sie **HLog**. Auf Ihrem Telefondisplay wird Aus Sammelanschlussgruppe abgemeldet angezeigt.

## <span id="page-52-0"></span>**Gemeinsam genutzte Leitungen**

In folgenden Fällen werden Sie möglicherweise vom Systemverwalter gebeten, eine gemeinsam genutzte Leitung zu verwenden:

- Sie verfügen über mehrere Telefone und möchten nur eine Telefonnummer verwenden.
- Sie sind gemeinsam mit Kollegen für die Bearbeitung von Anrufen zuständig.
- Sie nehmen Gespräche für einen Vorgesetzten an.

## **Symbol "Remote genutzt"**

Das Symbol "Remote genutzt" **T** wird angezeigt, wenn auf einem anderen Telefon, mit dem Sie sich die Leitung teilen, ein Anruf verbunden ist. Auch wenn das Symbol für die Remote-Nutzung angezeigt wird, können Sie auf der gemeinsam genutzten Leitung weiterhin Anrufe tätigen und annehmen.

## **Anrufinformationen und Aufschalten**

Auf den Telefonen, die sich eine Leitung teilen, werden Informationen zu aus- und eingehenden Anrufen auf der gemeinsam genutzten Leitung angezeigt. Zu diesen Informationen gehören z. B. die Anrufer-ID und die Anrufdauer. (Ausnahmen werden unter [Privatfunktion,](#page-53-0) auf Seite 40 beschrieben.)

Wenn Sie derartige Anrufinformationen sehen, können Sie und die anderen Benutzer der gemeinsam genutzten Leitung sich mit **Aufsch.** oder **KAufsch.** auf Anrufe aufschalten. Siehe Aufschaltung, [Konferenzaufschaltung](#page-53-1) und Anrufe auf [gemeinsam](#page-53-1) genutzten Leitungen, auf Seite 40.

## <span id="page-53-0"></span>**Privatfunktion**

Wenn Ihre Anrufinformationen nicht für die Kollegen sichtbar sein sollen, mit denen Sie sich eine Leitung teilen, aktivieren Sie die Privatfunktion. Dies verhindert zudem, dass Kollegen sich auf Ihre Anrufe aufschalten können. Siehe [Privatfunktion](#page-54-0) bei gemeinsam genutzten Leitungen, auf Seite 41.

**Hinweis**

Die höchstzulässige Anzahl von Anrufen auf einer gemeinsam genutzten Leitung ist von Telefon zu Telefon unterschiedlich.

## <span id="page-53-1"></span>**Aufschaltung, Konferenzaufschaltung und Anrufe auf gemeinsam genutzten Leitungen**

Sie können sich mithilfe von Aufschaltfunktionen (Konferenzaufschaltung und Aufschaltung) auf Gespräche aufschalten, die auf Ihrer gemeinsam genutzten Leitung geführt werden. Die Gespräche dürfen nicht als privat gekennzeichnet sein.

Mithilfe von **KAufsch.** (Konferenzaufschaltung) und **Aufsch.** (Aufschaltung) können Sie sich je nach Konfiguration des Telefons auf ein Gespräch auf einer gemeinsam genutzten Leitung aufschalten:

- **KAufsch.** wandelt den Anruf in eine Standardkonferenz um, zu der Sie weitere Teilnehmer hinzufügen können.
- Mit **Aufsch**. können Sie sich zwar auf ein Gespräch aufschalten, der Anruf wird jedoch nicht in eine Konferenz umgewandelt, und es können auch keine weiteren Teilnehmer hinzugefügt werden.

#### **Tipps**

- Wenn Sie sich auf ein Gespräch aufschalten, hören die anderen Gesprächsteilnehmer einen Signalton, der Ihre Anwesenheit ankündigt. Bei KAufsch. hören die anderen Gesprächsteilnehmer einen Signalton, der Anruf wird kurz unterbrochen, und auf dem Telefondisplay werden Konferenzdetails angezeigt.
- Wenn Sie ein Gespräch verlassen, auf das Sie sich aufgeschaltet haben, hören die anderen Gesprächsteilnehmer einen Signalton.
- Wenn auf einem Telefon mit einer gemeinsam genutzten Leitung die Privatfunktion aktiviert ist, werden auf den anderen Telefonen der gemeinsam genutzten Leitung keine Anrufinformationen und Softkeys für das Aufschalten angezeigt.
- Wenn bei einem Telefon mit einer gemeinsam genutzten Leitung die Privatfunktion deaktiviert ist und PLAR (Private Line Automated Ringdown) für das Telefon konfiguriert ist, sind die Aufschaltfunktionen "Aufsch." und "KAufsch." weiterhin verfügbar.
- Wird ein Anruf, auf den Sie sich mithilfe von **Aufsch.** aufgeschaltet haben, gehalten, übergeben oder in eine Konferenz umgewandelt, werden Sie von dem Anruf getrennt.
- Gemeinsam genutzte Leitungen, die gerade verwendet werden, sind durch das Symbol "Remote genutzt" **P** gekennzeichnet.
- Informationen zum Anzeigen der Konferenzteilnehmer (bei Verwendung von **KAufsch.**) finden Sie unter Liste der [Konferenzteilnehmer](#page-45-0), auf Seite 32.

## **Verwandte Themen**

[Gemeinsam](#page-52-0) genutzte Leitungen, auf Seite 39 [Konferenzgespräche](#page-41-0), auf Seite 28

#### **Auf Anruf auf einer gemeinsam genutzten Leitung aufschalten**

#### **Verfahren**

**Schritt 1** Markieren Sie einen remote geführten Anruf.

**Schritt 2** Drücken Sie **Aufsch**. (Möglicherweise müssen Sie zunächst den Softkey **Weiter** drücken, damit **Aufsch.** angezeigt wird.) Die anderen Gesprächsteilnehmer hören einen Signalton, der sie über Ihre Anwesenheit informiert.

## <span id="page-54-0"></span>**Privatfunktion bei gemeinsam genutzten Leitungen**

Wenn Sie eine gemeinsam genutzte Leitung verwenden, können Sie mit der Privatfunktion verhindern, dass andere Nutzer derselben Leitung Ihre Anrufe sehen oder sich auf diese aufschalten können.

#### **Tipp**

Auch wenn bei einem Telefon, das zu einer gemeinsam genutzten Leitung gehört, die Privatfunktion aktiviert ist, können Sie nach wie vor Anrufe über diese Leitung tätigen und annehmen.

## **Verhindern oder zulassen, dass Dritte über eine gemeinsam genutzte Leitung geführte Anrufe sehen oder sich auf diese aufschalten können**

- Schritt 1 Gehen Sie wie folgt vor, um zu verhindern, dass Dritte über eine gemeinsam genutzte Leitung geführte Anrufe sehen oder sich auf diese aufschalten können:
	- a) Drücken Sie **Weiter** > **Privat**.
	- b) Wenn die Privatfunktion aktiviert ist, wird im Telefondisplay das entsprechende Symbol neben "Privat" angezeigt.
- **Schritt 2** Gehen Sie wie folgt vor, um zuzulassen, dass Dritte über eine gemeinsam genutzte Leitung geführte Anrufe sehen oder sich auf diese aufschalten können
	- a) Drücken Sie **Weiter** > **Privat**.
	- b) Wenn die Privatfunktion deaktiviert ist, wird im Telefondisplay das Symbol neben "Privat" angezeigt.

## <span id="page-55-0"></span>**Sichere Anrufe**

Je nachdem, wie derSystemverwalter das Telefonsystem konfiguriert hat, unterstützt Ihr Telefon das Ausführen und Annehmen sicherer Anrufe. Erfragen Sie beim Verwalter, ob Sie sichere Anrufe tätigen können.

Das Telefon kann die folgenden Arten von Anrufen unterstützen:

- Authentifizierter Anruf: Die Identität der am Anruf beteiligten Telefone wurde verifiziert.
- Verschlüsselter Anruf: Das Telefon empfängt und sendet verschlüsselte Audiosignale (das Gespräch) im Cisco Unified Communications Manager-Netzwerk. Verschlüsselte Anrufe gelten gleichzeitig als "authentifiziert".
- Geschützter Anruf: Das Telefon ist ein sicheres (verschlüsseltes und vertrauenswürdiges) Gerät auf dem Cisco Unified Communications Manager-Server. Außerdem ist das Telefon in der Cisco Unified Communications Manager-Verwaltung als "geschütztes Gerät" konfiguriert.

Wenn "Sicherheitssignal wiedergeben" in der Cisco Unified Communications Manager-Verwaltung aktiviert ist ("WAHR"), gibt das geschützte Telefon zu Beginn des Anrufs einen Signalton aus, der auf einen sicheren oder unsicheren Anrufstatus hinweist:

- Wenn über SRTP (Secure Real-Time Transfer Protocol) durchgehende Mediensicherheit gegeben ist und der Anrufstatus "Sicher" ist, gibt das Telefon den Signalton für einen sicheren Anrufstatus wieder (drei lange Signaltöne in kurzen Intervallen).
- Wenn über RTP (Real-Time Protocol) keine durchgehende Mediensicherheit gegeben ist und der Anrufstatus "Unsicher" ist, gibt das Telefon den Signalton für einen unsicheren Anrufstatus wieder (sechs kurze Signaltöne in kurzen Intervallen).

Wenn die Option "Sicherheitssignal wiedergeben" deaktiviert (FALSCH) ist, wird kein Signalton wiedergegeben.

- Nicht geschützter Anruf: Das Telefon verfügt in Cisco Unified Communications Manager nicht über den Status "geschütztes Gerät". Es wird kein Signalton zum Hinweis auf einen sicheren oder unsicheren Anrufstatus wiedergegeben.
- Nicht sicherer Anruf: Das Telefon ist auf dem Cisco Unified Communications Manager-Server nicht geschützt. Der Status des Anrufs ist "Unsicher".

Weitere Informationen hierzu erhalten Sie vom Systemverwalter.

In der folgenden Tabelle wird beschrieben, wie Sie die Anrufinformationen überprüfen können.

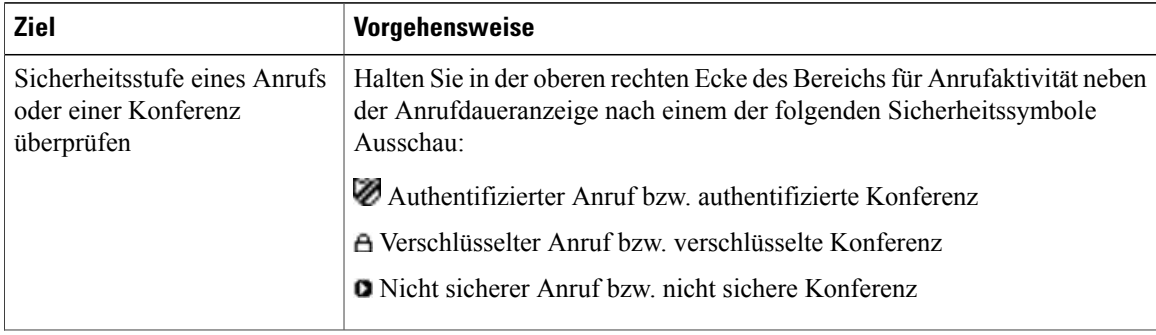

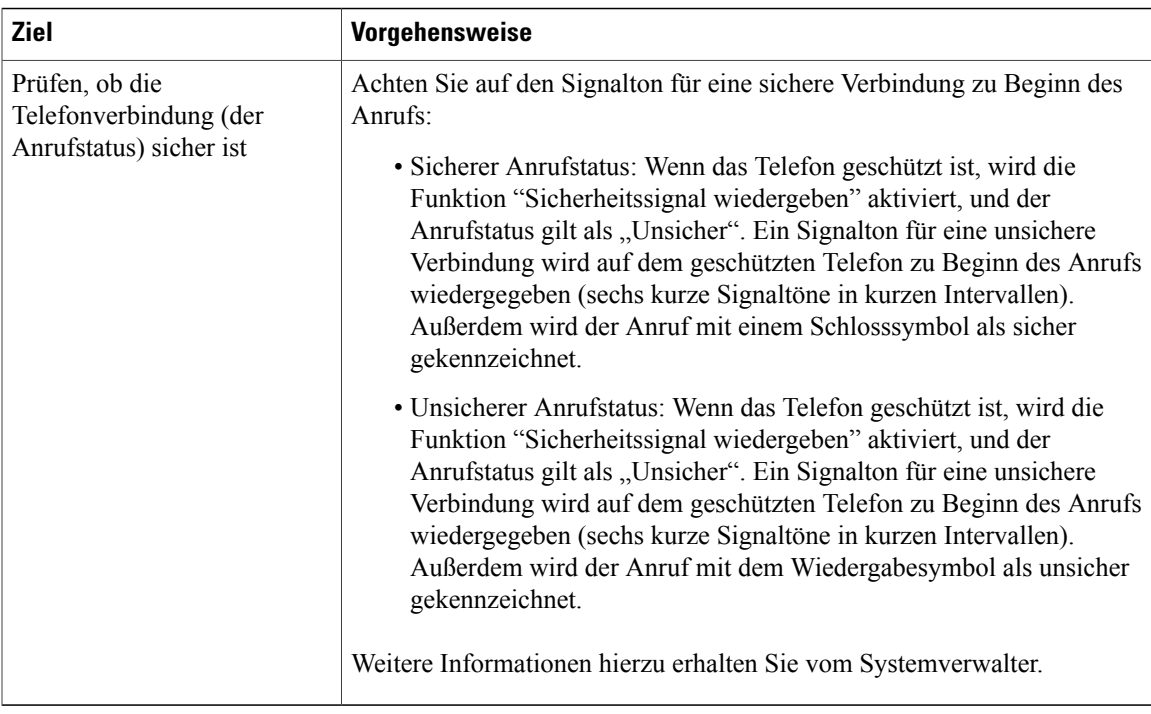

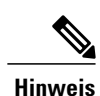

Die Verwendung von Sicherheitsfunktionen auf Ihrem Telefon unterliegt bestimmten Einschränkungen. Weitere Informationen hierzu erhalten Sie vom Systemverwalter.

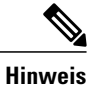

Ein Gerät, das an einem Anruf beteiligt ist, kann den Status "Vertrauenswürdig" oder "Nicht vertrauenswürdig" aufweisen. Bei einem Anruf an ein nicht vertrauenswürdiges Gerät oder von einem nicht vertrauenswürdigen Gerät wird im Display eines Cisco Unified IP-Telefons kein Schloss- oder Schutzschildsymbol angezeigt, auch wenn der Anruf möglicherweise sicher ist.

# **Verdächtigen Anruf zurückverfolgen**

Falls Sie verdächtige oder böswillige Anrufe erhalten, kann der Systemverwalter für Ihr Telefon die Funktion zur Identifizierung böswilliger Anrufe (Fangschaltung) aktivieren. Mit dieser Funktion können Sie einen aktiven Anruf als verdächtig markieren, wodurch einige automatische Zurückverfolgungs- und Benachrichtigungsmeldungen ausgelöst werden.

## **Systemverwalter über einen verdächtigen oder belästigenden Anruf informieren**

## **Verfahren**

Drücken Sie **FangSch.**

Sie hören ein akustisches Signal und sehen die Meldung Fangschaltung aktiviert auf dem Display. DerSystemverwalter wird über den Anruf benachrichtigt und erhält zudem Zusatzinformationen, um geeignete Maßnahmen ergreifen zu können.

## **Prioritätsanrufe**

Diese Funktion gilt nur für SCCP-Telefone.

In einigen speziellen Einsatzbereichen, z. B. beim Militär oder in staatlichen Behörden, muss es möglich sein, dringende oder wichtige Anrufe vorrangig durchzuführen und anzunehmen. Falls eine derartige spezielle Anrufverarbeitung erforderlich ist, kann der Systemverwalter die MLPP-Funktion (Multilevel Precedence and Preemption, Mehrstufige Dringlichkeit und Zwangstrennung) für Ihr Telefon einrichten.

Folgende Begriffe sind in diesem Zusammenhang wichtig:

- Dringlichkeit kennzeichnet die einem Anruf zugeordnete Priorität.
- Zwangstrennung ist die vorzeitige Beendigung eines bestehenden Anrufs mit niedrigerer Priorität bei Annahme eines an Ihr Telefon gerichteten Anrufs mit höherer Priorität.

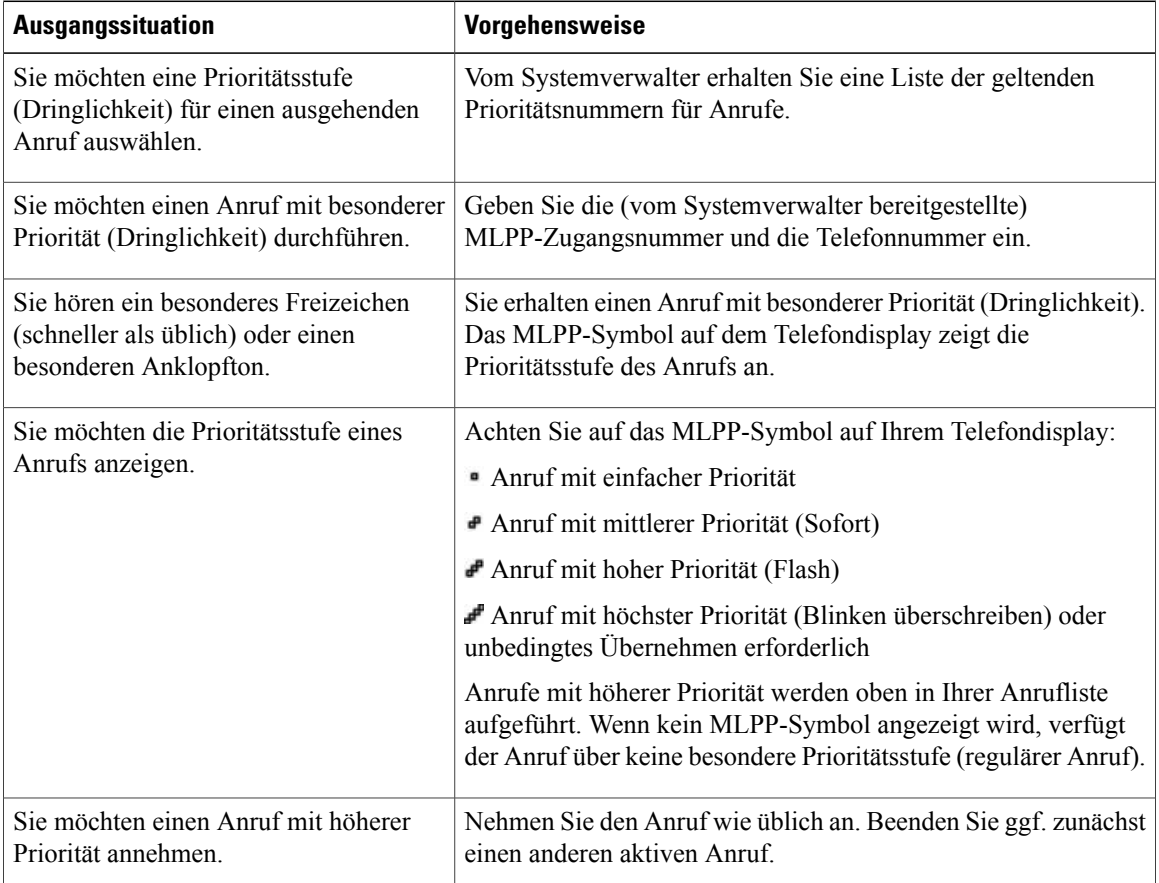

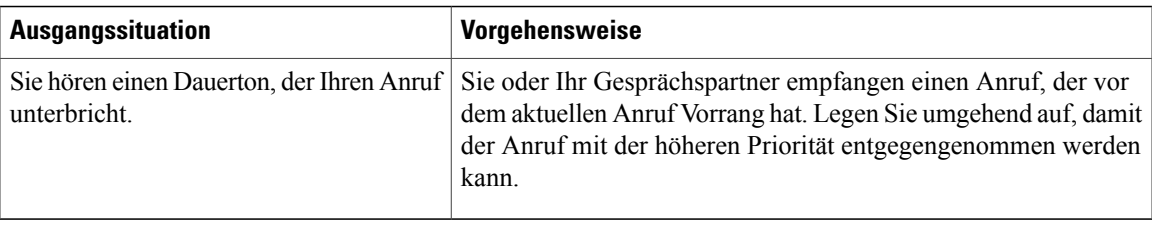

#### **Tipps**

- Beim Durchführen oder Empfangen eines MLPP-Anrufs hören Sie spezielle Ruftöne und Anklopftöne, die von den Standardtönen abweichen.
- Bei Eingabe einer ungültigen MLPP-Zugriffsnummer wird eine Meldung wiedergegeben.
- Ein Anruf mit MLPP-Kennung behält seine Priorität und den Zwangstrennungsstatus in den folgenden Fällen bei:
	- Der Anruf wird gehalten.
	- Der Anruf wird übergeben.
	- Der Anruf wird zu einer Dreiwege-Konferenz hinzugefügt.
	- Der Anruf wird per Anrufübernahme angenommen.
- Bei einem MLPP-Anruf wird die Ruhefunktion (Deaktivierung des Ruftons) aufgehoben.

## **Cisco Extension Mobility**

Mithilfe von Cisco Extension Mobility (Anschlussmobilität, AM) können Sie ein Cisco Unified IP-Telefon vorübergehend alsIhr eigenes Telefon konfigurieren. Nach der Anmeldung bei der AM wird Ihr Benutzerprofil, einschließlich der Telefonleitungen, Funktionen, eingerichteten Dienste und webbasierten Einstellungen, für das Telefon übernommen. Die AM-Funktion kann nur vom Systemverwalter für Sie konfiguriert werden.

Mithilfe der AM-Funktion zum Ändern einer PIN können Sie die PIN von Ihrem Cisco Unified IP-Telefon aus ändern.

#### **Tipps**

- Die AM meldet Sie nach einem bestimmten Zeitraum automatisch ab. Dieser Zeitraum wird vom Systemverwalter festgelegt.
- Änderungen, die Sie auf Ihren Webseiten für Cisco Unified CM-Benutzeroptionen an Ihrem AM-Profil vornehmen, werden sofort übernommen, wenn Sie auf dem Telefon bei der AM angemeldet sind. Anderenfalls werden die Änderungen bei Ihrer nächsten Anmeldung gültig.
- Änderungen, die Sie auf Ihren Webseiten für Benutzeroptionen am Telefon vornehmen, werden sofort übernommen, wenn Sie bei der AM abgemeldet sind. Anderenfalls werden die Änderungen gültig, nachdem Sie sich abmelden.
- Lokale Einstellungen, die nur über das Telefon gesteuert werden, sind nicht Bestandteil des AM-Profils.

I

## **Bei der AM anmelden**

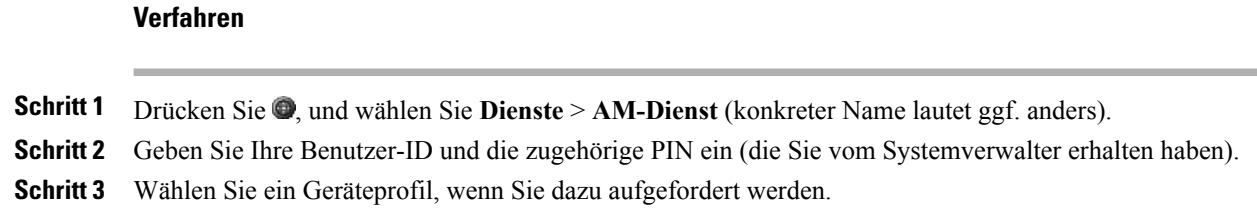

## **Bei der AM abmelden**

## **Verfahren**

**Schritt 1** Drücken Sie , und wählen Sie Dienste > AM-Dienst (konkreter Name lautet ggf. anders). **Schritt 2** Drücken Sie **Ja**, wenn Sie gefragt werden, ob Sie sich abmelden möchten.

## PIN mithilfe des Diensts "Anmeldedaten ändern" ändern

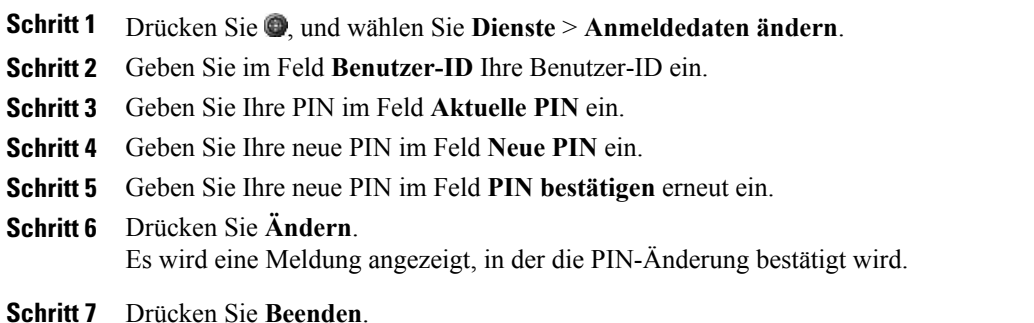

## **PIN mithilfe des Softkeys "PIN ändern" ändern**

## **Verfahren**

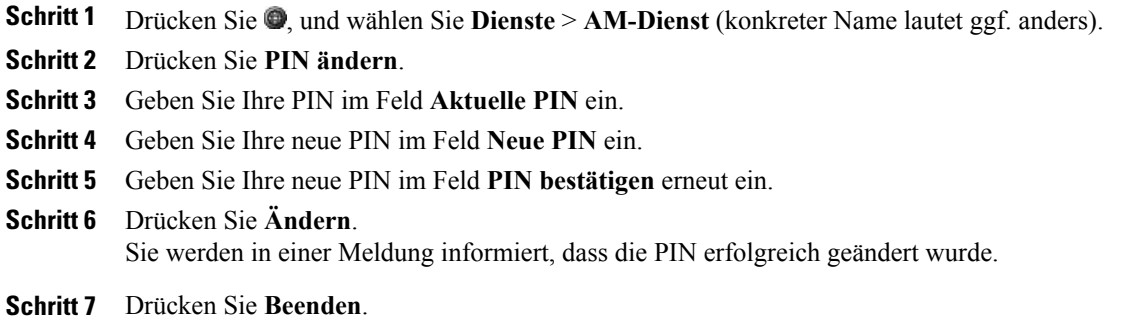

## **Geschäftsanrufe über eine einzige Telefonnummer**

Die intelligente Sitzungskontrolle ordnet Ihre Mobiltelefonnummer Ihrer Business-IP-Telefonnummer zu. WennSie einen Anruf auf Ihrem Remote-Ziel (Mobiltelefon) erhalten, wird auf Ihrem Bürotelefon kein Rufton ausgegeben, sondern nur auf Ihrem Remote-Ziel. Wenn ein eingehender Anruf mit dem Mobiltelefon entgegengenommen wird, wird auf dem Bürotelefon die Meldung "Remote genutzt" angezeigt.

Während eines Gesprächs können Sie die Funktionen Ihres Mobiltelefons nutzen. Wenn beispielsweise ein Anruf auf Ihrer Mobiltelefonnummer eingeht, können Sie den Anruf an Ihrem Bürotelefon entgegennehmen oder den Anruf von Ihrem Mobiltelefon aus an das Bürotelefon umschalten.

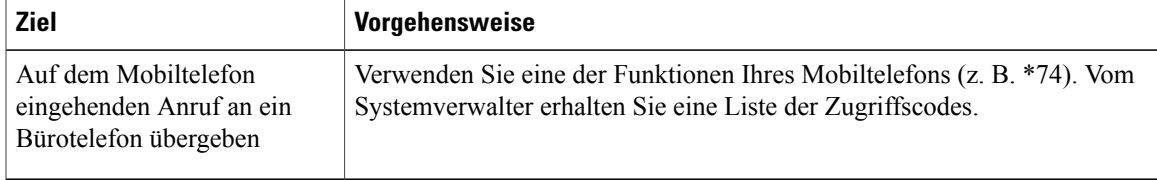

## **Mobile Verbindung und mobiler Sprachzugriff**

Wenn die mobile Verbindung und der mobile Sprachzugriff auf Ihrem Mobiltelefon installiert sind, können Sie Anrufe verarbeiten, die über Ihre Bürotelefonnummer ein- und ausgehen.

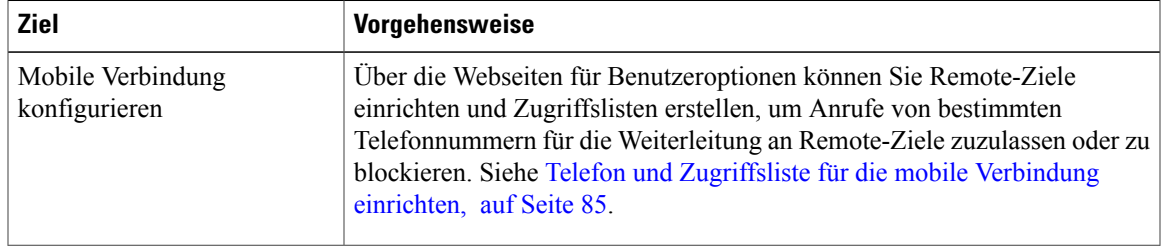

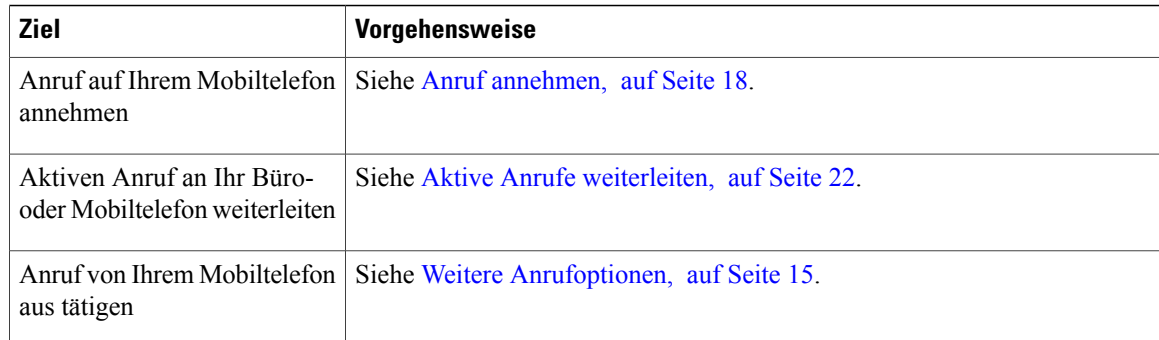

Wenn Sie die erforderlichen Angaben (z. B. Mobiltelefonnummer oder PIN) dreimal hintereinander falsch eingeben, wird die Verbindung zum mobilen Sprachzugriff getrennt. Ihr Zugang wird für einen bestimmten Zeitraum gesperrt. Wenden Sie sich an den Systemverwalter, wenn Sie Hilfe benötigen.

#### **Tipps**

Wenn Sie die Zugangsserver für den mobilen Sprachzugriff wählen, müssen Sie in den folgenden Fällen die anzurufende Telefonnummer und die PIN eingeben:

- Sie rufen nicht von einem Ihrer Remote-Ziele aus an.
- Die Nummer wurde von Ihnen oder Ihrem Telefonanbieter blockiert (sie wird als "Unbekannte Nummer" angezeigt).
- Die Nummer stimmt nicht genau mit dem Eintrag in der Cisco Unified Communications Manager-Datenbank überein. Dies ist beispielsweise der Fall, wenn Ihre Nummer 08201-666-9999 lautet, in der Datenbank aber als 666-9999 oder 49-8201-666-9999 eingetragen ist.

#### **Verwandte Themen**

Aktive Anrufe [weiterleiten](#page-35-0), auf Seite 22

## **Auf Mobiltelefon angenommenen Anruf in die Warteschleife stellen**

- **Schritt 1** Drücken Sie **Halten (Unternehmen)** (konkreter Name lautet ggf. anders). Der andere Teilnehmer wird in die Warteschleife gestellt.
- **Schritt 2** Drücken Sie auf dem Mobiltelefon **Heranh.** (konkreter Name lautet ggf. anders).

## **Konferenzanruf aus einem aktiven Anruf von einem Mobiltelefon initiieren**

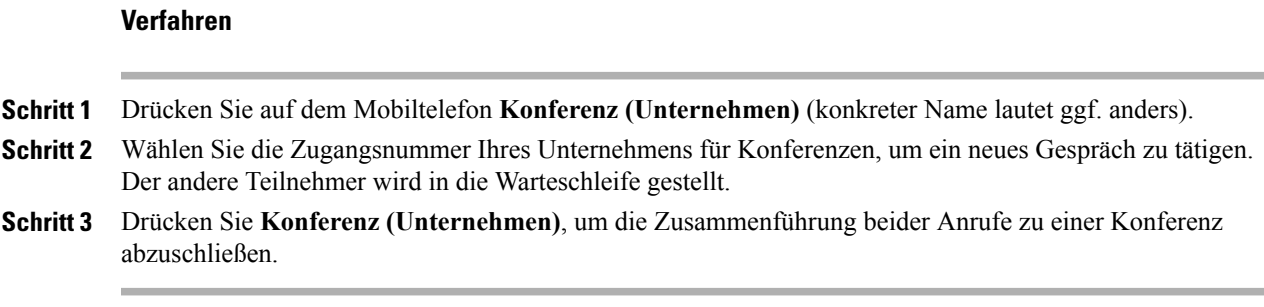

## **Verbindung zum mobilen Sprachzugriff herstellen**

## **Verfahren**

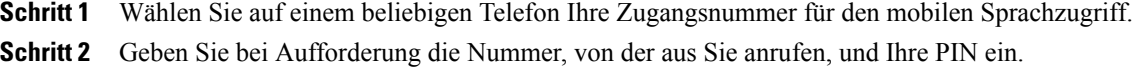

## **Mobile Verbindung von Ihrem Mobiltelefon aus aktivieren**

## **Verfahren**

I

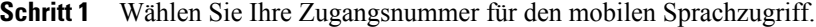

- **Schritt 2** Geben Sie bei entsprechender Aufforderung Ihre Mobiltelefonnummer und die zugehörige PIN ein.
- **Schritt 3** Drücken Sie **2**, um die mobile Verbindung zu aktivieren.
- **Schritt 4** Geben Sie an, ob die mobile Verbindung für alle konfigurierten Telefone oder nur für ein Telefon aktiviert werden soll:
	- Alle Telefone: Geben Sie **2** ein.
	- Ein Telefon: GebenSie **1** und dann die Nummer ein, dieSie als Remote-Ziel hinzufügen möchten. Geben Sie anschließend das **Rautezeichen (#)** ein.

#### **Mobile Verbindung vom Mobiltelefon aus deaktivieren**

## **Verfahren**

- **Schritt 1** Wählen Sie Ihre Zugangsnummer für den mobilen Sprachzugriff.
- **Schritt 2** Geben Sie bei entsprechender Aufforderung Ihre Mobiltelefonnummer und die zugehörige PIN ein.
- **Schritt 3** Drücken Sie die **3**, um die mobile Verbindung zu deaktivieren.
- **Schritt 4** Geben Sie an, ob die mobile Verbindung für alle konfigurierten Telefone oder nur für ein Telefon deaktiviert werden soll:
	- Alle Telefone: Geben Sie **2** ein.
	- Ein Telefon: Geben Sie **1** und dann die Nummer ein, die Sie als Remote-Ziel entfernen möchten. Geben Sie anschließend das **Rautezeichen (#)** ein.

#### **Zugriff per mobiler Verbindung auf alle Ihre Remote-Ziele von Ihrem Bürotelefon aus aktivieren bzw. deaktivieren**

- **Schritt 1** Drücken Sie Mobilität, um den aktuellen Status des Remote-Ziels ("Aktiviert" oder "Deaktiviert") anzuzeigen.
- **Schritt 2** Drücken Sie **Auswahl**, um den Status zu ändern.
- **Schritt 3** Drücken Sie **Beenden**.

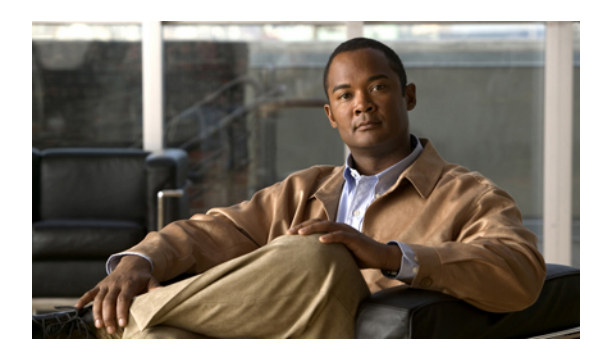

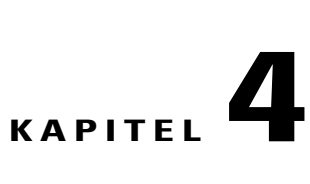

# **Hörer, Headset und Lautsprecher**

Ihr Cisco Unified IP-Telefon 7906G und 7911G verfügt über einen Hörer und einen Lautsprecher.Sie können auch ein optionales Headset verwenden.

- Einstellung für den [Wideband-Hörer,](#page-64-0) Seite 51
- [Headset,](#page-64-1) Seite 51
- [Lautsprecher,](#page-64-2) Seite 51
- Automatische [Anrufannahme,](#page-66-0) Seite 53

# <span id="page-64-0"></span>**Einstellung für den Wideband-Hörer**

Achten Sie beim Anschließen eines Headsets an den Höreranschluss, dass die Einstellung für den Wideband-Hörer deaktiviert ist. Wählen Sie **Benutzervoreinstellungen** > **Audiovoreinstellungen** > **Wideband-Hörer**.

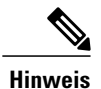

Wenn die Einstellung für den Wideband-Hörer nicht verfügbar ist, kann sie nicht von den Benutzern geändert werden. Bitten Sie in diesem Fall den Systemverwalter, diese Änderung vorzunehmen.

# <span id="page-64-2"></span><span id="page-64-1"></span>**Headset**

Um ein Headset zu verwenden, ziehen Sie das Hörerkabel aus dem Telefon und verbinden das Headset mit dem Höreranschluss. Weitere Informationen zum Erwerb von Headsets finden Sie unter [Headset-Unterstützung,](#page-23-0) auf Seite 10.

# **Lautsprecher**

Die Cisco Unified IP-Telefone 7906G und 7911G verfügen über eine Lautsprecherfunktion, die freihändiges Hören ermöglicht. Bei Verwendung des Lautsprechers können Sie der Unterhaltung folgen, jedoch nicht an

ı

ihr teilnehmen, da das Telefon nicht über ein integriertes Mikrofon verfügt. Sie müssen den Hörer verwenden, um während eines Anrufs zu sprechen.

Je nach Konfiguration durch den Systemverwalter steht Ihnen eine von zwei Möglichkeiten zur Verwendung des Lautsprechers zur Verfügung. Auf Ihrem Telefon kann immer nur eine der folgenden Funktionen, aber nicht beide gleichzeitig aktiviert sein:

- Mithören
- Lauthören (Standard)

## **Mithörfunktion**

In der folgenden Tabelle wird gezeigt, wie Sie die Mithörfunktion nutzen.

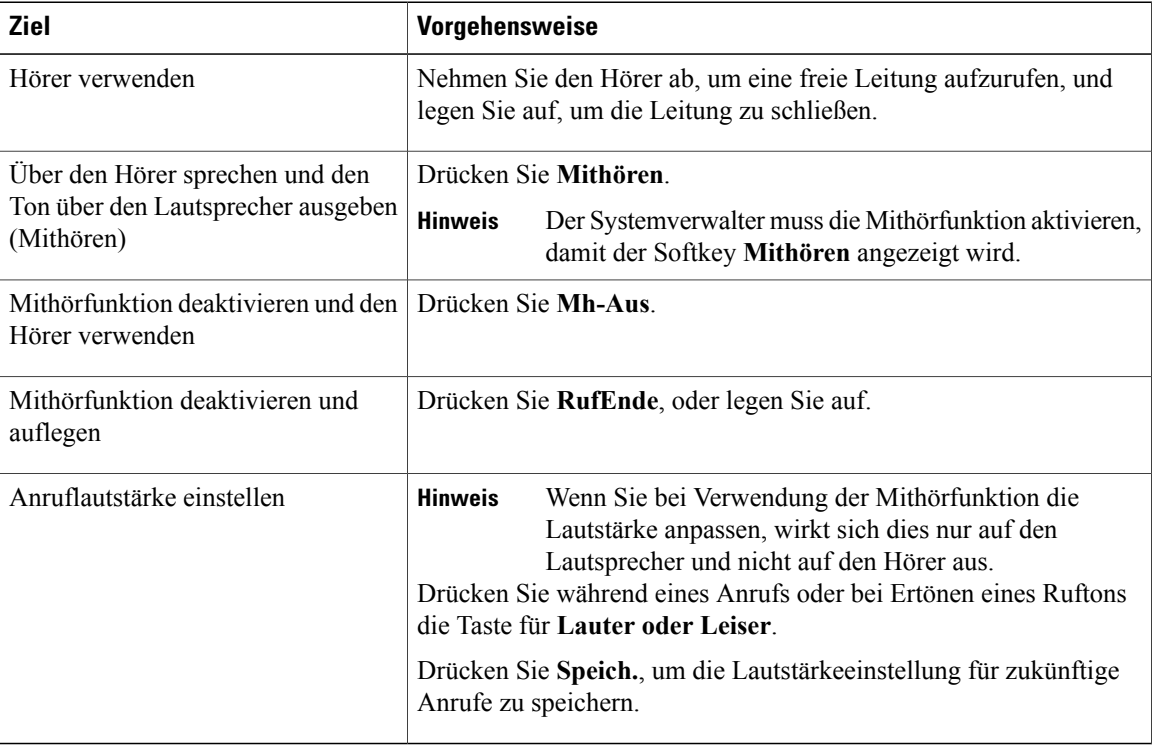

## **Lauthörfunktion**

In der folgenden Tabelle wird gezeigt, wie Sie die Lauthörfunktion nutzen.

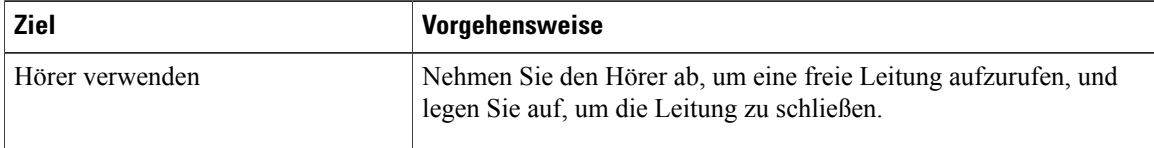

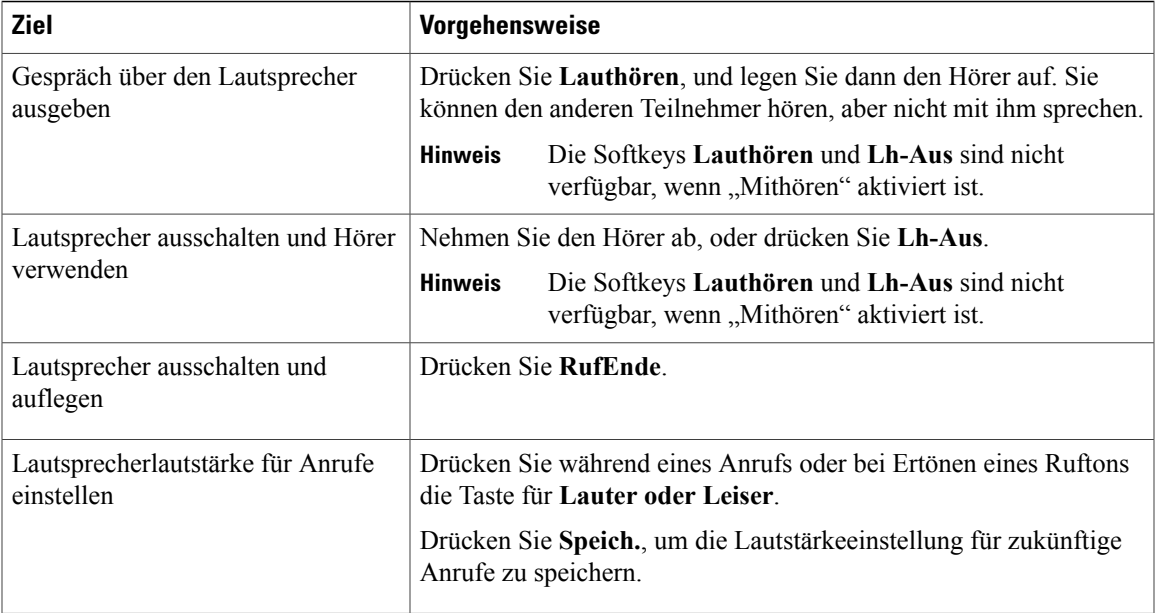

## **Tipps**

- Wenn der Systemverwalter den Lautsprecher an Ihrem Telefon deaktiviert hat, sind die Softkeys **Mithören**, **Mh-Aus**, **Lauthören** und **Lh-Aus** nicht verfügbar. Sie müssen den Hörer abnehmen, um Anrufe zu tätigen und über den Lautsprecher auszugeben.
- Je nach verwendetem Gerät ändert sich beim Drücken der **Lautstärketaste** die Lautstärke für den Hörer oder den Lautsprecher. In den Modi "Mithören" und "Lauthören" erfolgt die Lautstärkeanpassung für den Lautsprecher und nicht für den Hörer.

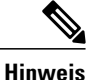

Wenn Sie die Wideband-Einstellung für Ihren Hörer ändern möchten (beispielsweise bei einem Austausch des Hörers), drücken Sie , und wählen Sie **Einstellungen** > **Benutzervoreinstellungen** > **Audiovoreinstellungen** > **Wideband-Hörer**. Wenn die Einstellung für den Wideband-Hörer nicht verfügbar ist, kann sie nicht von den Benutzern geändert werden.

<span id="page-66-0"></span>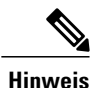

Klären Sie mit dem Systemverwalter, ob das Telefonsystem zur Verwendung von Wideband konfiguriert ist. Ist dies nicht der Fall, werden Sie bei Verwendung eines Wideband-Hörers keine erhöhte Audioempfindlichkeit feststellen. Weitere Informationen hierzu können Sie der Hörer-Dokumentation entnehmen oder beim Systemverwalter erfragen.

# **Automatische Anrufannahme**

Wenn die automatische Anrufannahme aktiviert ist, nimmt das Telefon eingehende Anrufe automatisch nach einigen Ruftönen an. IhrSystemverwalter kann die automatische Anrufannahme so konfigurieren, dass Anrufe

1

mit aktiviertem Lautsprecher angenommen werden. Sie können den Anruf über den Lautsprecher jedoch nur mithören. Wenn Sie mit dem Anrufer sprechen möchten, müssen Sie den Hörer abnehmen.

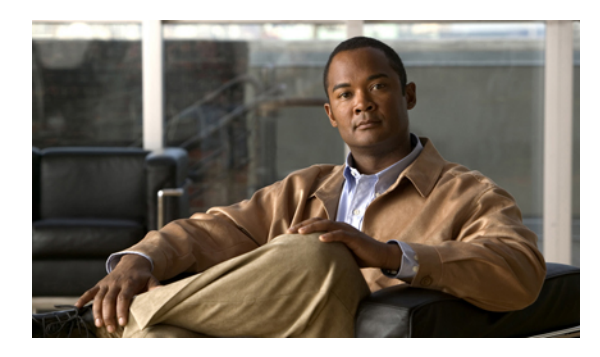

# **KAPITEL 5**

# **Telefon anpassen**

Sie können den Rufton, das Hintergrundbild und andere Einstellungen Ihres Cisco Unified IP-Telefons anpassen.

- Ruftöne und [Nachrichtenanzeige](#page-68-0) anpassen, Seite 55
- [Telefondisplay](#page-69-0) anpassen, Seite 56

# <span id="page-68-0"></span>**Ruftöne und Nachrichtenanzeige anpassen**

Sie können anpassen, wie Sie über eingehende Anrufe und neue Sprachnachrichten informiert werden. Außerdem können Sie die Ruftonlautstärke für das Telefon einstellen.

## **Verwandte Themen**

Webseiten für [Benutzeroptionen](#page-86-0), auf Seite 73 [Benutzereinstellungen](#page-94-0) über das Web, auf Seite 81

## **Rufton ändern**

## **Verfahren**

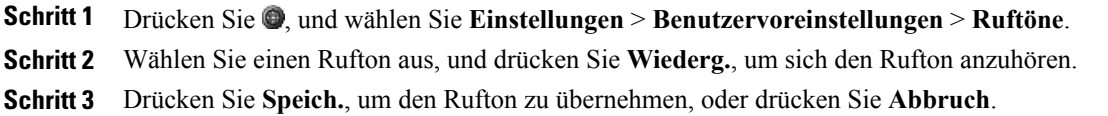

## **Ruftonmuster ändern (Nur Blinken, Ein Ton, Nur Signalton)**

Bevor Sie Zugriff auf diese Einstellung haben, muss der Systemverwalter sie möglicherweise zunächst für Sie aktivieren.

I

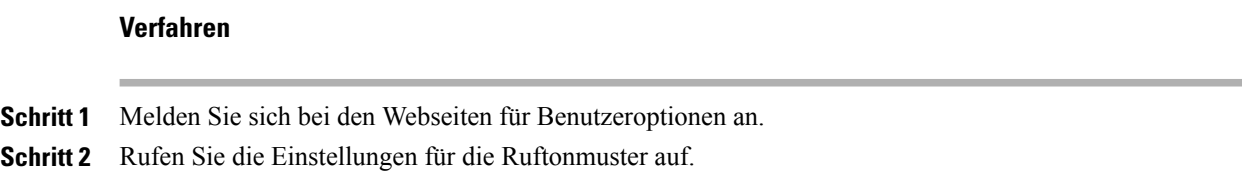

## **Ruftonlautstärke anpassen**

Informationen zur Rufton-Mindestlautstärke erhalten Sie vom Systemverwalter.

## **Verfahren**

Drücken Sie bei aufgelegtem Hörer die **Lautstärketaste**. Die neue Ruftonlautstärke wird automatisch gespeichert.

# **Anzeige wartender Sprachnachrichten auf dem Hörer ändern**

## **Verfahren**

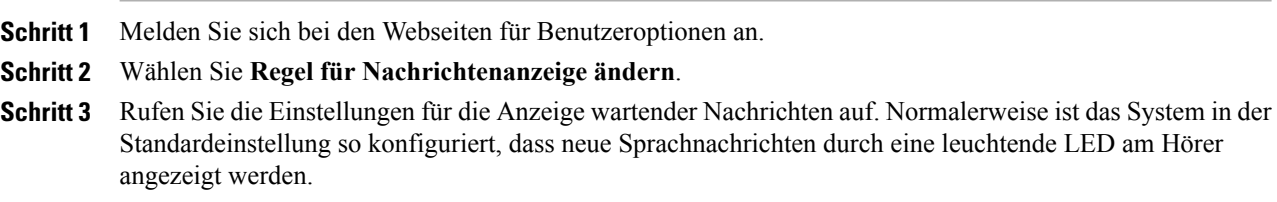

# <span id="page-69-0"></span>**Telefondisplay anpassen**

Sie können die Eigenschaften des Telefondisplays anpassen.

## **Hintergrundbild ändern**

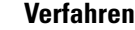

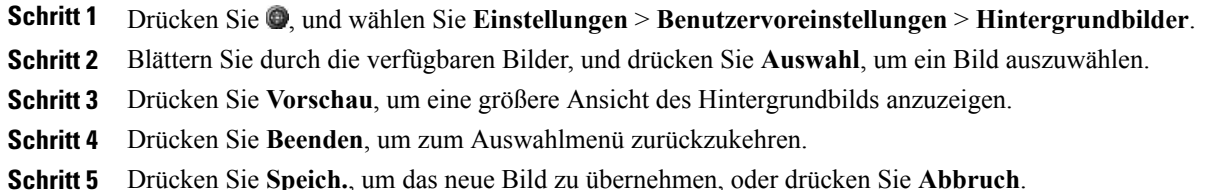

# **Anzeigesprache des Telefons ändern**

## **Verfahren**

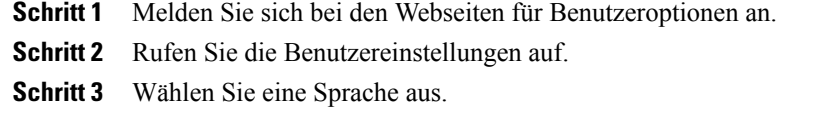

# **Leitungsbeschreibung ändern**

Г

## **Verfahren**

**Schritt 1** Melden Sie sich bei den Webseiten für Benutzeroptionen an. **Schritt 2** Rufen Sie die Einstellungen für die Leitungsbeschreibung auf.

 $\mathbf l$ 

 $\mathbf I$
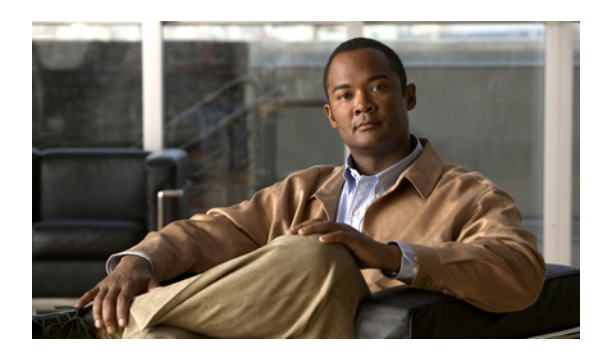

# **KAPITEL 6**

# **Anrufprotokolle und Verzeichnisse**

In diesem Abschnitt wird beschrieben, wie Sie Anrufprotokolle und Verzeichnisse einsetzen können. Sie können auf beide Funktionen zugreifen, indem Sie drücken und **Verzeichnisse** wählen.

- [Anrufprotokolle,](#page-72-0) Seite 59
- [Verzeichnisfunktionen,](#page-77-0) Seite 64

# <span id="page-72-0"></span>**Anrufprotokolle**

Auf dem Telefon werden Anrufprotokolle geführt. Die Anrufprotokolle enthalten Daten über die Anrufe in Abwesenheit, die gewählten Nummern und die angenommenen Anrufe.

Der Telefonverwalter legt fest, ob entgangene Anrufe in Ihrem Verzeichnis für Anrufe in Abwesenheit für eine bestimmte Leitungsanzeige auf Ihrem Telefon protokolliert werden.

#### **Tipp**

- (Nur SCCP-Telefone) Um alle Anrufdaten eines Anrufs mit mehreren Teilnehmern zu sehen (z. B. ein Anruf, der an Sie umgeleitet oder übergeben wurde), markieren Sie den Anrufeintrag und drücken **Details**. Der Detaildatensatz enthält für jeden eingegangenen Anruf mit mehreren Teilnehmern oder jeden Anruf in Abwesenheit zwei Einträge. Die Einträge sind in umgekehrter chronologischer Reihenfolge aufgelistet:
	- Der erste protokollierte Eintrag ist der Name bzw. die Nummer des zuletzt beendeten Gesprächs eines auf Ihrem Telefon eingegangenen Anrufs mit mehreren Teilnehmern.
	- Der zweite protokollierte Eintrag ist der Name bzw. die Nummer des zuerst beendeten Gesprächs eines auf Ihrem Telefon eingegangenen Anrufs mit mehreren Teilnehmern.
- Ihr Telefon ist möglicherweise für die Protokollierung von Auslandsgesprächen eingerichtet, was durch ein "+"-Symbol an den Einträgen für Anrufprotokolle, für die Wahlwiederholung oder für Anrufverzeichnisse gekennzeichnet ist. Weitere Informationen hierzu erhalten Sie vom Systemverwalter.

#### **Verwandte Themen**

[Anrufprotokolle,](#page-72-0) auf Seite 59

T

# **Anrufprotokolle anzeigen**

## **Verfahren**

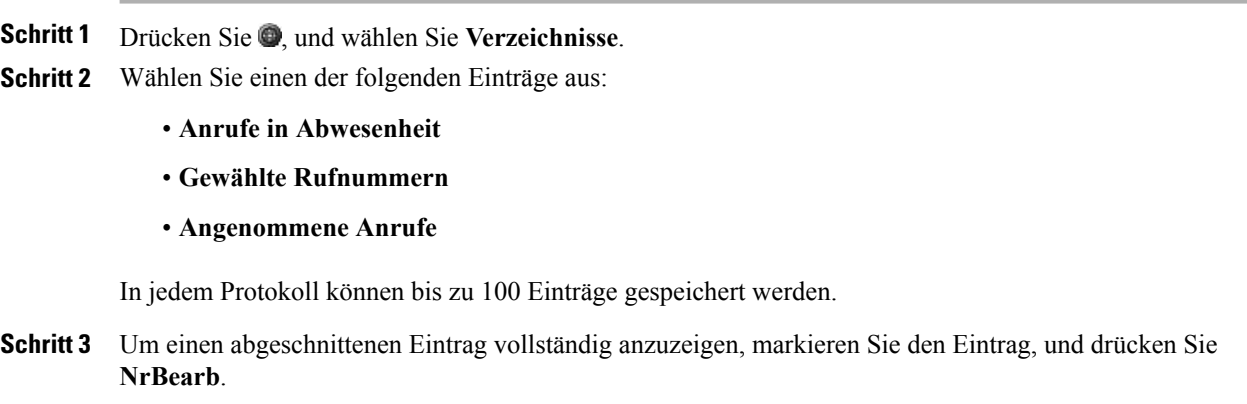

# **Details eines Anrufeintrags anzeigen**

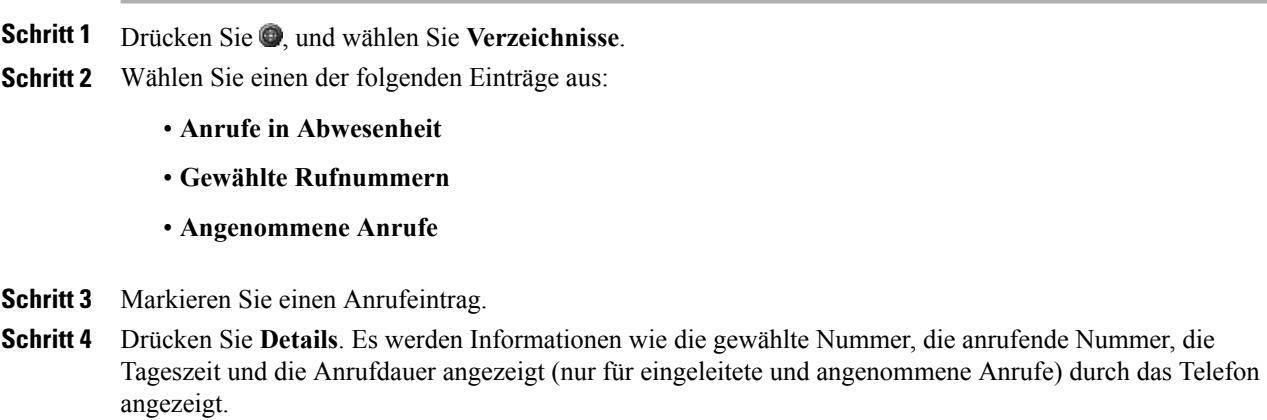

## **Alle Einträge in allen Protokollen löschen**

#### **Verfahren**

**Schritt 1** Drücken Sie , und wählen Sie Verzeichnisse.

**Schritt 2** Drücken Sie **Leeren**.

## **Alle Einträge in einem bestimmten Protokoll löschen**

#### **Verfahren**

**Schritt 1** Drücken Sie , und wählen Sie Verzeichnisse.

- **Schritt 2** Wählen Sie einen der folgenden Einträge aus:
	- **Anrufe in Abwesenheit**
	- **Gewählte Rufnummern**
	- **Angenommene Anrufe**
- **Schritt 3** Markieren Sie einen Anrufeintrag.
- **Schritt 4** Drücken Sie **Leeren**. Möglicherweise müssen Sie zunächst den Softkey **Weiter** drücken, damit **Leeren** angezeigt wird.

## **Einzelnen Anrufeintrag löschen**

#### **Verfahren**

- **Schritt 1** Drücken Sie , und wählen Sie Verzeichnisse.
- **Schritt 2** Wählen Sie einen der folgenden Einträge aus:
	- **Anrufe in Abwesenheit**
	- **Gewählte Rufnummern**
	- **Angenommene Anrufe**

**Schritt 3** Markieren Sie einen Anrufeintrag.

**Schritt 4** Drücken Sie **Entfern.**

T

# **Über ein Anrufprotokoll wählen (während Sie kein weiteres Gespräch führen)**

#### **Verfahren**

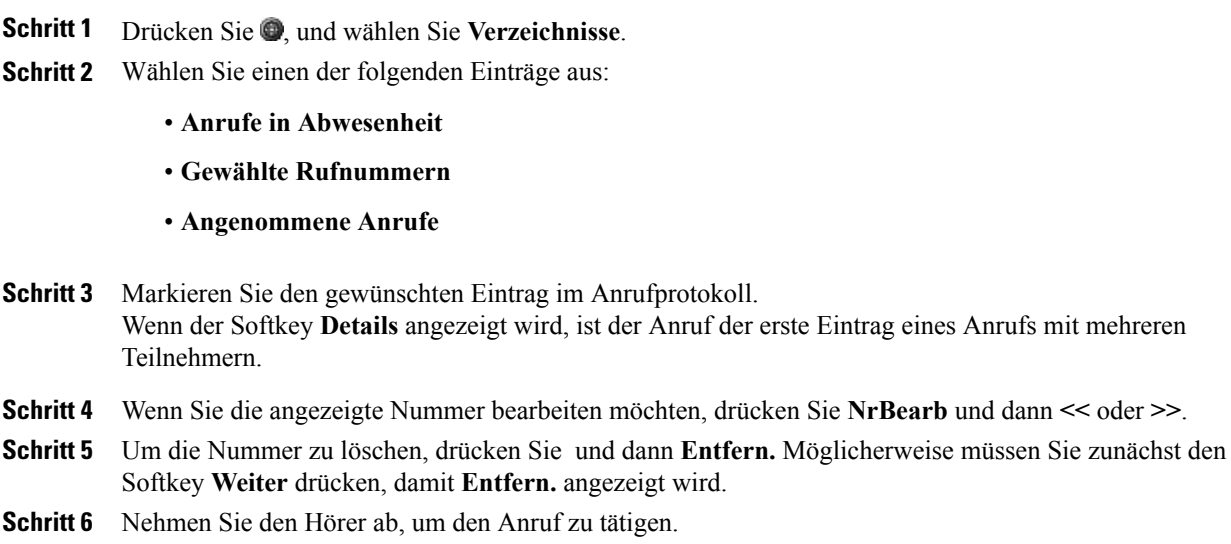

# **Über ein Anrufprotokoll wählen (während eines Gesprächs)**

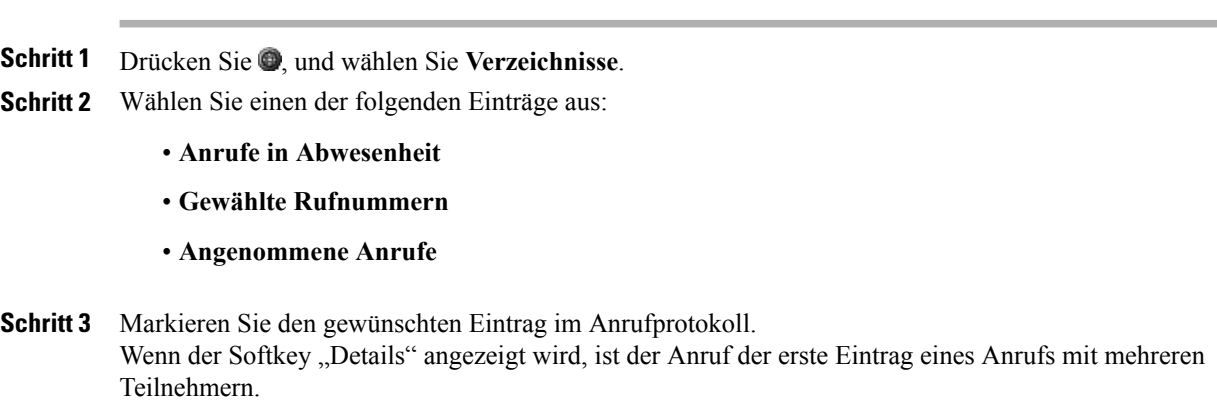

- **Schritt 4** Wenn Sie die angezeigte Nummer bearbeiten möchten, drücken Sie **NrBearb** und dann **<<** oder **>>**.
- **Schritt 5** Drücken Sie zum Löschen der Nummer **NrBearb** und dann **Entfern.** Möglicherweise müssen Sie zunächst den Softkey **Weiter** drücken, damit **Entfern.** angezeigt wird.
- **Schritt 6** Drücken Sie **Wählen**.
- **Schritt 7** Wählen Sie eine der folgenden Optionen, um die gewünschte Aktion für den ersten Anruf auszuwählen:
	- **Halten**: Der erste Anruf wird gehalten.
	- **Übergabe**: Der erste Gesprächsteilnehmer wird mit dem zweiten verbunden, und Sie nehmen nicht weiter am Gespräch teil. Drücken Sie nach dem Wählen erneut **Übergabe**, um den Vorgang abzuschließen.
	- **Konfer.**: Es wird eine Konferenz mit allen Gesprächsteilnehmern (einschließlich Ihnen) eingeleitet. Drücken Sie nach dem Wählen erneut **Konfer.**, um den Vorgang abzuschließen.
	- **RufEnde**: Der erste Anruf wird beendet, und die neue Nummer wird gewählt.

## Internationalen Anruf über die Protokolle "Anrufe in Abwesenheit" und **"Angenommene Anrufe" erneut wählen**

#### **Verfahren**

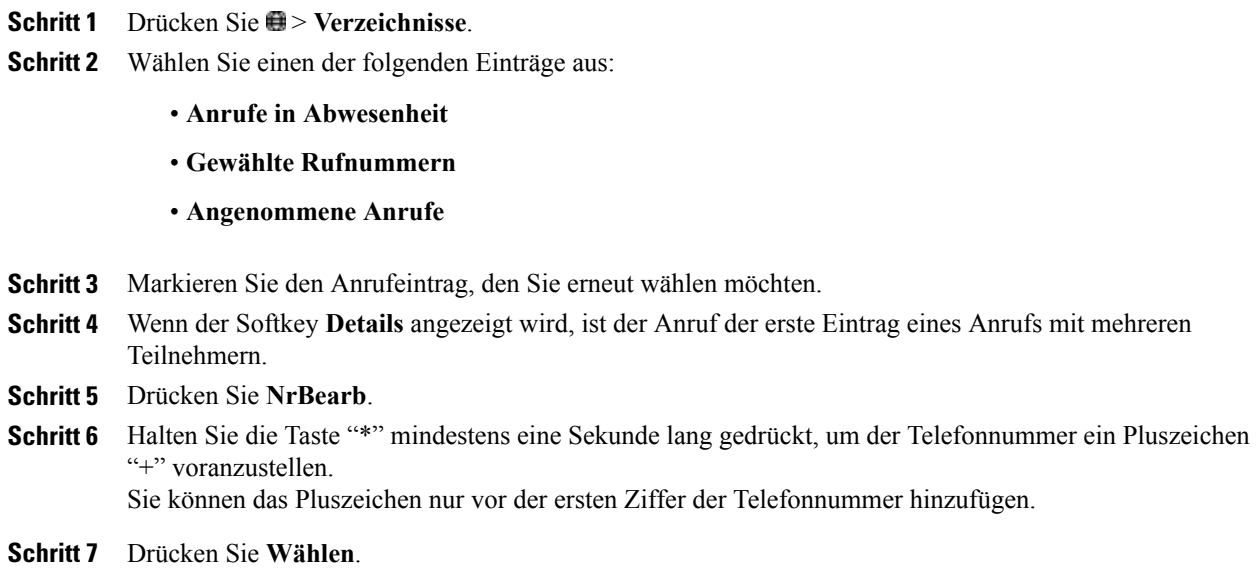

## **Anruf über URL-Eintrag im Anrufprotokoll tätigen**

Dieses Verfahren betrifft nur SIP-Telefone.

#### **Verfahren**

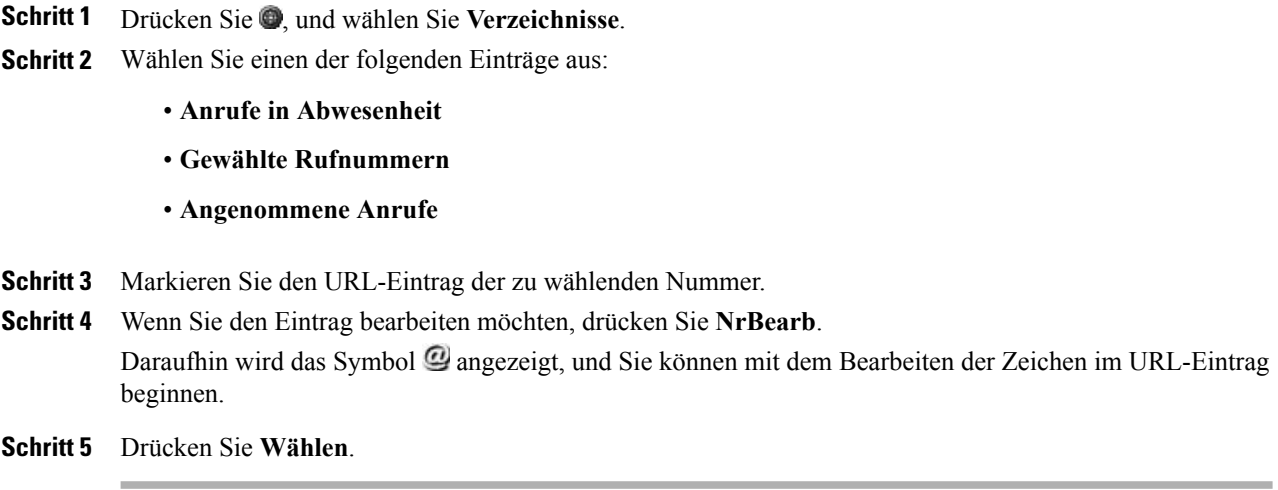

# <span id="page-77-0"></span>**Verzeichnisfunktionen**

Je nach Konfiguration unterstützt Ihr TelefonFunktionen für ein Unternehmensverzeichnis und ein persönliches Verzeichnis:

- Unternehmensverzeichnis: Geschäftskontakte, auf die Sie über Ihr Telefon Zugriff haben. Ihr Unternehmensverzeichnis wird vom Systemverwalter eingerichtet und verwaltet.
- Persönliches Verzeichnis: Sofern verfügbar, werden in diesem Verzeichnis die persönlichen Kontakte und die ihnen zugeordneten Kurzwahlnummern gespeichert, die Sie über Ihr Telefon und die Webseiten für Cisco Unified CM-Benutzeroptionen konfigurieren und aufrufen können. Das persönliche Verzeichnis enthält das persönliche Adressbuch (PAB) und die Namenwahleinträge.
	- Das PAB ist ein Verzeichnis der persönlichen Kontakte.
	- Mithilfe der Namenwahl können Sie den PAB-Einträgen Codes zum schnellen Wählen zuweisen.

Weitere Informationen hierzu finden Sie unter Webseiten für [Benutzeroptionen](#page-86-0), auf Seite 73.

## **Unternehmensverzeichnis**

Über ein Unternehmensverzeichnis können Sie Kollegen anrufen.

## **Tipp**

Geben Sie mithilfe der Zifferntasten auf dem Tastenfeld die gewünschten Zeichen ein. Mithilfe der Navigationstaste des Telefons können Sie zwischen den Eingabefeldern wechseln.

## **Wählen über das Firmenverzeichnis (wenn kein Anruf aktiv ist)**

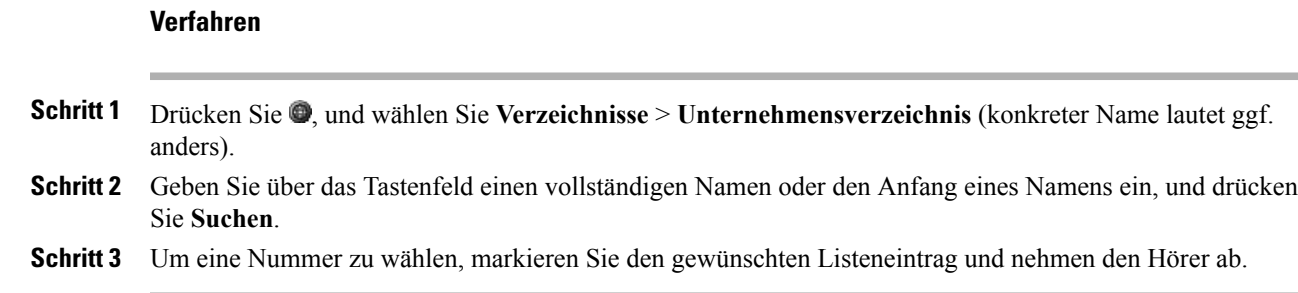

## **Wählen über ein Unternehmensverzeichnis (während eines Gesprächs)**

## **Verfahren**

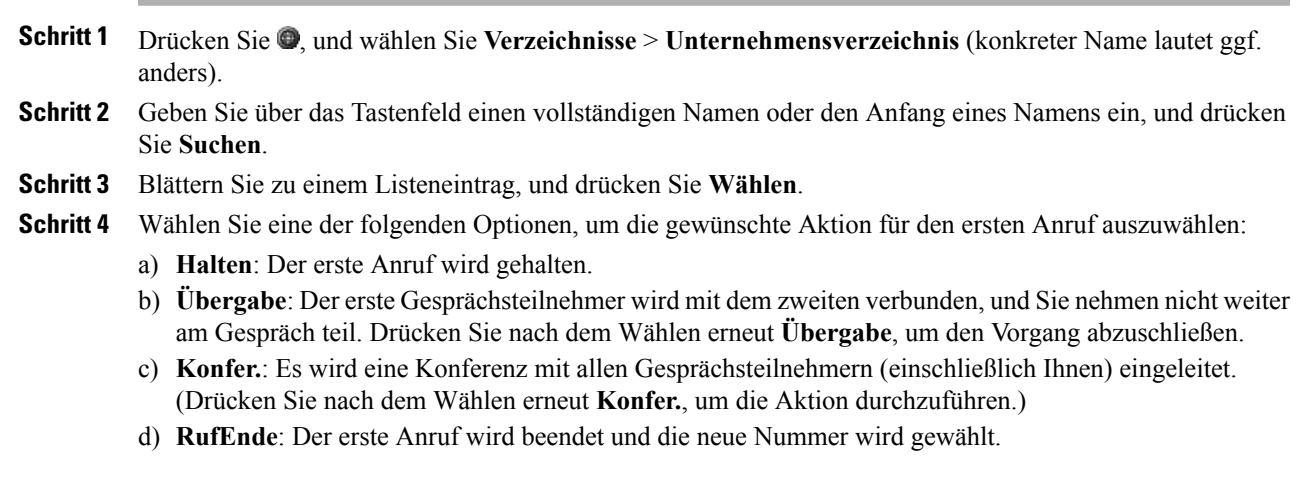

## <span id="page-78-0"></span>**Persönliches Verzeichnis**

Das persönliche Verzeichnis besteht aus Ihrem persönlichen Adressbuch (PAB) und Namenwahleinträgen. In diesem Abschnitt erfahren Sie, wie Sie das persönliche Verzeichnis auf Ihrem Telefon einrichten und verwenden. Weitere Informationen hierzu finden Sie auch unter [Persönliches](#page-87-0) Verzeichnis über das Web, auf Seite 74.

#### **Tipp**

 $\blacksquare$ 

• Die Benutzer-ID und die zugehörige PIN für die Anmeldung beim persönlichen Verzeichnis erhalten Sie vom Systemverwalter.

- Nach einem bestimmten Zeitraum werden Sie automatisch vom persönlichen Verzeichnis abgemeldet. Dieser Zeitraum ist variabel. Weitere Informationen hierzu erhalten Sie vom Systemverwalter.
- Geben Sie mithilfe der Zifferntasten auf dem Tastenfeld die gewünschten Zeichen ein. Mithilfe der Navigationstaste des Telefons können Sie zwischen den Eingabefeldern wechseln.
- Ihr Telefon ist möglicherweise für die Protokollierung von Auslandsgesprächen eingerichtet, was durch ein Plussymbol ("+") neben den Einträgen für Anrufprotokolle, für die Wahlwiederholung oder für Anrufverzeichnisse gekennzeichnet ist. Weitere Informationen hierzu erhalten Sie vom Systemverwalter.

## **Persönliches Verzeichnis (PAB und Namenwahlcodes) aufrufen**

#### **Verfahren**

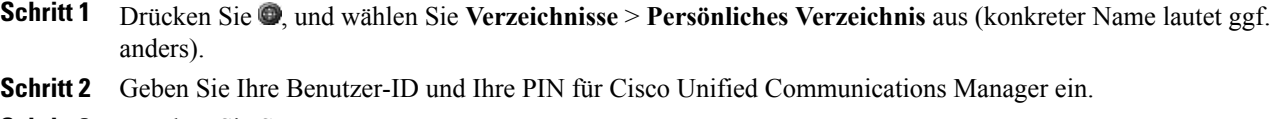

**Schritt 3** Drücken Sie **Senden**.

## **PAB-Eintrag suchen**

#### **Verfahren**

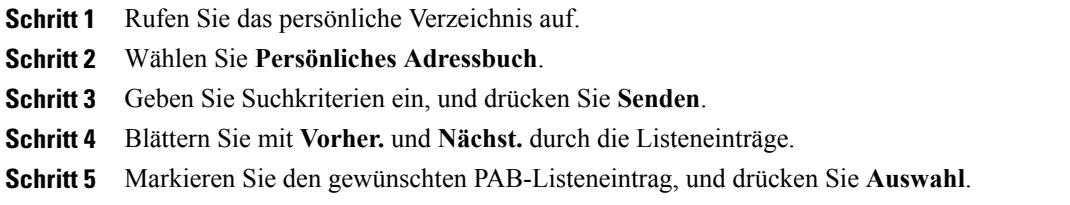

## **Über einen PAB-Eintrag wählen**

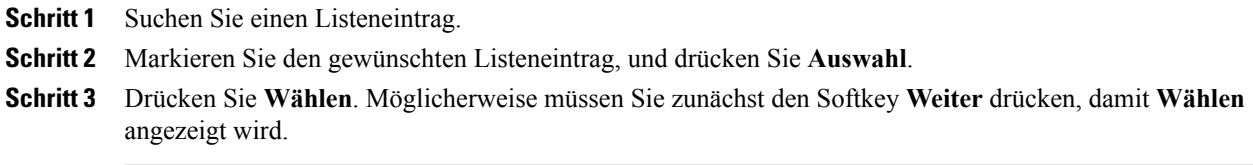

## **PAB-Eintrag löschen**

## **Verfahren**

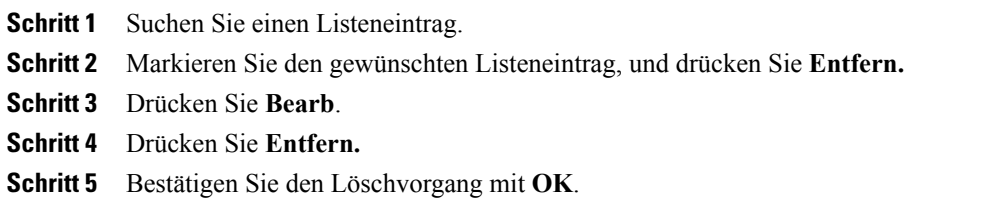

## **PAB-Eintrag bearbeiten**

## **Verfahren**

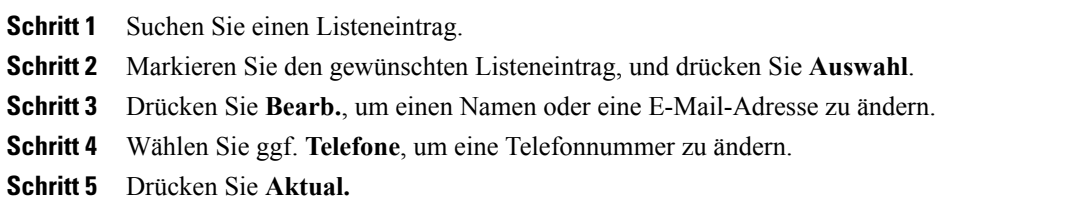

## **Neuen PAB-Eintrag hinzufügen**

#### **Verfahren**

 $\mathbf I$ 

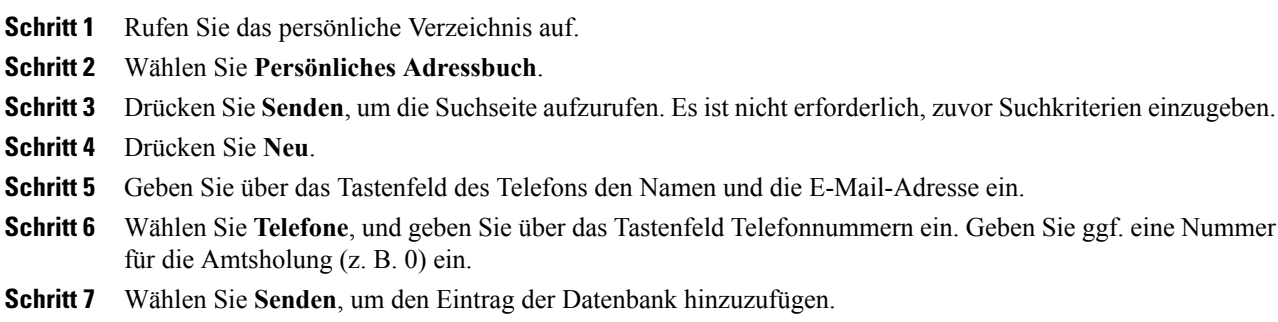

## **Namenwahlcode zu einem PAB-Eintrag zuweisen**

## **Verfahren**

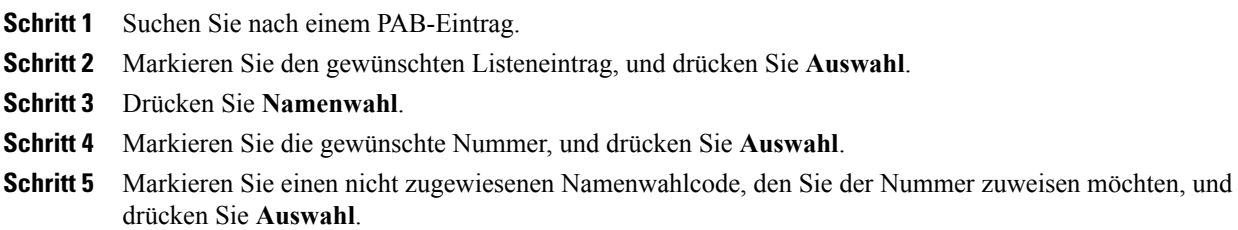

## **Neuen Namenwahlcode ohne PAB-Eintrag hinzufügen**

## **Verfahren**

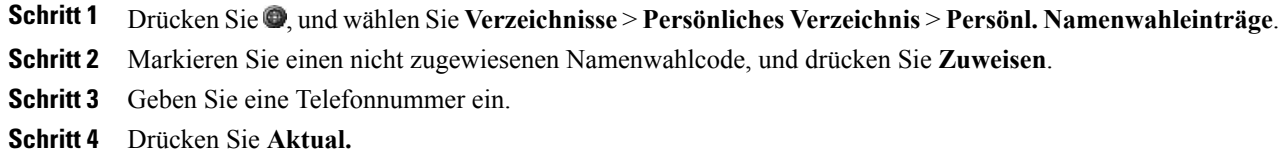

## **Namenwahlcodes suchen**

#### **Verfahren**

**Schritt 1** DrückenSie , und wählenSie **Verzeichnisse** > **Persönliches Verzeichnis** > **Persönl. Namenwahleinträge**. **Schritt 2** Mit **Nächst.** können Sie durch die Listeneinträge blättern.

## **Anruf per Namenwahlcode tätigen**

#### **Verfahren**

**Schritt 1** Suchen Sie einen Namenwahlcode.

**Schritt 2** Drücken Sie **Wählen**.

## **Namenwahlcode löschen**

#### **Verfahren**

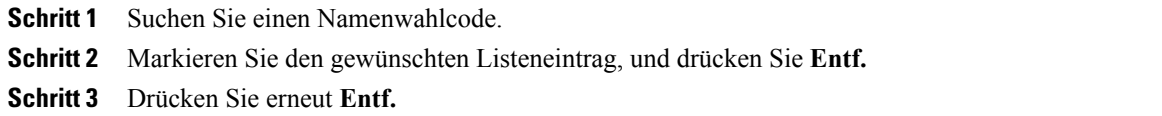

## **Vom persönlichen Verzeichnis abmelden**

## **Verfahren**

- **Schritt 1** Drücken Sie , und wählen Sie **Verzeichnisse** > **Persönliches Verzeichnis** aus (konkreter Name lautet ggf. anders). **Schritt 2** Wählen Sie **Abmelden**.
- **Schritt 3** Drücken Sie **OK**.

 $\mathbf I$ 

 $\mathbf I$ 

 $\mathbf I$ 

 **Cisco Unified IP-Telefone 7906G und 7911G – Benutzerhandbuch für Cisco Unified Communications Manager 9.0 (SCCP und SIP)**

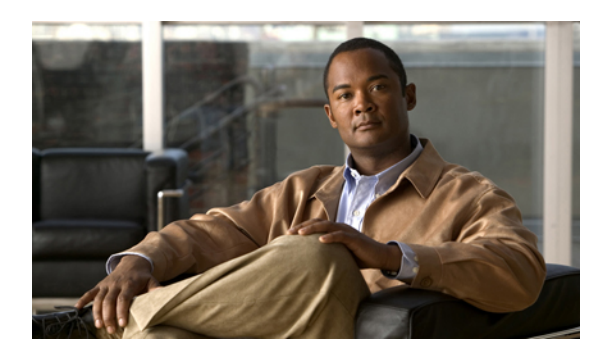

# **KAPITEL 7**

# **Sprachnachrichten**

Der innerhalb des Telefonsystems verwendete Sprachnachrichtendienst wird von Ihrem Unternehmen vorgegeben. Ausführliche Informationen hierzu finden Sie in der Dokumentation zum Sprachnachrichtendienst.

In diesem Abschnitt wird Folgendes beschrieben:

- Erkennung von [Sprachnachrichten,](#page-84-0) Seite 71
- Sprachnachrichten abhören oder auf das [Sprachnachrichtensystem](#page-84-1) zugreifen, Seite 71

# <span id="page-84-0"></span>**Erkennung von Sprachnachrichten**

Sprachnachrichten für Sie werden optisch durch Folgendes angezeigt:

- Eine dauerhaft rot leuchtende Anzeige am Hörer. (Dies kann auch anders konfiguriert sein. Siehe [Ruftöne](#page-68-0) und [Nachrichtenanzeige](#page-68-0) anpassen, auf Seite 55.)
- Ein blinkendes Umschlagsymbol  $\boxtimes$  auf dem Telefondisplay.

Sprachnachrichten für Sie werden akustisch durch Folgendes angezeigt:

• Ein unterbrochener Signalton beim Tätigen eines Anrufs am Hörer, Headset oder Lautsprecher.

Um einen eingehenden Anruf an das Voicemail-System zu senden, drücken Sie **Umleiten**. Weitere Informationen hierzu finden Sie unter Anrufe an das [Sprachnachrichtensystem](#page-38-0) übertragen, auf Seite 25.

# <span id="page-84-1"></span>**Sprachnachrichten abhören oder auf das Sprachnachrichtensystem zugreifen**

## **Verfahren**

Führen Sie eine der folgenden Aktionen aus, um Ihre Sprachnachrichten abzuhören oder auf das Sprachnachrichtensystem zuzugreifen:

a) Drücken Sie **Nachr.** und befolgen Sie die Sprachanweisungen.

 $\mathbf I$ 

b) Drücken Sie , wählen Sie Nachrichten und befolgen Sie die Sprachanweisungen.

<span id="page-86-0"></span>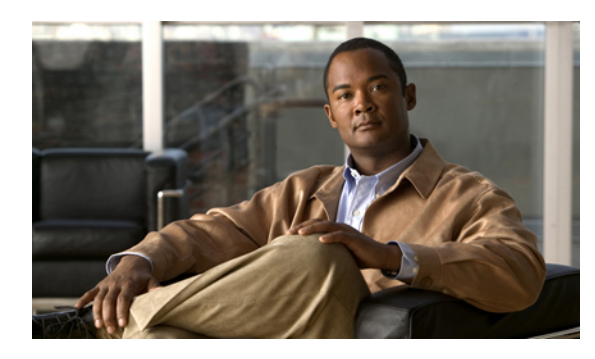

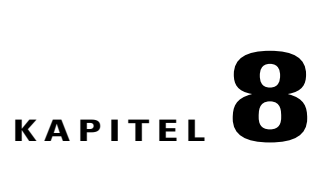

# **Webseiten für Benutzeroptionen**

Ihr Cisco Unified IP-Telefon ist ein Netzwerkgerät, das mit anderen Netzwerkgeräten innerhalb Ihres Unternehmens einschließlich Ihres Computers bestimmte Informationen austauschen kann. Sie können sich über Ihren Computer bei den Webseiten für Benutzeroptionen anmelden. Hier haben Sie Zugriff auf Funktionen, Einstellungen und Dienste für Ihr Cisco Unified IP-Telefon. Auf den Webseiten für Benutzeroptionen können Sie z. B. Kurzwahlnummern einrichten.

- Bei den Webseiten für [Benutzeroptionen](#page-86-1) an- und abmelden, Seite 73
- [Funktionen](#page-87-1) und Dienste über das Web einrichten, Seite 74

# <span id="page-86-1"></span>**Bei den Webseiten für Benutzeroptionen an- und abmelden**

Damit Sie auf Ihre Benutzeroptionen, wie z. B. Kurzwahleinstellungen oder das persönliche Adressbuch, zugreifen können, müssen Sie sich zunächst anmelden. Wenn Sie mit der Verwendung der Webseiten für Benutzeroptionen fertig sind, müssen Sie sich abmelden.

In einigen Fällen können Sie auch ohne Anmeldung auf die Webseiten für Benutzeroptionen zugreifen. Weitere Informationen erhalten Sie von Ihrem Systemverwalter.

#### **Verfahren**

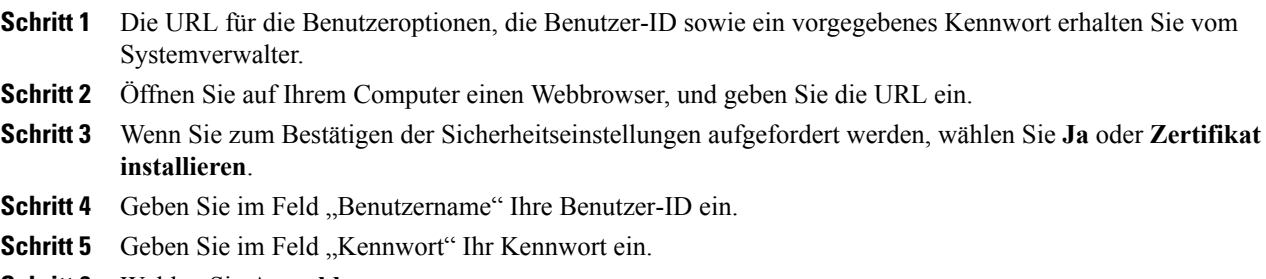

**Schritt 6** Wählen Sie **Anmelden**.

Daraufhin wird die Startseite der Benutzeroptionen für Cisco Unified CM angezeigt. Auf dieser Seite können Sie unter **Benutzeroptionen** ein Gerät auswählen und auf Benutzereinstellungen, Verzeichnisfunktionen, Ihr persönliches Adressbuch und Namenwahleinträge zugreifen.

**Schritt 7** Mit **Abmelden** können Sie sich bei den Webseiten für Benutzeroptionen abmelden.

## **Gerät über die Webseite für Benutzeroptionen auswählen**

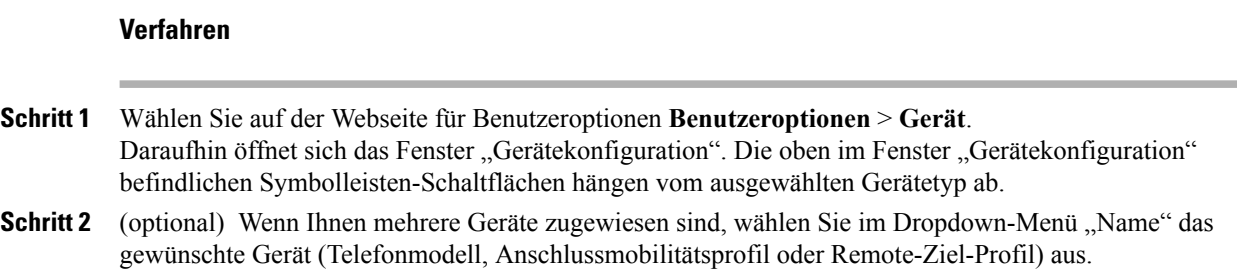

# <span id="page-87-1"></span><span id="page-87-0"></span>**Funktionen und Dienste über das Web einrichten**

In diesem Abschnitt erfahren Sie, wie Sie nach der Anmeldung Funktionen und Dienste über die Webseiten für Benutzeroptionen konfigurieren können.

## **Persönliches Verzeichnis über das Web**

Das persönliche Verzeichnis, auf das Sie von Ihrem Computer zugreifen können, umfasst Folgendes:

- Persönliches Adressbuch (PAB)
- Namenwahl
- Cisco Unified Communications Manager Address Book Synchronizer

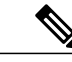

**Hinweis**

Sie können auch über Ihr Telefon auf das PAB und die Namenwahleinträge zugreifen. Siehe [Persönliches](#page-78-0) [Verzeichnis](#page-78-0), auf Seite 65.

In diesem Abschnitt wird erläutert, wie Sie über die Webseiten für Benutzeroptionen auf Ihr PAB zugreifen.

## **Neuen Eintrag im persönlichen Adressbuch hinzufügen**

## **Verfahren**

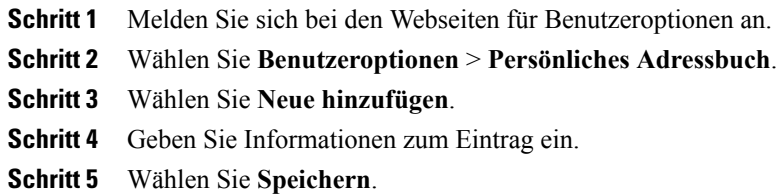

## **Eintrag im persönlichen Adressbuch suchen**

#### **Verfahren**

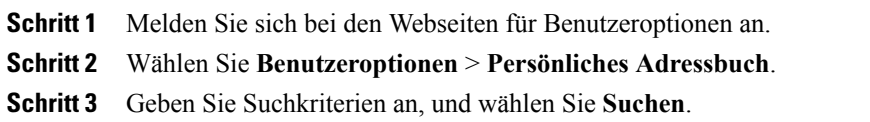

## **Eintrag im persönlichen Adressbuch bearbeiten**

#### **Verfahren**

 $\mathbf I$ 

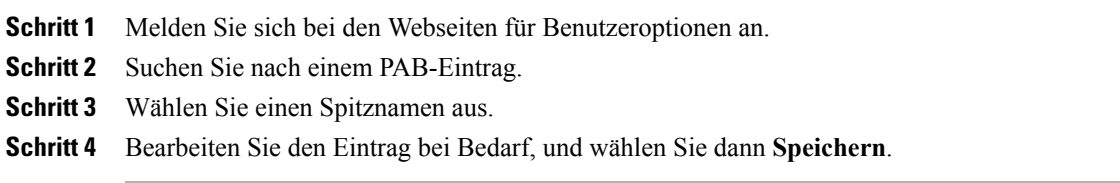

## **Eintrag aus dem persönlichen Adressbuch löschen**

#### **Verfahren**

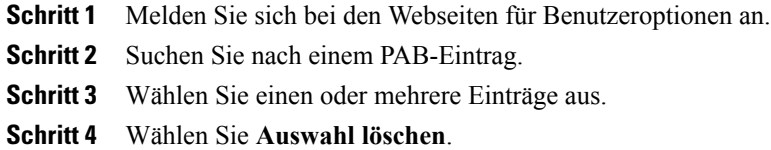

## **PAB eine Leitungstaste zuweisen**

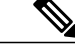

Bevor Sie dem PAB eine Leitungstaste zuweisen können, muss Ihr Systemverwalter das Telefon zur Anzeige der Dienste konfigurieren. Weitere Informationen hierzu erhalten Sie vom Systemverwalter. **Hinweis**

#### **Verfahren**

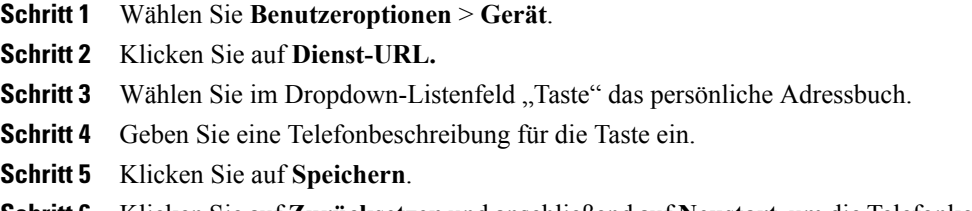

**Schritt 6** KlickenSie auf **Zurücksetzen**und anschließend auf **Neustart**, um die Telefonkonfiguration zu aktualisieren. Sie können nun über die Leitungstaste auf PAB-Codes zugreifen.

## <span id="page-89-0"></span>**Namenwahl im Web**

In diesem Abschnitt erfahren Sie, wie Sie über die Webseiten für Benutzeroptionen Namenwahleinträge zuweisen.

#### **Tipps**

- Sie können bis zu 500 Namenwahl- und PAB-Einträge festlegen.
- Sie können einen neuen Namenwahleintrag ohne Verwendung eines PAB-Eintrags erstellen. Diese Namenwahleinträge sind auf den Webseiten für Benutzeroptionen als "Nicht zugeordnet" gekennzeichnet und haben keine konfigurierbare Beschreibung.

## **Eintrag im persönlichen Adressbuch einen Namenwahlcode zuweisen**

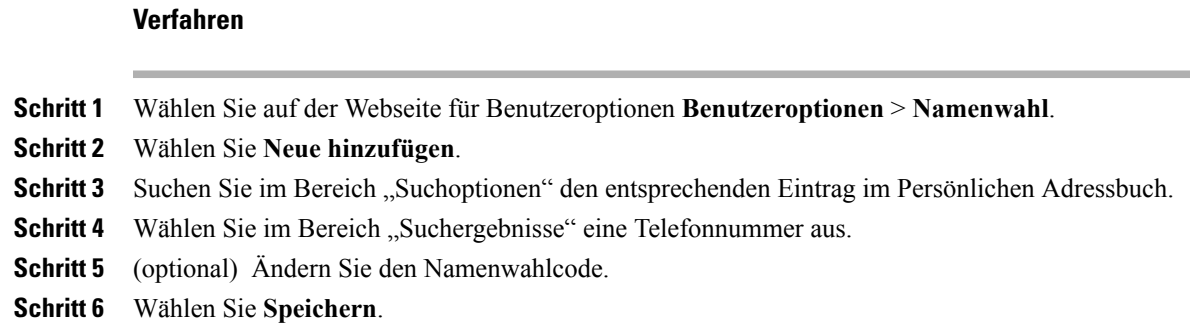

## **Namenwahlcode zu einer Telefonnummer zuweisen**

#### **Verfahren**

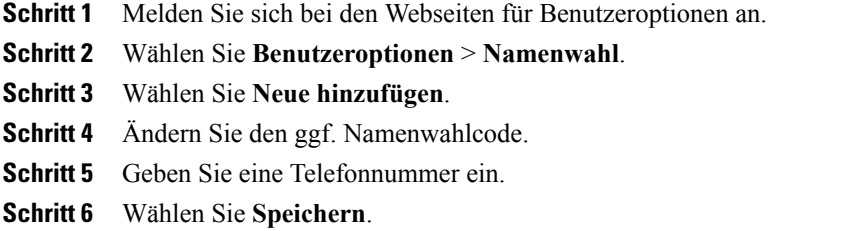

## **Namenwahleintrag suchen**

 $\mathbf I$ 

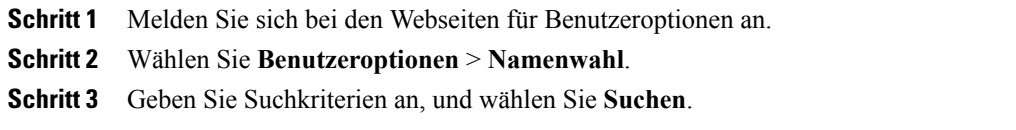

## **Namenwahlnummer bearbeiten**

## **Verfahren**

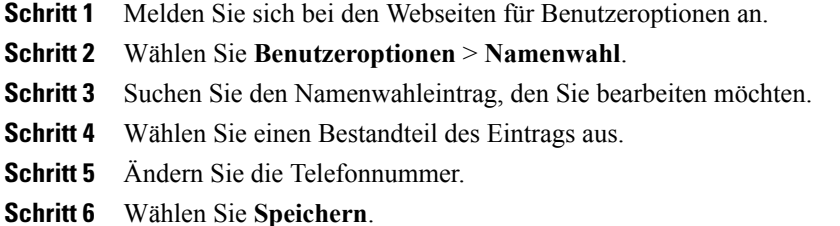

## **Namenwahleintrag löschen**

#### **Verfahren**

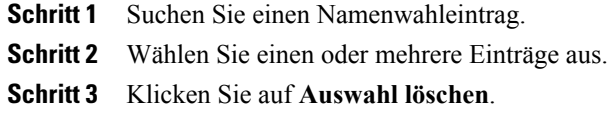

## **Leitungstaste für die Namenwahl zuweisen**

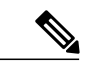

**Hinweis**

Bevor Sie eine Leitungstaste für die Namenwahl zuweisen können, muss Ihr Systemverwalter das Telefon zur Anzeige der Dienste konfigurieren. Wenden Sie sich bei weiteren Fragen an den Systemverwalter.

- **Schritt 1** Wählen Sie **Benutzeroptionen** > **Gerät**.
- **Schritt 2** Klicken Sie auf **Dienst-URL.**
- Schritt 3 Wählen Sie im Dropdown-Listenfeld "Taste" den Namenwahldienst.
- **Schritt 4** Geben Sie eine Telefonbeschreibung für die Taste ein.
- **Schritt 5** Klicken Sie auf **Speichern**.
- **Schritt 6** KlickenSie auf **Zurücksetzen**und anschließend auf **Neustart**, um die Telefonkonfiguration zu aktualisieren. Sie können nun über die Leitungstaste auf Namenwahlcodes zugreifen.

## **Adressbuch-Synchronisierungstool**

Mit dem Adressbuch-Synchronisierungstool (TABSynch) können Sie Ihr Microsoft Windows-Adressbuch (sofern vorhanden) mit Ihrem PAB synchronisieren. Auf diese Weise können Sie über Ihr Cisco Unified IP-Telefon und über die Webseiten für Benutzeroptionen auf die Einträge Ihres Microsoft Windows-Adressbuchs zugreifen. Ihr Systemverwalter richtet Ihnen Zugriff auf TabSynch ein und erklärt Ihnen die Bedienung.

## **Kurzwahl im Web einrichten**

Je nach Konfiguration unterstützt Ihr Telefon mehrere Kurzwahlfunktionen:

- Kurzwahlnummern
- Kurzwahlcodes
- Namenwahl

Informationen zum Einrichten der [Namenwahl](#page-89-0) finden Sie unter Namenwahl im Web, auf Seite 76. Sie können die Namenwahl auch auf Ihrem Telefon einrichten. Siehe [Persönliches](#page-78-0) Verzeichnis, auf Seite 65.

## **Kurzwahltasten einrichten**

## **Verfahren**

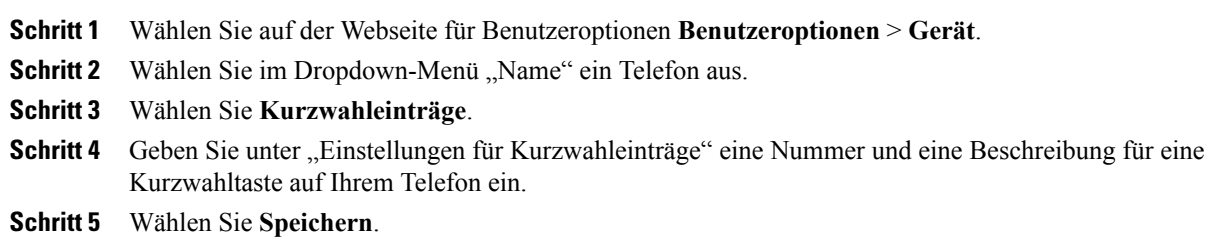

## **Kurzwahlcodes einrichten**

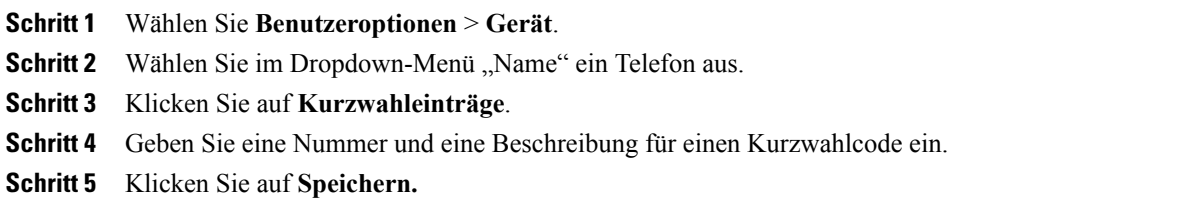

I

## **Telefondienste über das Web einrichten**

Zu den Telefondiensten gehören bestimmte Telefonfunktionen, Netzwerkdaten und aus dem Internet abgerufene Informationen, beispielsweise Börsenkurse oder das Kinoprogramm.Sie müssen zunächst einen Telefondienst abonnieren, bevor Sie mit Ihrem Telefon auf den entsprechenden Dienst zugreifen können.

## **Dienst abonnieren**

**Verfahren**

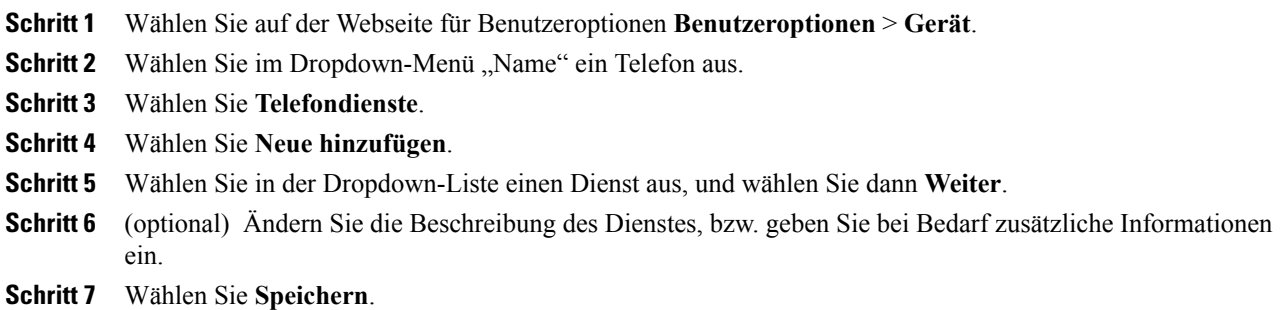

## **Dienste suchen**

## **Verfahren**

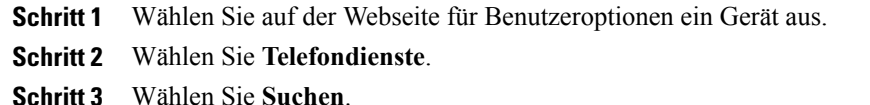

## **Dienste ändern oder beenden**

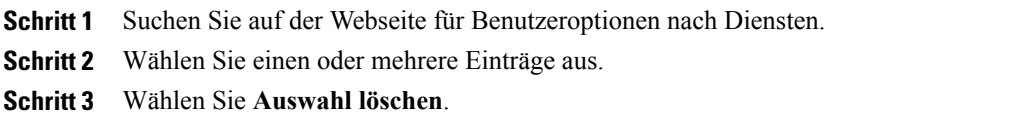

## **Dienstnamen ändern**

#### **Verfahren**

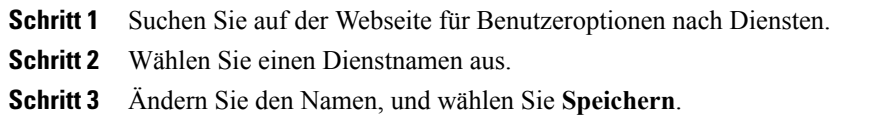

## **Dienste auf dem Telefon nutzen**

Welche Dienste für Ihr Telefon zur Verfügung stehen, hängt von der Telefonsystemkonfiguration und den abonnierten Diensten ab. Weitere Informationen hierzu erhalten Sie vom Systemverwalter.

Wenn nur ein Dienst konfiguriert ist, wird dieser standardmäßig geöffnet. Wenn mehrere Dienste konfiguriert sind, wählen Sie im Bildschirmmenü einen Dienst aus.

## **Verfahren**

Über das Anwendungsmenü und die Anwendungsmenütaste  $\bigoplus$  können Sie Dienste, Nachrichten und Verzeichnisse auswählen.

## **Benutzereinstellungen über das Web**

Zu den Benutzereinstellungen gehören Kennwort-, PIN- und Spracheinstellungen.

Mithilfe Ihrer PIN und Ihres Kennworts können Sie auf verschiedene Funktionen und Dienste zugreifen. Mit der PIN melden Sie sich z. B. bei Cisco Extension Mobility oder beim persönlichen Verzeichnis auf Ihrem Telefon an. Darüber hinaus können Sie sich auf Ihrem Computer mit dem Kennwort bei den Webseiten für Benutzeroptionen und bei Cisco WebDialer anmelden. Weitere Informationen hierzu erhalten Sie vom Systemverwalter.

T

## **Browser-Kennwort ändern**

## **Verfahren**

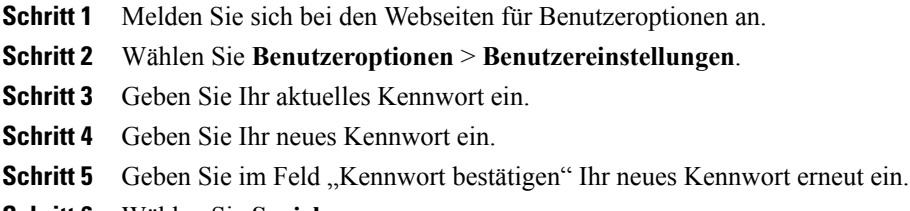

**Schritt 6** Wählen Sie **Speichern**.

## **PIN ändern**

#### **Verfahren**

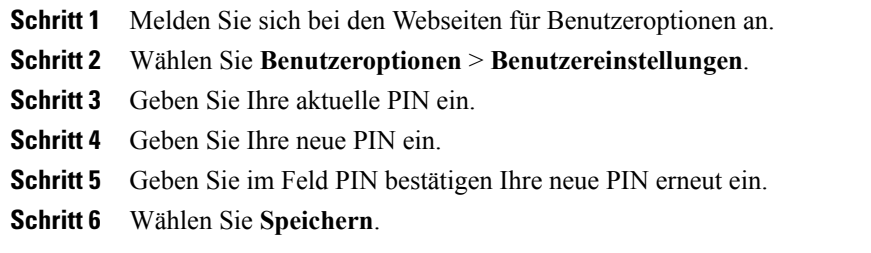

## **Sprache der Webseiten für Benutzeroptionen ändern**

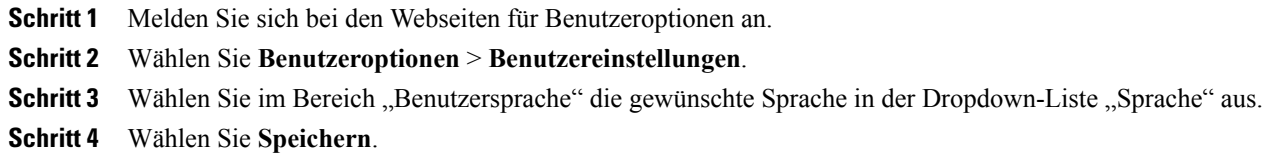

## **Sprache des Telefondisplays ändern**

## **Verfahren**

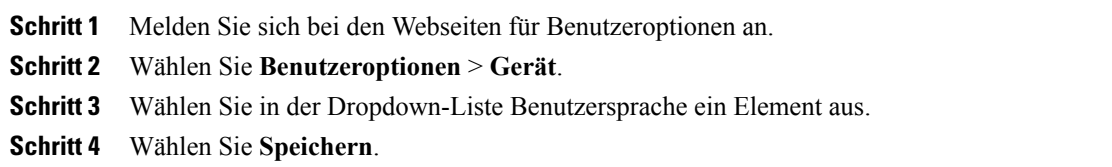

## **Leitungseinstellungen über das Web**

Leitungseinstellungen gelten für eine bestimmte Telefonleitung (Verzeichnisnummer) auf Ihrem Telefon. Zu den Leitungseinstellungen gehören die Rufumleitung, die Sprachnachrichtenanzeige, Ruftonmuster und Leitungsbeschreibungen.

Sie können andere Leitungseinstellungen auch direkt auf Ihrem Telefon einrichten:

- Rufumleitungen für die primäre Telefonleitung einrichten. Siehe [Rufumleitung,](#page-38-1) auf Seite 25.
- Ruftöne, Darstellung der Anzeige und andere modellspezifische Einstellungen ändern. Siehe [Telefon](#page-68-1) [anpassen](#page-68-1), auf Seite 55.

## **Rufumleitung für einzelne Leitungen einrichten**

## **Verfahren**

П

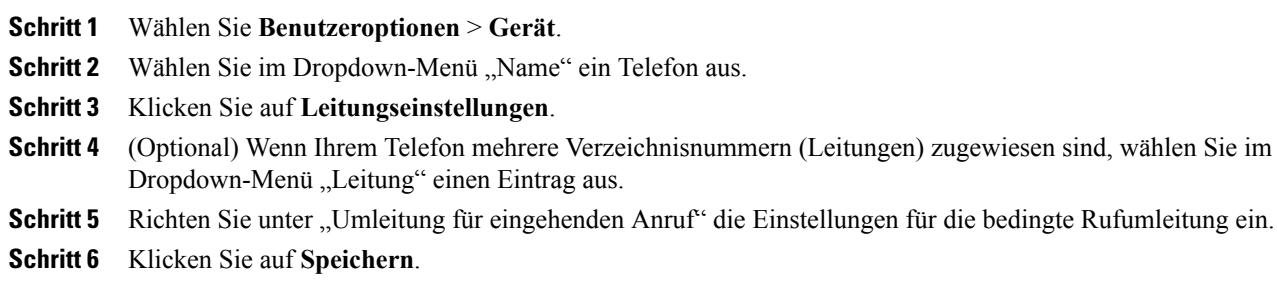

T

## **Einstellungen für die Sprachnachrichtenanzeige für einzelne Leitungen ändern**

## **Verfahren**

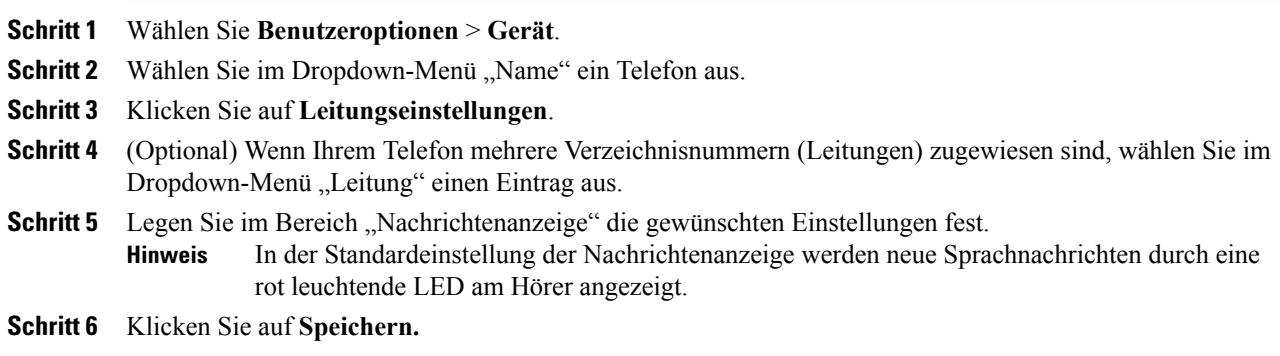

## **Einstellungen für die Anzeige wartender Sprachnachrichten für einzelne Leitungen ändern**

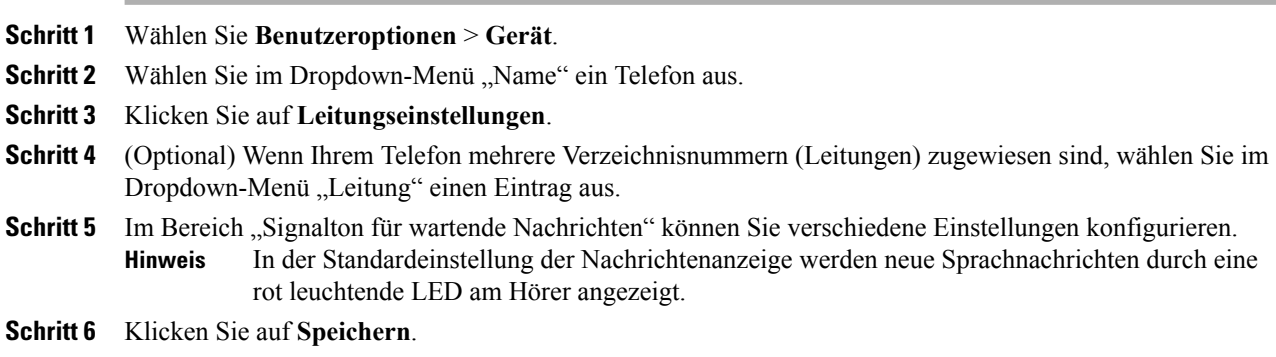

## **Leitungsbeschreibung auf dem Telefondisplay ändern oder erstellen**

#### **Verfahren**

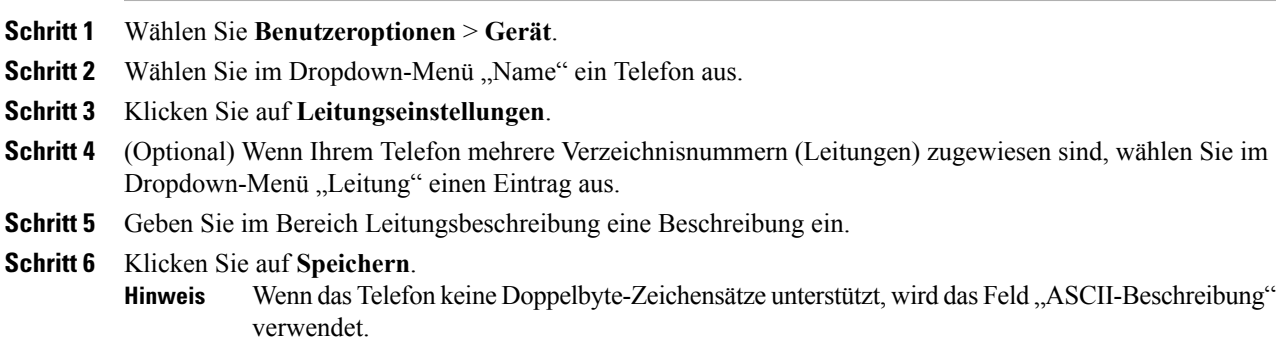

## **Telefon und Zugriffsliste für die mobile Verbindung einrichten**

Bevor Sie Anrufe mit den gleichen Verzeichnisnummern wie auf Ihrem Bürotelefon tätigen und annehmen können, müssen Sie Ihr Mobiltelefon (sowie ggf. weitere verwendet Geräte) zu Cisco Mobile Connect hinzufügen. Diese Telefone werden als Remote-Ziele bezeichnet. Außerdem können Sie Zugriffslisten einrichten, um Anrufe von bestimmten Telefonnummern für die Weiterleitung an Ihr Mobiltelefon zuzulassen oder zu blockieren.

## **Zugriffsliste erstellen**

Г

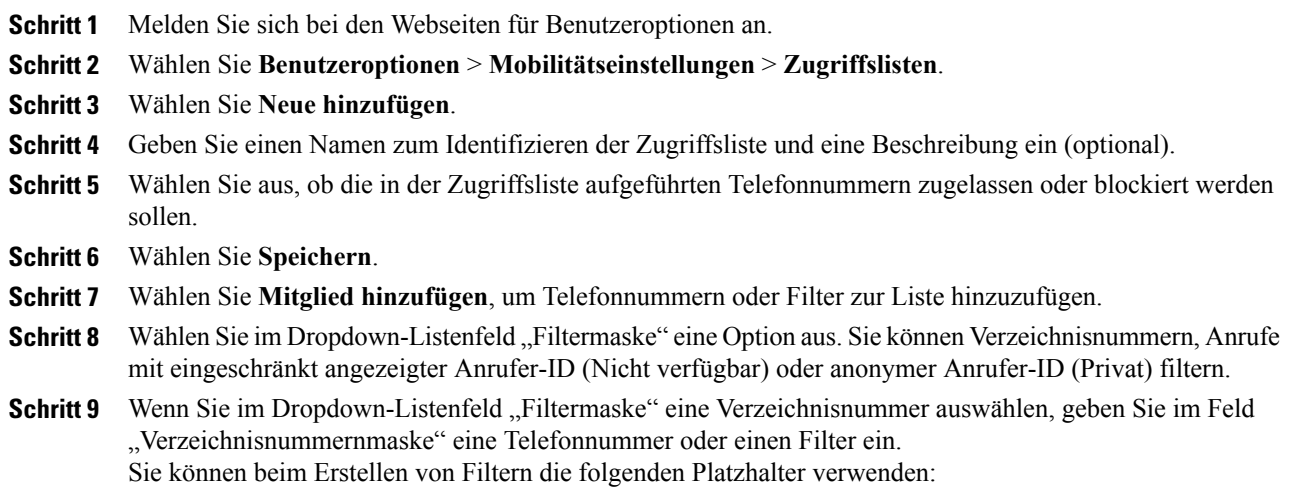

- X (Groß- oder Kleinschreibung): Entspricht einer einzelnen Ziffer. 408555123X entspricht z. B. einer Nummer zwischen 4085551230 und 4085551239.
- !: Entspricht beliebig vielen Ziffern. 408! entspricht z. B. allen Nummern, die mit 408 beginnen.
- #: Entspricht einer einzelnen Ziffer mit genauer Übereinstimmung.

**Schritt 10** Wählen Sie **Speichern**, um dieses Mitglied zur Zugriffsliste hinzuzufügen.

**Schritt 11** Wählen Sie **Speichern**, um die Zugriffsliste zu speichern.

## **Neues Remote-Ziel hinzufügen**

#### **Verfahren**

- **Schritt 1** Melden Sie sich bei den Webseiten für Benutzeroptionen an.
- **Schritt 2** Wählen Sie **Benutzeroptionen** > **Mobilitätseinstellungen** > **Remote-Ziele**.
- **Schritt 3** Wählen Sie **Neue hinzufügen**.
- **Schritt 4** Geben Sie folgende Angaben ein:
	- Name: Geben Sie einen Namen für das Mobiltelefon (oder ein anderes Telefon) ein.
	- Zielrufnummer: Geben Sie Ihre Mobiltelefonnummer ein.
- **Schritt 5** Wählen Sie im Dropdown-Listenfeld Ihr Remote-Ziel-Profil aus. Ihr Remote-Ziel-Profil enthält die Einstellungen, die auf die von Ihnen erstellten Remote-Ziele angewendet werden.
- **Schritt 6** Aktivieren Sie das Kontrollkästchen **Mobiltelefon**, um an Ihrem Remote-Ziel Anrufe annehmen zu können, die von Ihrem Bürotelefon weitergeleitet wurden.
- **Schritt 7** Aktivieren Sie das Kontrollkästchen **Mobile Verbindung aktivieren**, damit sowohl an Ihrem Remote-Ziel als auch an Ihrem Bürotelefon gleichzeitig ein Rufton ausgegeben wird.
- **Schritt 8** Wählen Sie unter "Ruftonplanung" eine der folgenden Optionen aus (die Dropdown-Listenfelder unter "Ruftonplanung" enthalten nur die Zugriffslisten, die Sie erstellt haben):
	- Immer: Wählen Sie diese Option, wenn Sie für das Anwählen des Remote-Ziels keine zeitlichen Einschränkungen definieren möchten.
	- Wie unten angegeben: Wählen Sie diese Option, und verwenden Sie anschließend die folgenden Elemente, um basierend auf Tag und Uhrzeit eine Ruftonplanung einzurichten:
	- **1** Aktivieren Sie das entsprechende Kontrollkästchen für jeden Wochentag, an dem Anrufe an das Remote-Ziel weitergeleitet werden sollen.
	- **2** Wählen Sie für jeden Tag "Ganztägig", oder wählen Sie den gewünschten Zeitraum aus den Dropdown-Listen aus.
	- **3** Wählen Sie die Zeitzone aus dem Dropdown-Listenfeld aus.

#### **Schritt 9** Wählen Sie eine der folgenden Rufzeichenoptionen aus:

• Immer dieses Ziel anrufen.

- Dieses Ziel nur anrufen, wenn der Anrufer in der ausgewählten Zugriffsliste für zulässige Anrufe aufgeführt ist.
- Dieses Ziel nicht anrufen, wenn der Anrufer in der ausgewählten Zugriffsliste für blockierte Anrufe aufgeführt ist.

**Schritt 10** Wählen Sie **Speichern**.

## **Cisco WebDialer**

Mit Cisco WebDialer können Sie von Ihrem Cisco Unified IP-Telefon aus Anrufe an Kontakte in einem Verzeichnis tätigen, indem Sie in einem Webbrowser auf die entsprechenden Elemente klicken. Diese Funktion wird vom Systemverwalter für Sie konfiguriert.

## **WebDialer mit dem Verzeichnis in den Benutzeroptionen verwenden**

#### **Verfahren**

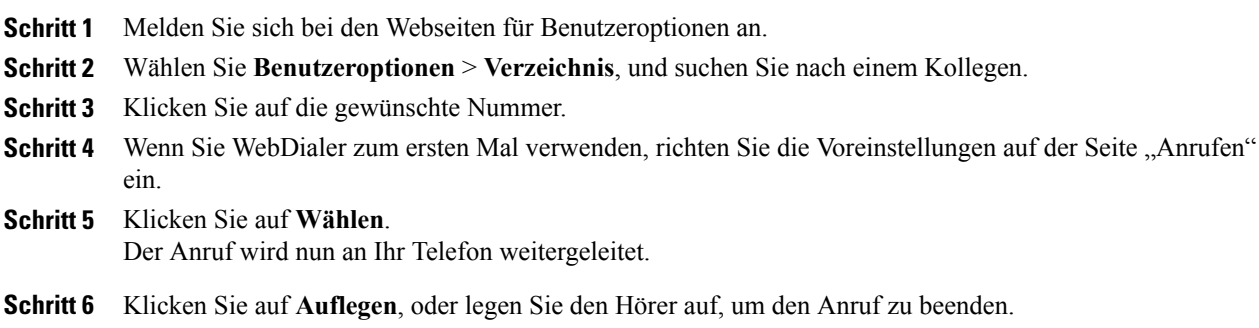

## **WebDialer mit einem anderen Online-Unternehmensverzeichnis (nicht mit dem Benutzeroptionen-Verzeichnis) verwenden**

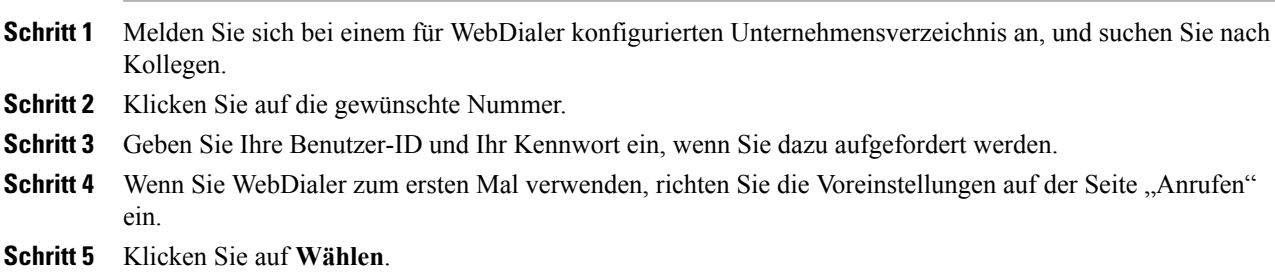

Der Anruf wird nun an Ihr Telefon weitergeleitet.

**Schritt 6** Klicken Sie auf **Auflegen**, oder legen Sie den Hörer auf, um den Anruf zu beenden.

## **Von WebDialer abmelden**

#### **Verfahren**

Klicken Sie auf der Seite "Anrufen" oder "Auflegen" auf das Abmeldesymbol.

## **WebDialer-Voreinstellungen einrichten, anzeigen oder ändern**

#### **Verfahren**

**Schritt 1** Rufen Sie die Seite "Anrufen" auf. Die Seite "Anrufen" wird bei der ersten Verwendung von WebDialer angezeigt, nachdem Sie auf die Nummer geklickt haben, die Sie anrufen möchten.

#### **Schritt 2** (Optional) Ändern Sie die Einstellungen. Auf der Seite "Anrufen" befinden sich folgende Optionen:

- Bevorzugte Sprache: Legen Sie die Sprache fest, die für WebDialer-Einstellungen und -Eingabeaufforderungen verwendet wird.
- Bevorzugtes Gerät verwenden: Gibt das Cisco Unified IP-Telefon (rufendes Gerät) und die Verzeichnisnummer (Rufleitung) an, die Sie zum Tätigen von WebDialer-Anrufen verwenden. Wenn Sie über ein Telefon mit nur einer Leitung verfügen, werden Telefon und Telefonleitung automatisch ausgewählt. Wählen Sie anderenfalls ein Telefon oder eine Leitung aus. Wenn mehrere Telefone vorhanden sind, werden sie mit Gerätetyp und MAC-Adresse aufgeführt. Um die MAC-Adresse auf Ihrem Telefon anzuzeigen, wählenSie > **Einstellungen** > **Netzwerkkonfiguration** > **MAC-Adresse**. **Hinweis**
	- Wenn Sie ein Anschlussmobilitätsprofil haben, können Sie im Menü "Rufendes Gerät" Ihr bei der Anschlussmobilität angemeldetes Gerät auswählen.
- Anrufbestätigung nicht anzeigen: Bei Auswahl dieser Option wird die Seite "Anrufen" nicht angezeigt. Diese Seite wird standardmäßig angezeigt, wenn Sie in einem für WebDialer konfigurierten Unternehmensverzeichnis auf eine Telefonnummer klicken.
- Automatisches Beenden deaktivieren: Bei Auswahl dieser Option wird das Anruffenster nicht automatisch nach 15 Sekunden geschlossen.

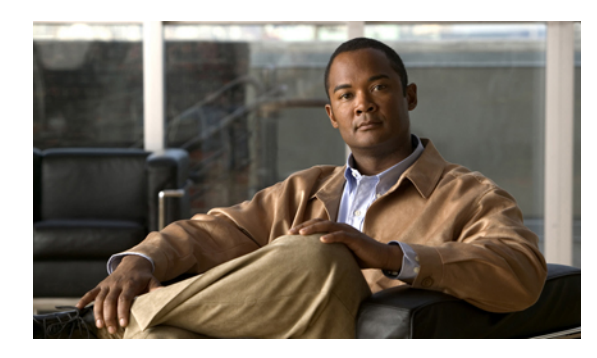

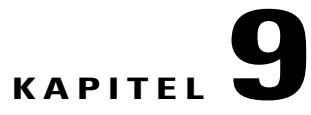

# **Zusätzliche Optionen**

Der Systemverwalter kann Ihr Telefon so konfigurieren, dass bestimmte Tasten- und Softkey-Vorlagen für spezielle Dienste undFunktionen verwendet werden. Diese Tabelle bietet Ihnen einen Überblick über einige Konfigurationsoptionen, die je nach Bedarf und Arbeitsumgebung für Sie in Frage kommen und vom Systemverwalter eingerichtet werden müssen.

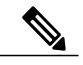

**Hinweis**

 $\blacksquare$ 

Benutzerhandbücher und die anderen in dieser Tabelle aufgeführten Dokumente können im Internet unter folgender URL heruntergeladen werden: [http://www.cisco.com/en/US/products/hw/phones/ps379/tsd\\_](http://www.cisco.com/en/US/products/hw/phones/ps379/tsd_products_support_series_home.html) [products\\_support\\_series\\_home.html](http://www.cisco.com/en/US/products/hw/phones/ps379/tsd_products_support_series_home.html)

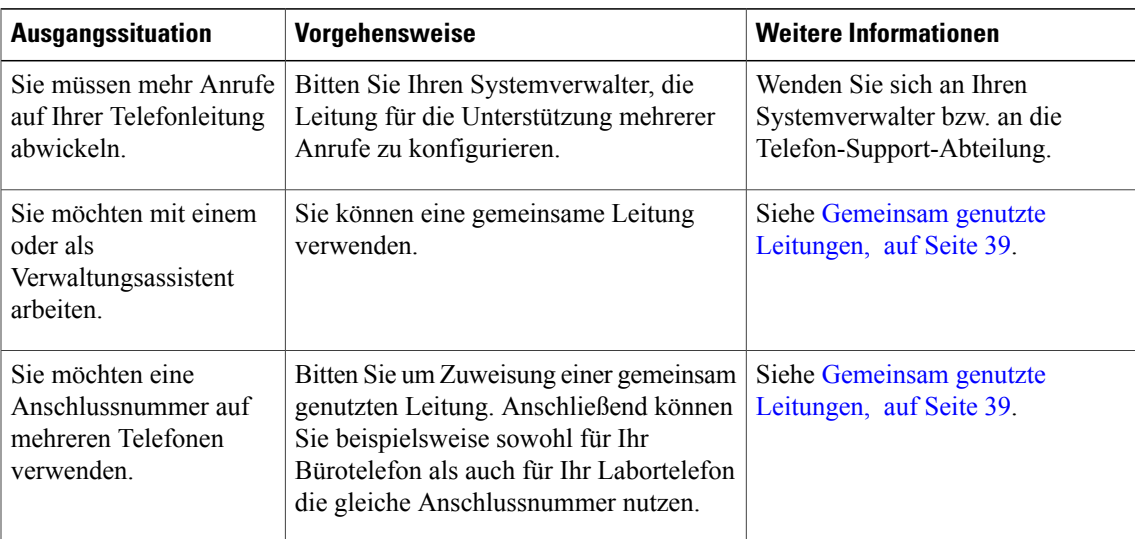

 $\mathbf I$ 

 $\mathbf I$ 

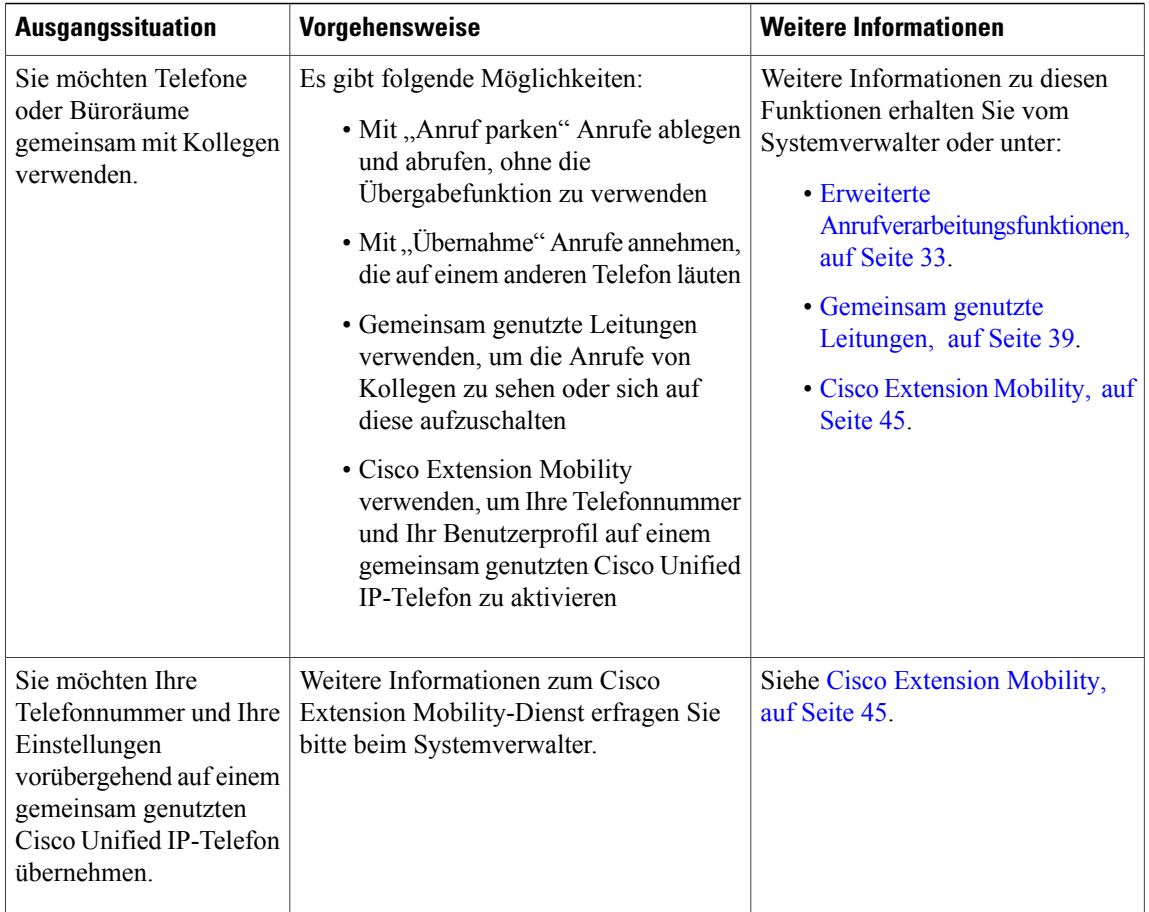

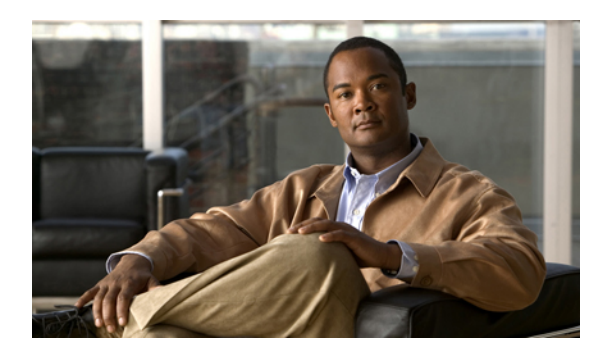

# **KAPITEL 10**

# **Problembehandlung**

Dieser Abschnitt enthält Informationen zur Problembehandlung für Ihr Cisco Unified IP-Telefon.

- [Probleme,](#page-104-0) Seite 91
- Telefondaten zur [Problembehebung,](#page-107-0) Seite 94
- Quality [Reporting](#page-107-1) Tool, Seite 94

# <span id="page-104-0"></span>**Probleme**

Dieser Abschnitt enthält Informationen zur Behebung vonProblemen mit dem Telefon. Weitere Informationen hierzu erhalten Sie vom Systemverwalter.

## **Kein Freizeichen oder keine Verbindung möglich**

#### **Fehler**

Sie hören kein Freizeichen oder können keine Verbindung herstellen.

#### **Ursache**

Der Fehler kann verschiedene Ursachen haben:

- Sie sind nicht mit dem Anschlussmobilitätsdienst verbunden.
- Das System erfordert die Eingabe eines Client-Matter-Codes (CMC) oder eines Forced-Authorization-Codes (FAC) nach der Rufnummer. (Nur SCCP-Telefone.)
- Möglicherweise können Sie mit Ihrem Telefon nur zu bestimmten Zeiten auf einige Funktionen zugreifen.

#### **Lösung**

Versuchen Sie Folgendes:

- Melden Sie sich beim Anschlussmobilitätsdienst an.
- Geben Sie im Anschluss an die Rufnummer einen CMC oder einen FAC ein. (Nur SCCP-Telefone.)

• Ändern Sie die Einschränkungen für Tageszeiten, die verhindern, dass Sie zu bestimmten Zeiten auf einige Funktionen zugreifen können. Weitere Informationen hierzu erhalten Sie vom Systemverwalter.

## **Softkey ist nicht vorhanden**

#### **Fehler**

Der gewünschte Softkey wird nicht angezeigt.

#### **Ursache**

Der Fehler kann verschiedene Ursachen haben:

- Es müssen zusätzliche Softkeys angezeigt werden.
- Die Softkeys des Telefons werden vom Leitungsstatus bestimmt.
- Die dem Softkey zugeordnete Funktion ist für Ihr Telefon nicht konfiguriert.

#### **Lösung**

Verwenden Sie eine dieser Optionen:

- Drücken Sie **Weiter**, um zusätzliche Softkeys einzublenden.
- Ändern Sie den Leitungsstatus (heben Sie z. B. den Hörer ab, oder stellen Sie eine Verbindung mit einem Anrufer her).
- Bitten Sie den Systemadministrator, Ihnen Zugang zur gewünschten Funktion einzurichten.

## **Aufschalten nicht möglich und schnelles Besetztzeichen**

#### **Fehler**

Sie können sich nicht auf den Anruf aufschalten und hören ein schnelles Besetztzeichen.

#### **Ursache**

Wenn Ihr Telefon keine Verschlüsselung unterstützt, können Sie sich nicht auf verschlüsselte Anrufe aufschalten. Wenn Sie sich aus diesem Grund nicht auf einen Anruf aufschalten können, gibt das Telefon ein schnelles Besetztzeichen aus.

## **Anruf wird nach dem Aufschalten getrennt**

#### **Fehler**

Die Verbindung mit einem Anruf, auf den Sie sich aufgeschaltet haben, wird getrennt.

#### **Ursache**

Wird ein Anruf, auf den Sie sich aufgeschaltet haben, gehalten, übergeben oder in eine Konferenz umgewandelt, werden Sie von dem Anruf getrennt.

#### **Lösung**

Schalten Sie sich erneut auf den Anruf auf.

## **Rückruf funktioniert nicht**

#### **Fehler**

Es ist kein Rückruf möglich.

#### **Ursache**

Der andere Teilnehmer hat möglicherweise eine Rufumleitung eingerichtet.

## **Fehlermeldung bei "Alle Anrufe umleiten"**

#### **Fehler**

Auf dem Telefon wird beim Versuch, die Funktion "Alle Anrufe umleiten" einzurichten, eine Fehlermeldung angezeigt.

#### **Ursache**

Wenn mit der Einstellung "Alle Anrufe umleiten" und der eingegebenen Zielnummer eine Rufumleitungsschleife erzeugt oder die Höchstzahl der zulässigen Verbindungen in einer Kette zum Umleiten aller Anrufe überschritten wird, wird die eingerichtete Rufumleitung vom Telefon nicht übernommen.

#### **Lösung**

Weitere Informationen hierzu erhalten Sie vom Systemverwalter.

## **Telefon reagiert nicht**

#### **Fehler**

Das Telefondisplay ist leer, und die Display-Taste leuchtet nicht.

#### **Ursache**

Das Telefon ist abgeschaltet (Energiesparmodus), um Energie zu sparen.

#### **Lösung**

Das Telefon schaltet sich ein (wird reaktiviert), nachdem es vom System eine Aktivierungsnachricht erhalten hat. Sie können das Telefon nicht vor der geplanten Aktivierungszeit reaktivieren.

## **Sicherheitsfehler wird gemeldet**

#### **Fehler**

Auf dem Telefon wird ein Sicherheitsfehler angezeigt.

#### **Ursache**

In der Telefonfirmware ist ein interner Fehler aufgetreten.

#### **Lösung**

Falls das Problem weiterhin besteht, wenden Sie sich an den Systemverwalter.

# <span id="page-107-0"></span>**Telefondaten zur Problembehebung**

Zur Behebung von Problemen benötigt Ihr Systemverwalter möglicherweise Verwaltungsdaten Ihres Telefons. Nachfolgend wird beschrieben, wie Sie diese Daten abrufen können.

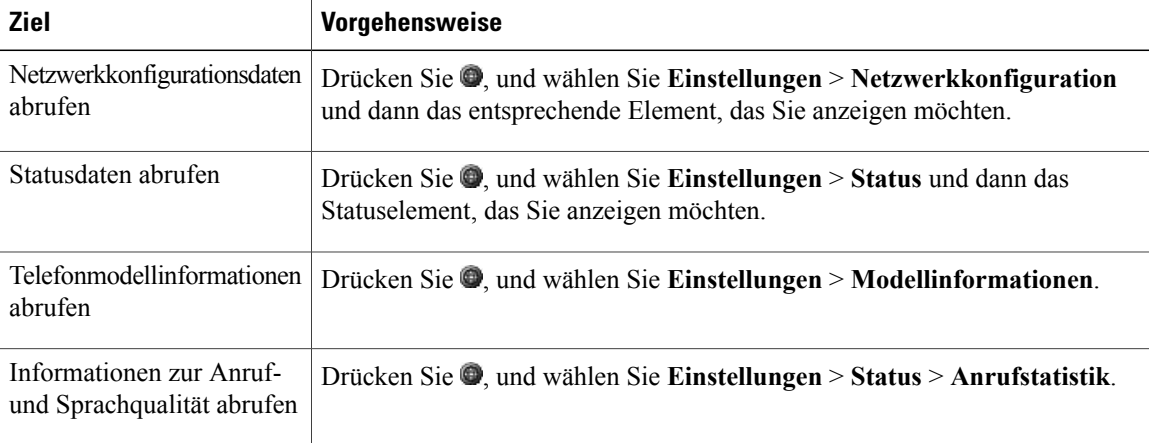

# <span id="page-107-1"></span>**Quality Reporting Tool**

Auf dem Telefon kann vom Systemverwalter vorübergehend das Quality Reporting Tool (QRT) konfiguriert werden, um Funktionsprobleme zu ermitteln und zu beheben. Sie können **QRT** drücken, um Informationen an Ihren Systemverwalter weiterzuleiten. Je nach Konfiguration können Sie mit QRT Folgendes durchführen:

- Audioproblem beim aktuellen Anruf umgehend melden
- Ein allgemeines Problem aus einer Liste von Kategorien und einen Code zur Angabe des Grunds auswählen
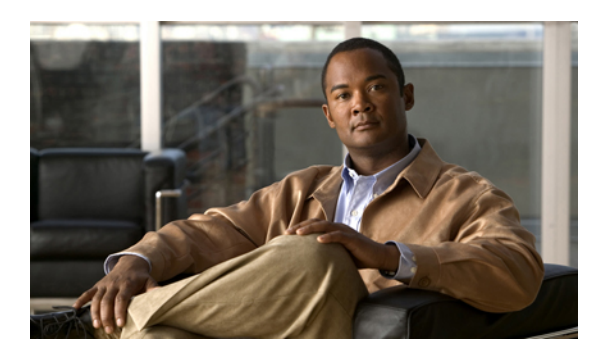

## **ANHANG A**

## **Garantie**

• [Geltungsbedingungen](#page-108-0) für die von Cisco gewährte beschränkte einjährige Hardware-Garantie, Seite 95

## <span id="page-108-0"></span>**Geltungsbedingungen für die von Cisco gewährte beschränkte einjährige Hardware-Garantie**

Für die Hardware-Garantie und die Dienstleistungen, die Sie während der Garantiefrist in Anspruch nehmen können, gelten besondere Bedingungen.

Die vollständige Garantieerklärung mit den Garantie- und Lizenzbestimmungen für Cisco-Software ist auf Cisco.com unter folgender URL verfügbar:

[http://www.cisco.com/en/US/docs/general/warranty/English/1Y1DEN\\_\\_.html](http://www.cisco.com/en/US/docs/general/warranty/English/1Y1DEN__.html)

 $\mathbf l$ 

 $\mathbf I$